# GUIA DE USO DO KOHA

**Fernanda Maciel Rufino Fernando de Jesus Pereira**

Orientações sobre o processamento técnico e uso do Koha na biblioteca do Ministério da Mulher, da Família e dos Direitos Humanos

1

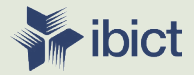

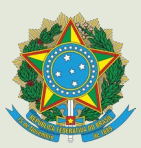

**MINISTÉRIO DA MULHER, DA FAMÍLIA E DOS DIREITOS HUMANOS**

**MINISTÉRIO DA CIENCIA, TECNOLOGIA E INOVAÇÕES**

Secretaria Nacional da Juventude

Instituto Brasileiro de Informação em Ciência e **Tecnologia** 

# GUIA DE USO DO KOHA

Orientações sobre o processamento técnico e uso do Koha na biblioteca do Ministério da Mulher, da Família e dos Direitos Humanos

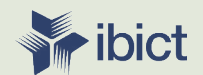

**Brasília 2020**

#### **PRESIDÊNCIA DA REPÚBLICA**

*Jair Messias Bolsonaro* Presidente da República

*Hamilton Mourão* Vice-Presidente da República

#### **MINISTÉRIO DA MULHER, DA FAMÍLIA E DOS DIREITOS HUMANOS**

*Damares Regina Alves* Ministra da Mulher, da Família e dos Direitos Humanos

*Jailton Almeida do Nascimento* Chefe de Gabinete

*Christiane de Oliveira Souza Zanzoni* Coordenação-Geral do Gabinete

*Tatiana Barbosa de Alvarenga* Secretária Executiva

*Cristiane Rodrigues Britto* Secretária Nacional de Política para as Mulheres

*Angela Vidal Gandra da Silva Martins* Secretária Nacional da Família

*Mauricio Jose Silva Cunha* Secretário Nacional dos Direitos da Criança e do Adolescente

*Emily Rayanne Silva Coelho* Secretária Nacional da Juventude

*Alexandre Magno Fernandes Moreira* Secretaria Nacional de Proteção Global

*Sandra Terena* Secretaria Nacional de Políticas de Promoção da Igualdade Racial

*Priscilla Roberta Gaspar de Oliveira* Secretaria Nacional dos Direitos da Pessoa com Deficiência

*Antonio Fernandes Toninho Costa* Secretaria Nacional de Promoção e Defesa dos Direitos da Pessoa Idosa

#### **MINISTÉRIO DA CIÊNCIA, TECNOLOGIA, INOVAÇÕES E COMUNICAÇÕES**

*Marcos Cesar Pontes* Ministro da Ciência, Tecnologia, Inovações e Comunicações

INSTITUTO BRASILEIRO DE INFORMA-ÇÃO EM CIÊNCIA E TECNOLOGIA

*Cecília Leite Oliveira* Diretora

*Reginaldo de Araújo Silva* Coordenação de Administração – COADM

*Gustavo Saldanha* Coordenação de Ensino e Pesquisa, Ciência e Tecnologia da Informação – COEPPE

*José Luis dos Santos Nascimento* Coordenação de Planejamento, Acompanhamento e Avaliação – COPAV

#### *Anderson Itaborahy*

Coordenador-Geral de Pesquisa e Desenvolvimento de Novos Produtos - CGNP

*Bianca Amaro de Melo* Coordenadora-Geral de Pesquisa e Manutenção de Produtos Consolidados - CGPC

*Tiago Emmanuel Nunes Braga* Coordenador-Geral de Tecnologias de Informação e Informática – CGTI

*Milton Shintaku* Coordenador de Articulação, Geração e Aplicação de Tecnologia – COTEC

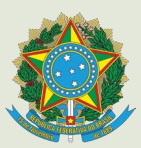

**MINISTÉRIO DA MULHER, DA FAMÍLIA E DOS DIREITOS HUMANOS**

**MINISTÉRIO DA CIENCIA, TECNOLOGIA E INOVAÇÕES**

Secretaria Nacional da Juventude

Instituto Brasileiro de Informação em Ciência e **Tecnologia** 

# GUIA DE USO DO KOHA

Orientações sobre o processamento técnico e uso do Koha na biblioteca do Ministério da Mulher, da Família e dos Direitos Humanos

> **Fernanda Maciel Rufino Fernando de Jesus Pereira**

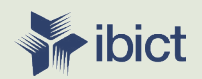

**Brasília 2020**

© 2020 Instituto Brasileiro de Informação em Ciência e Tecnologia Esta obra é licenciada sob uma licença Creative Commons - Atribuição CC BY 4.0, sendo permitida a reprodução parcial ou total desde que mencionada a fonte.

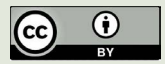

**Impresso no Brasil**

**Design Gráfico, Diagramação e Ilustrações** Mariana Lozzi Teixeira

**Normalização** Fernanda Maciel Rufino e Fernando de Jesus Pereira

**Revisor de texto** Flávia Sousa dos Santos

> *Dados Internacionais de Catalogação-na-Publicação (CIP) Elaborado por Fernando de Jesus Pereira*

*Revisado pela Bibliotecária Fernanda Maciel Rufino CRB1/ 3064*

BRASIL. Ministério da Mulher, da Família e dos Direitos Humanos

 Guia de uso do Koha : orientações sobre o processamento técnico e uso do Koha na Biblioteca do Ministério da Mulher, da Família e dos Direitos Humanos / Ministério da Mulher, da Família e dos Direitos Humanos ; elaborado por Fernanda Maciel Rufino e Fernando de Jesus Pereira. -- Brasília, DF: Ibict, 2020.

174 p.: il. color.

Inclui bibliografia

 1. Processamento técnico, manual. 2. Descrição bibliográfica. 3. Koha (*software*). 4. Biblioteca do Ministério da Mulher, da Família e dos Direitos Humanos. I. Título II. Rufino, Fernanda Maciel. III. Pereira, Fernando de Jesus

23. ed. CDD 025.6 CDU 025.3

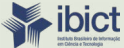

Setor de Autarquias Sul (SAUS) Quadra 05 Lote 06, Bloco H - 5 andar CEP: 70.07-912 - Brasília, DF Telefones: 55 (61) 3217-6360/55 / (61) 3217-6350 *www.ibict.br*

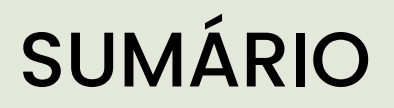

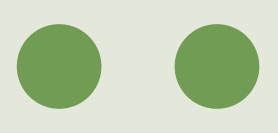

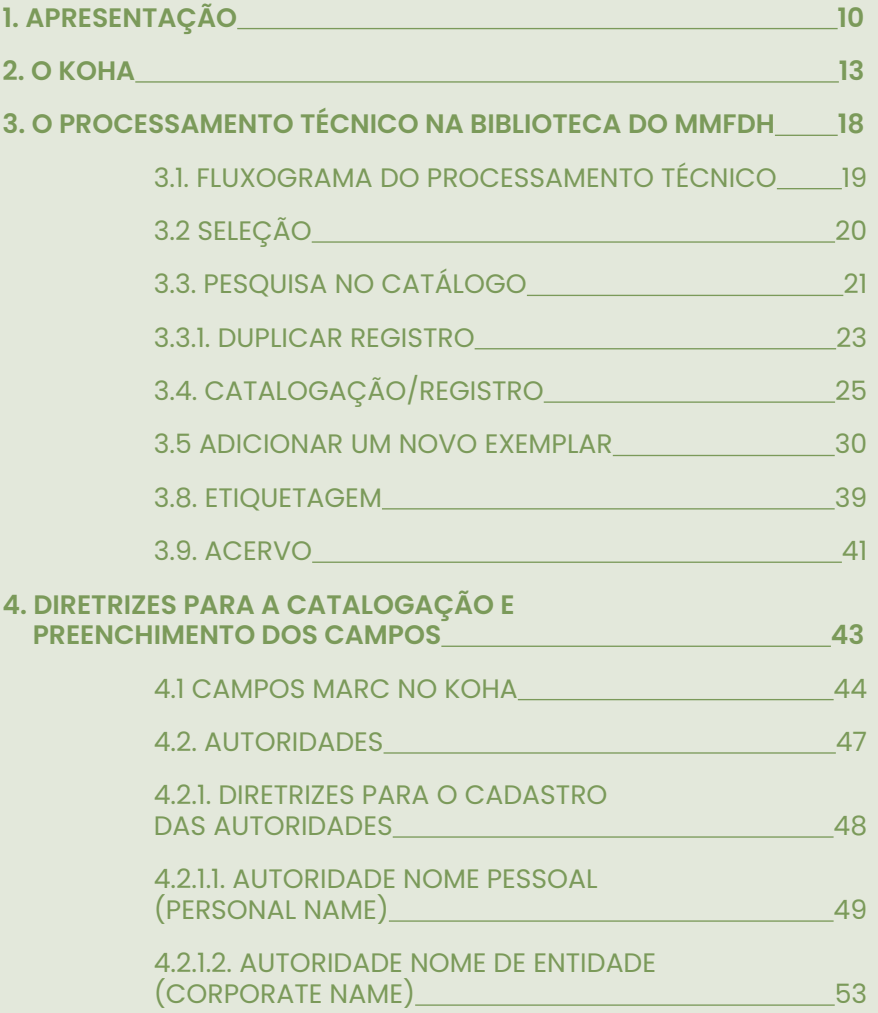

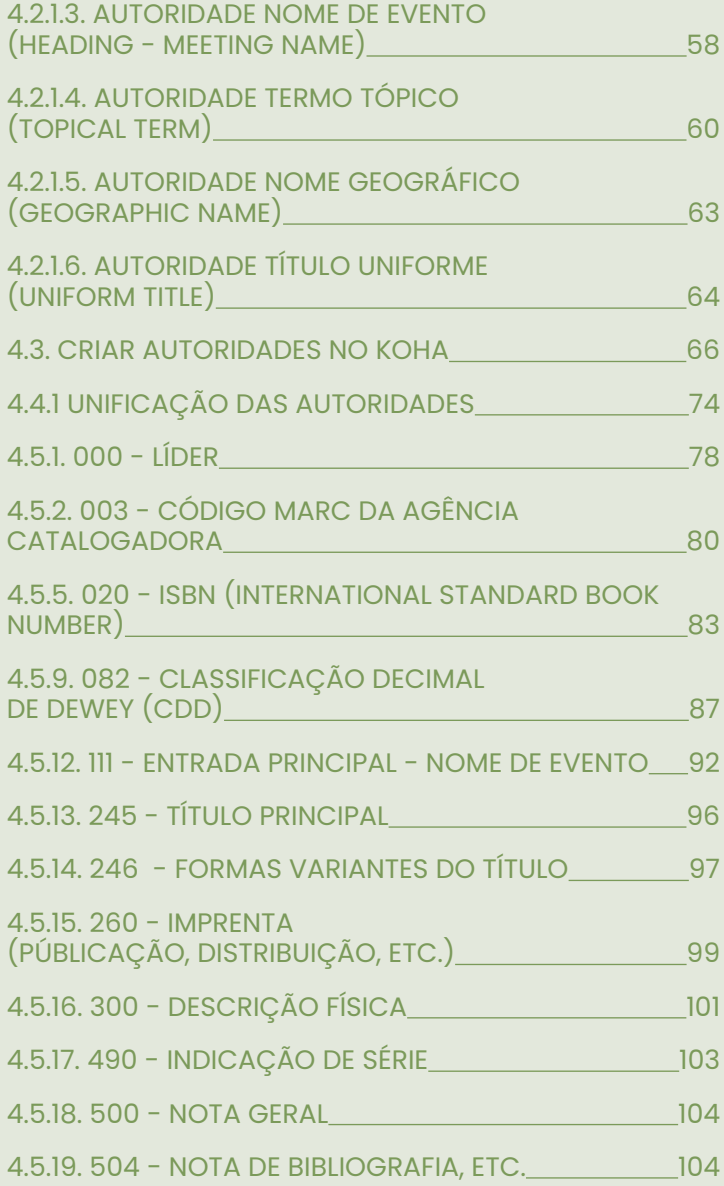

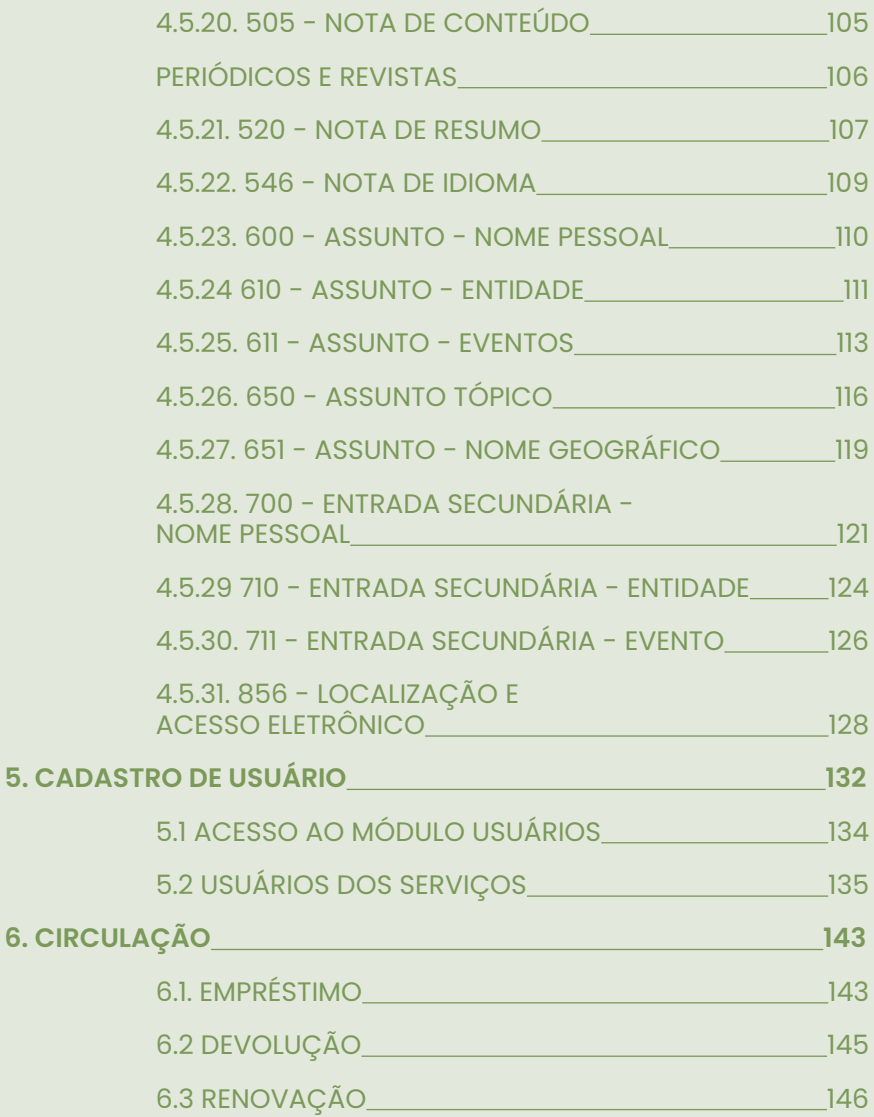

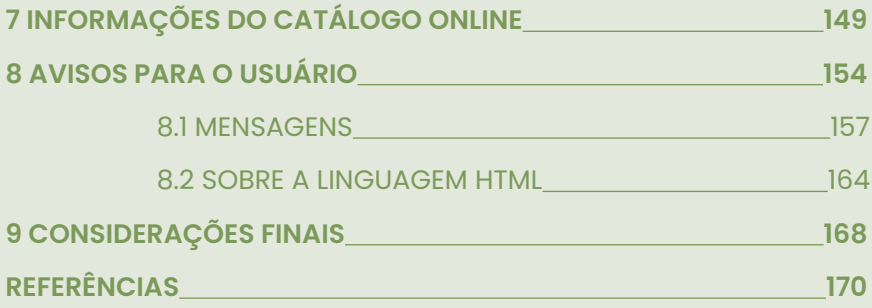

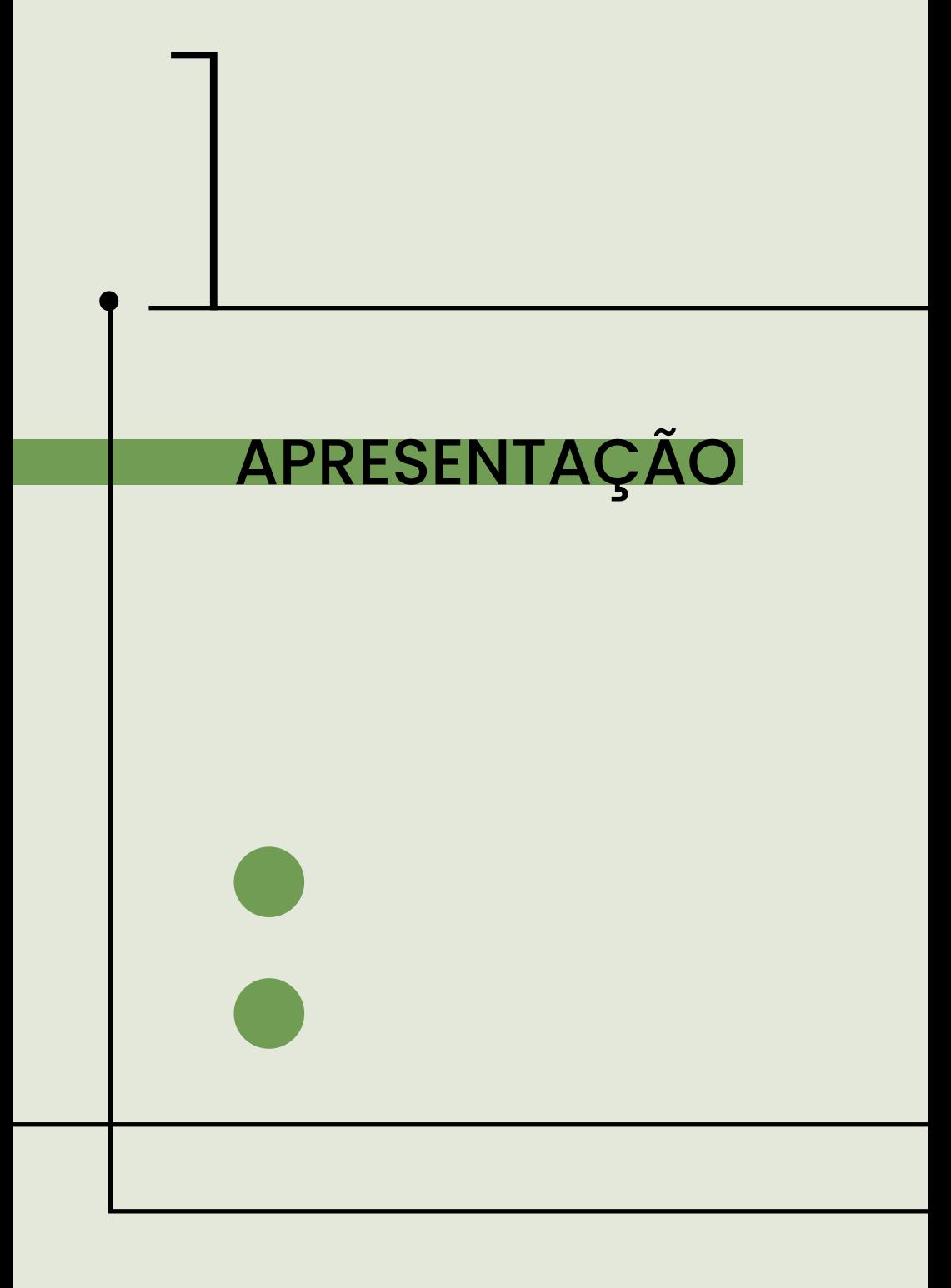

# <span id="page-10-0"></span>1. APRESENTAÇÃO

A biblioteca do Ministério da Mulher, da Família e dos Direitos Humanos (MMFDH) possui dois tipos de acervo, o físico e o acervo digital. O acervo digital está armazenado na Biblioteca Digital1, e é gerenciado com o *software* livre DSpace, enquanto o físico é gerenciado com o uso do Koha, um sistema de gerenciamento digital de bibliotecas, operado via Internet em formato de *software* livre e aberto, possui módulos que auxiliam nas principais atividades da biblioteca (SCHIESSL et al. 2017).

O Koha foi criado na Nova Zelândia, em 1999, pela biblioteca Horowhenua Library Trust e atualmente é mantido por uma extensa sociedade internacional, que envolve o patrocínio de várias bibliotecas e empresas de suporte em todo o mundo. A sua primeira versão foi disponibilizada apenas no ano de 2000 e atualmente essa ferramenta está sendo cada vez mais utilizada no Brasil, podemos citar como exemplo duas grandes bibliotecas que já fazem o uso do o Koha: a Biblioteca Graciliano Ramos da Escola Nacional de Administração Pública e a Biblioteca do Instituto Federal da Paraíba (IFPB).

Por se tratar de um sistema livre e gratuito, a sua instalação não gerou custos financeiros para o MMFDH e o seu formato em código aberto possibilitou que ele fosse adaptado da melhor forma para os usuários potenciais da biblioteca.

O Koha é uma ferramenta de gestão de biblioteca, sendo essencial para as atividades de processamento técnico como: o cadastramento de usuários, a circulação do acervo, o controle

<sup>1 –</sup> Disponível em: *<https://bibliotecadigital.mdh.gov.br/jspui/>*. Acesso em: 28 set. 2020.

de autoridades, a extração de relatórios entre outros.

Para o usuário, o sistema é um instrumento essencial para consulta, identificação e busca de materiais no acervo físico, pois fornece o *Open Public Access Catalog* (OPAC), o catálogo *online*2 da biblioteca. Além disso, o sistema permite certas ações quando logado no sistema, como a renovação e reserva dos materiais, sugestões de compra e elaboração de listas.

A fim de facilitar o uso do sistema e elucidar algumas questões das atividades realizadas na biblioteca, tornou-se necessário a elaboração deste manual, que tem como objetivos informar sobre o uso do sistema Koha na biblioteca do MMFDH, mapear o processamento técnico do acervo físico, indicar o uso do Koha em atividades básicas da biblioteca e padronizar a descrição dos recursos físicos.

Contudo, vale ressaltar que, a versão do sistema descrita aqui é a 20.05, a última versão atualizada do sistema e é integrado ao *software* livre TemaTres, o qual é utilizado para a gestão dos termos de indexação da biblioteca. Essa e as demais versões podem ser encontradas para *download* no *site3* oficial do Koha. Por se tratar de um sistema utilizado em várias partes do mundo, está disponível para *download* em mais de 20 traduções completas ou quase completas do OPAC e da interface da equipe, incluindo o Português, o Inglês, o Espanhol e o Francês.

<sup>2 –</sup> Disponível em: *<https://biblioteca.mdh.gov.br/>* Acesso em: 28 set. 2020.

<sup>3 –</sup> Disponível em: *<https://koha-community.org/>* Acesso em: 05 nov. 2020.

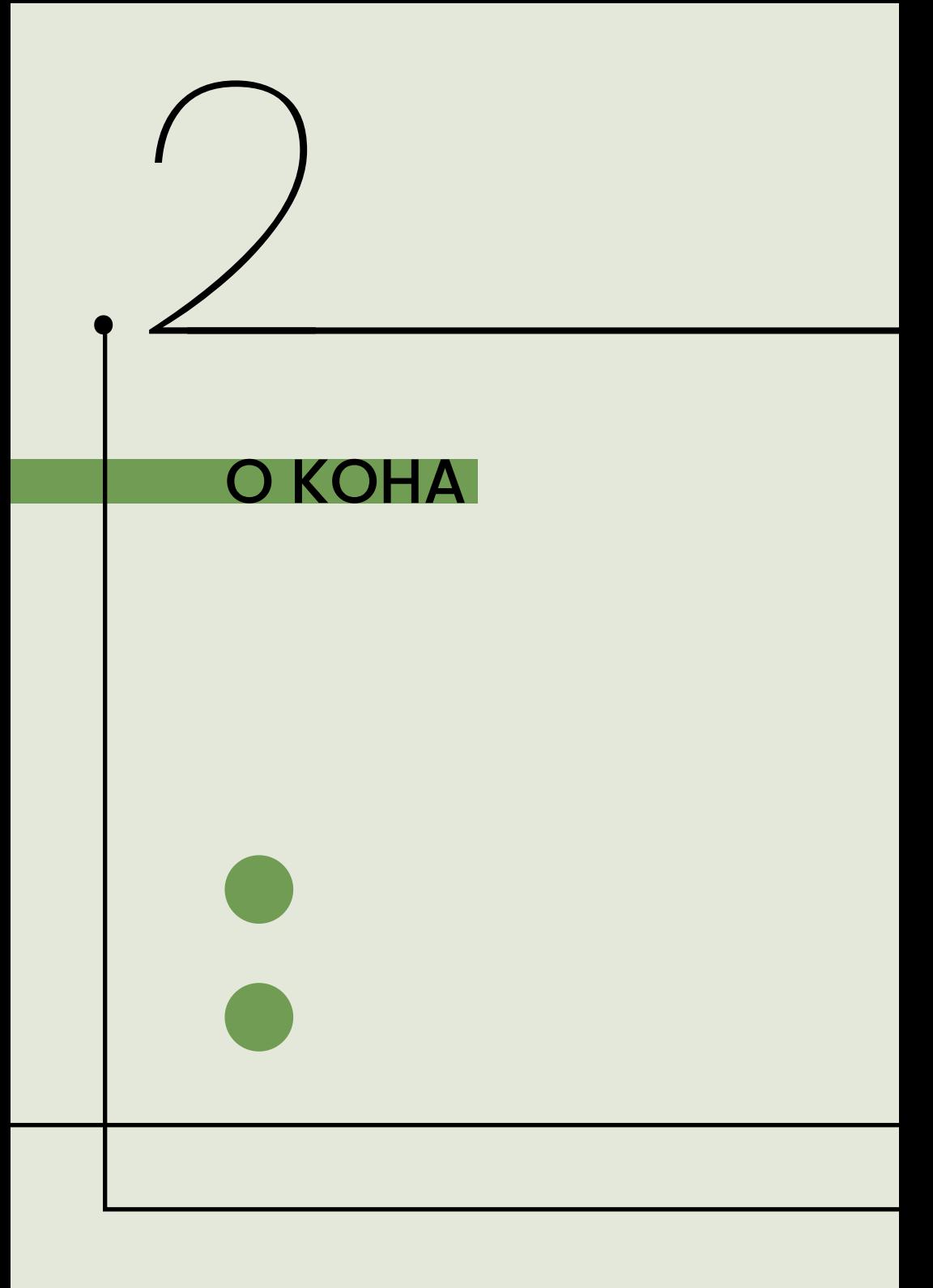

# <span id="page-13-0"></span>2. O KOHA

O Koha é um *software* livre de código aberto, operado via internet, categorizado como um Sistema Integrado de Gestão de Bibliotecas (SIGB), criado pela Horowhenua Library Trust e a Katipo na Nova Zelândia em 1999 e disponibilizado para *download*4 em 2000. Desde então, o *software* tem sido desenvolvido pela comunidade do Koha, o qual abrange os indivíduos e entidades com interesse ativo pelo *software* ou pelo Projeto Koha (SCHIESSL et al., 2017; KOHA LIBRARY SOFTWARE, 2020).

De acordo com Schiessl et al. (2017), o *software* se destaca por alguns motivos, como o pacote completo de gerenciamento de bibliotecas, isto é, módulos dedicados a circulação de materiais, catalogação, aquisição, controle de usuários e outros, o OPAC que atende a maior parte das caraterísticas para a geração de catálogos com interface web, a adequação à Instrução Normativa que recomenda-se a utilização de ferramentas gratuitas e o *software* atende aos padrões internacionais.

Segundo Schiessl, Brasileiro e Macêdo (2019), os critérios que levaram à escolha do Koha para o projeto da SNJ consistiu na abrangência de países que o utilizam, no baixo custo por ser um *software* livre, na redução de gasto da biblioteca por automatizar alguns serviços, na redução de contratação de pessoal, na aplicabilidade de transferência de informações devido sua compatibilidade com o formato MARC21, os padrões internacionais de interoperabilidade (protocolos OAI-PMH e Z39.50) e, por fim, na comodidade do usuário em consultar o catálogo por meio do OPAC a partir de qualquer navegador,

<sup>4 –</sup> Versão Koha 1.00.

incluindo os dispositivos celulares e tablets.

Os autores destacam ainda que o sistema está em constante renovação, garantindo novas ferramentas, novas formas de customização, correções de bugs das versões antigas e salientam que alguns dos desenvolvedores também são bibliotecários, o que dimensiona o sistema às necessidades reais e cotidianas enfrentadas nas bibliotecas.

Dentre outras funções do sistema, há a geração automática de códigos de barras, a exibição das capas nos resultados de pesquisa, envio de e-mail ao usuário quando ocorre o empréstimo, devolução ou renovação, a possibilidade de incluir regras para circulação diferenciada a cada tipo de usuário ou tipo de material e, referente ao usuário, quando logado, além de salvar os registros dos materiais de interesse, criar listas, sugerir aquisição, enviar mensagem, comentar, acrescentar tags e outras coisas (SCHIESSL; BRASILEIRO; MACÊDO, 2019).

Dado que o Koha é utilizado em vários países, cabe destacar o evento ocorrido em Portugal, para comemorar os 10 anos de implantação do sistema. Organizado pelo Instituto Politécnico de Lisboa (IPL), foi aberto à comunicação de boas práticas, demonstrações do sistema e trocas de experiências de unidades da ILP e outros Politécnicos, de Universidades, da Administração Central e de Autarquias (CONFERÊNCIA 10 ANOS DO KOHA EM PORTUGAL, 2017).

No Brasil, o uso do Koha é exposto em alguns relatos, tais como de Fernandez (2013) que expõe o sistema de bibliotecas de São Bernardo do Campo5 e planejava usar o *software*, mas que hoje

<sup>5 –</sup> OPAC do sistema de bibliotecas públicas municipal de São Bernardo do Campo: *<https://bibliotecapublica.saobernardo.sp.gov.br/>*

em dia está implantado. Assis e Alvares (2014) indicam que o Ibict adotou o *software* para a gestão do seu acervo após um estudo avaliativo entre cinco *softwares*6, observando questões centrais como custos, requisitos tecnológicos e facilidade do uso, onde o Koha apresentou melhores resultados e foi customizado para o instituto.

Outra biblioteca que aderiu o *software* foi o Colégio Pedro II7, onde foi possível perceber o processo de implantação por meio de três relatos, sendo um antes, durante e depois da implantação. Figueiredo (2015) apontou que o colégio fazia uso de outro *software* livre, mas que não permitia o multicampo, favorecendo a escolha do Koha. Durante a implantação, observou-se quatro atos: teste do *software*, criação e desenvolvimento do grupo de trabalho, capacitação das equipes e desenvolvimento da base de dados (migração e inserção de novos dados) (FIGUEIREDO; TERRA, 2016).

 Após a implantação, Figueiredo e Torquato (2017) apresentaram questões sobre o uso do *software* na rede de bibliotecas, cujo o sistema garantiu pontos positivos, enquanto os pontos negativos foram direcionados a falta de recurso financeiro para equipamentos tecnológicos e questões administrativas entre a rede de bibliotecas.

Acesso em: 15 nov. 2020.

6 – Pergamum, SophiA, Aleph, PHL e o Koha.

7 – "O OPAC está restrito ao acesso pela intranet, onde somente os IPs das máquinas dos campi conseguem encontrar o endereço onde o catálogo está hospedado." (FIGUEIREDO; TORQUATO, 2017, p. 156). Em relação ao projeto da SNJ, o Koha foi implantado devido os critérios apresentados anteriormente por Schiessl, Brasileiro e Macêdo (2019), sendo um dos componentes do ecossistema para a gestão de conhecimento sobre juventude. No entanto, devido às mudanças estruturais do governo, a secretaria foi subordinada ao MMFDH e o Ibict forneceu auxílio e apoio para a migração dos sistemas tecnológicos e pessoal qualificado para as demandas da estruturação da nova biblioteca governamental temática.

A versão do Koha migrada da Biblioteca da Juventude para a biblioteca do MMFDH foi a 18.05, onde apresentava recorrentemente bugs no momento da devolução dos materiais, mas com a atualização do *software* para a versão 20.05, tal problema foi solucionado e possibilitou o ligação do *software*  livre TemaTres para a gestão dos termos de indexação.

Contudo, o Koha é um *software* livre de código aberto, utilizado para o gerenciamento integrado de bibliotecas, via internet, amplamente usado e disponível no mundo, atendendo critérios satisfatórios referente aos custos de implantação e seu uso nas bibliotecas. Tornando-se na biblioteca do MMFDH uma ferramenta essencial para o trabalho da equipe e um relevante instrumento para o usuário/cliente na busca e consulta da informação no acervo físico.

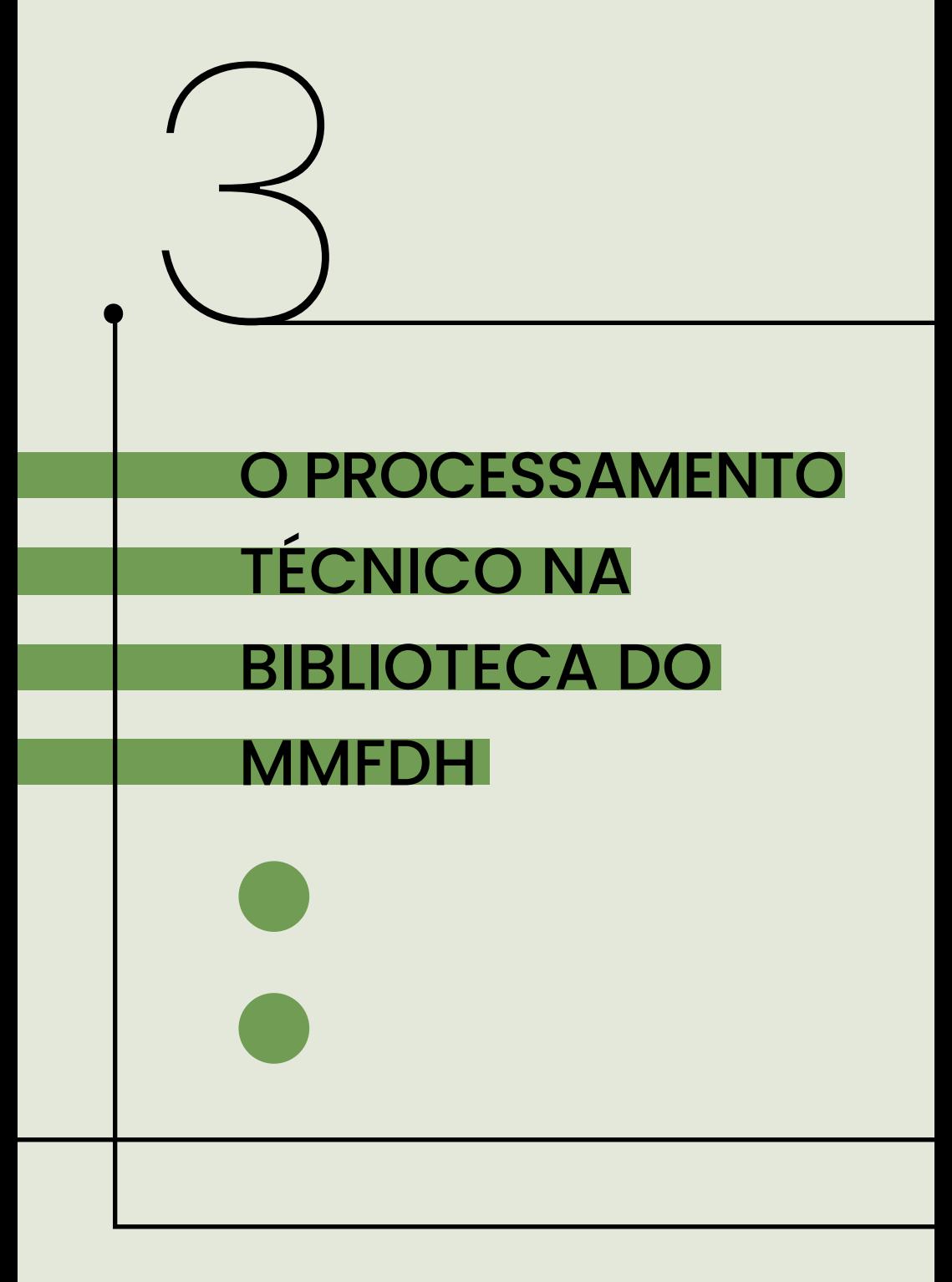

# <span id="page-18-0"></span>3. O PROCESSAMENTO TÉCNICO NA BIBLIOTECA DO MMFDH

O processamento técnico consiste em abranger "todas as atividades e processos concernentes à aquisição, organização, preparo e manutenção de coleções de biblioteca, incluindo catalogação e processamento físico" (ODLIS apud PINHEIRO; FERREZ, 2014). Em suma, todas as ações que envolvem a inclusão e disponibilidade do material para consulta, busca e empréstimo na biblioteca.

Na Biblioteca do MMFDH, o processamento técnico pode ser compreendido nas seguintes etapas:

**seleção:** consiste na escolha do material para compor o acervo;

**pesquisa no catálogo:** identificação da existência de registro no sistema;

**catalogação/Registro:** elaboração do registro da obra no sistema Koha;

**exemplar:** inclusão do recurso como um item no registro;

**lote:** agrupamento de recursos que necessitam de etiqueta;

**submissão da capa:** adição da imagem do recurso no sistema;

**etiquetagem:** rotulação do material com as etiquetas contendo o número de chamada e o código de barras, e

**acervo:** organização do material na coleção da biblioteca física.

A fim de ilustrar o processamento técnico na biblioteca do MMFDH, apresenta-se o fluxo do processamento técnico referente aos recursos informacionais doados. Em caso de <span id="page-19-0"></span>elaboração de plano de compra ou permuta de recursos informacionais, recomenda-se pesquisar antes no catálogo da biblioteca, no intuito de evitar aquisição de obras que já constam no acervo.

#### 3.1. FLUXOGRAMA DO PROCESSAMENTO **TÉCNICO**

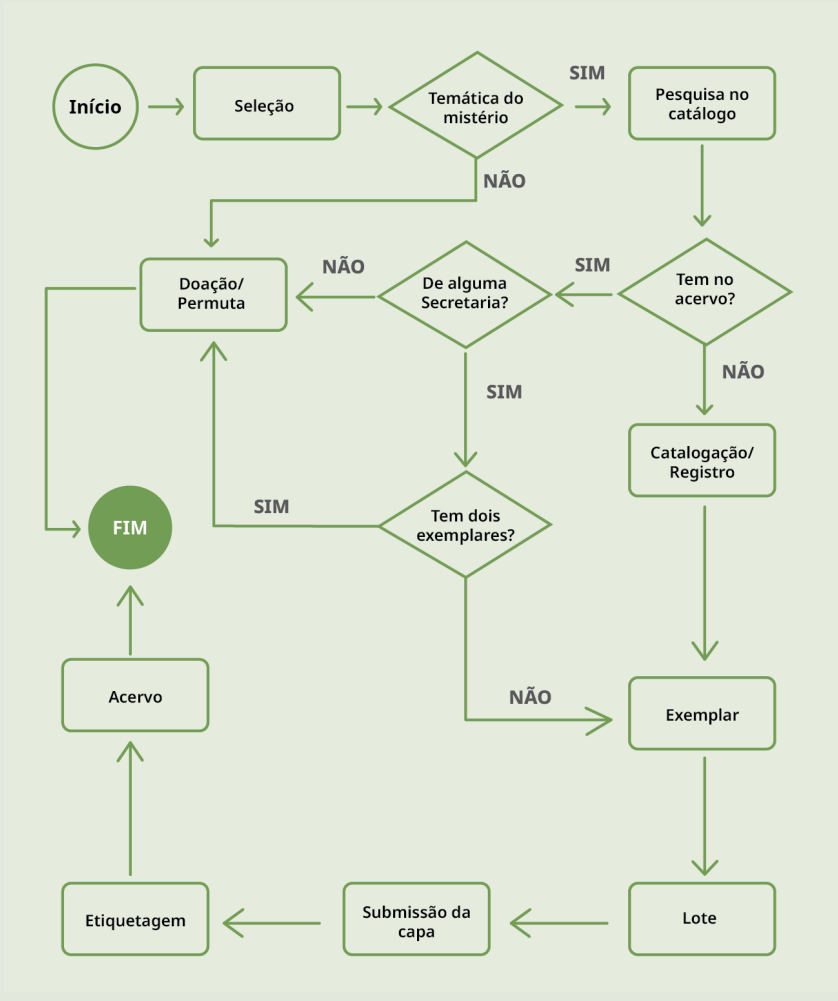

# <span id="page-20-0"></span>3.2 SELEÇÃO

As bibliotecas governamentais criadas e financiadas pelo governo para atender suas próprias necessidades e, às vezes, do público em geral, torna essencial a organização e gestão para proporcionar a informação mais necessária para eles (BOLT; BURGE, 2011).

A respeito da seleção, Vergueiro (2010) aponta alguns critérios como o estabelecimento da temática e/ou assuntos que correspondem a missão e função da biblioteca na instituição mantenedora, levando em conta os usuários/clientela, o documento, o preço e outras questões.

 Dito isso, vale consultar a Política de Desenvolvimento de Coleções da biblioteca. Porém, é necessário ressaltar que as temáticas do ministério e suas secretarias direcionam a seleção do material, o qual deve desenvolver um dos assuntos apresentados na tabela de temas do ministério.

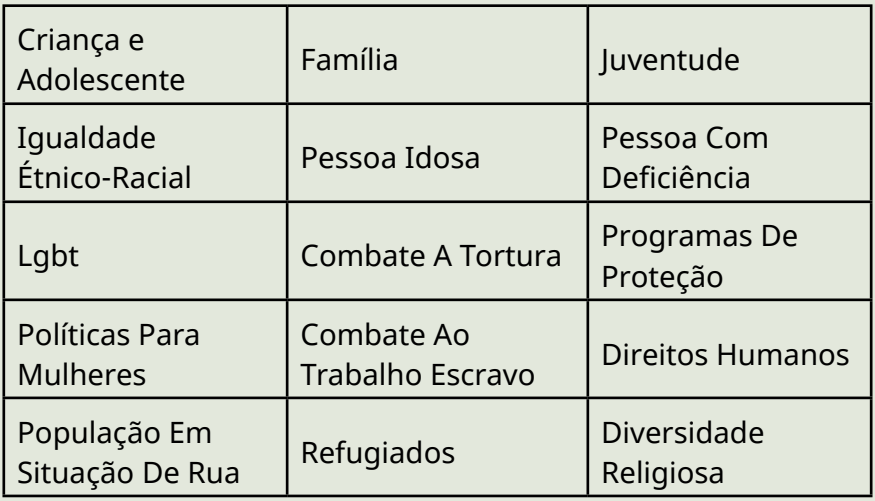

*Fonte: Navegue por temas (BRASIL, [2020]).*

<span id="page-21-0"></span>Devido o espaço físico ser limitado, atribuiu-se também o critério quantitativo de exemplares por obra. Desta forma, assuma que:

obras que não são da temática da biblioteca deverão ser separadas para doação, permuta ou na estante de "pegue e leve";

obras produzidas pelas secretarias antes e durante a subordinação ao MMFDH deve conter 2 exemplares da mesma edição, a fim de preservar a produção intelectual do órgão.

# 3.3. PESQUISA NO CATÁLOGO

A pesquisa no catálogo deve ser realizada no intuito de identificar se a biblioteca já possui a obra em seu acervo, devido à limitação do espaço físico. Logo, a pesquisa reduz a duplicidade de obras na biblioteca. Para realizar a pesquisa, recomenda-se:

**Passo 1:** Acessar a interface administrativo do Koha, disponível no *link* <https://biblioteca-admin.mdh.gov.br/>8;

**Passo 2:** Logar no sistema com o nome de usuário e senha;

<sup>8 –</sup> Acessado em: 16 nov. 2020.

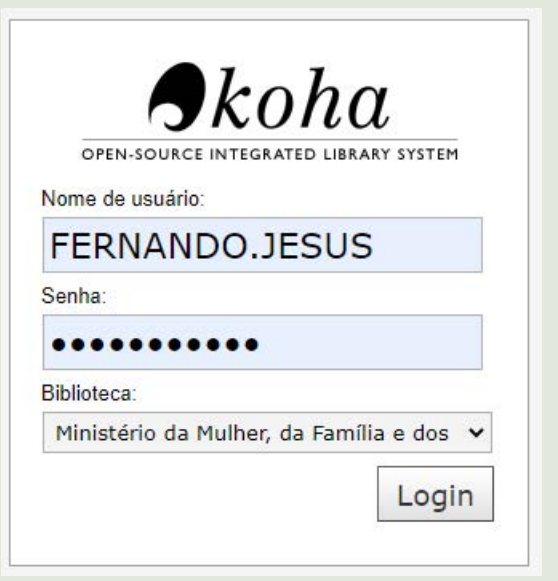

#### **Passo 3:** Selecionar **Pesquisar no catálogo**;

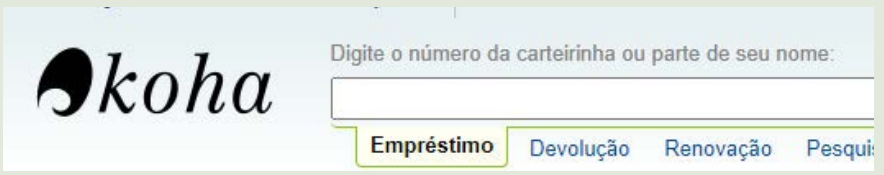

**Passo 4:** Selecionar o **tipo de pesquisa**, digitar o texto da busca e clicar em **Enviar**. Os tipos de pesquisas recomendáveis para identificar se possui a obra no acervo são: título, ISBN, ISSN, autor e palavra-chave.

<span id="page-23-0"></span>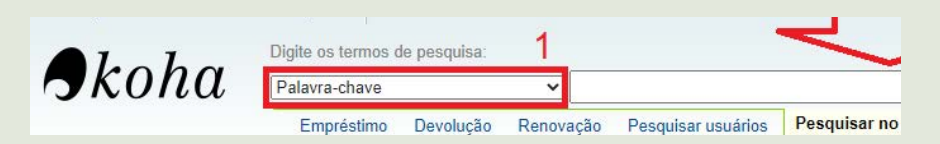

**Observação:** Em alguns casos, pode ocorrer de o material ser uma edição atualizada, revisada e/ou ampliada. Neste caso, cabe duplicar o registro e modificar as informações discordantes e/ou acrescentar. Para duplicar o registro, siga as instruções abaixo:

# 3.3.1. DUPLICAR REGISTRO

**Passo 1:** Identificar na busca o registro semelhante e clicar em seu título;

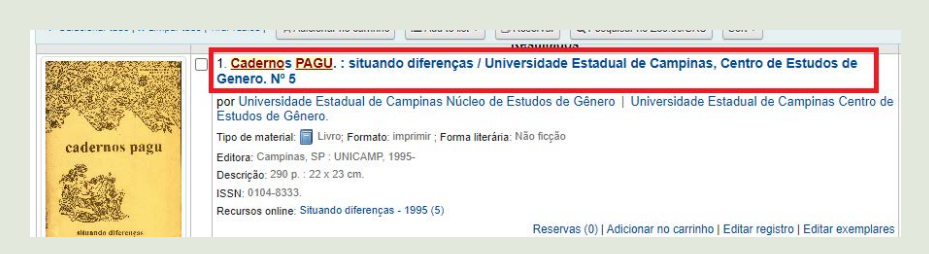

#### **Passo 2:** Conferir as informações e clicar em **Editar** e **Editar como novo (duplicar)**;

**Passo 3:** Ao abrir a tela **Adicionar registro MARC**, modifique as informações correspondentes ao material a ser catalogado, conforme o tópico Diretrizes para catalogação e preenchimento dos campos MARC apresentado neste documento.

**Observação:** os campos **000**, **005** e **008** deverão ser obrigatoriamente trocados;

**Passo 4:** Alterado as informações, clique em **Salvar**.

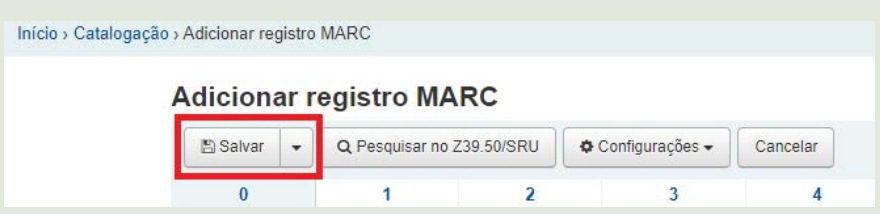

**Observação:** Em alguns casos, como segundas edições e periódicos, o sistema pode indicar duplicidade do registro. Deve-se conferir as informações de todo o registro e se estiver de acordo, clicar em **Não, salvar como novo registro.**

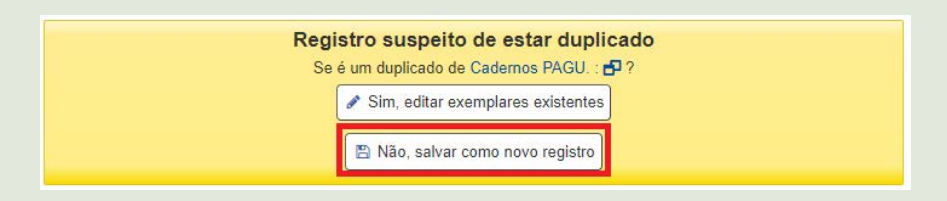

**Passo 5:** Feito a duplicação do registro e alterado as informações necessárias, incluir o recurso como **item no registro**.

# <span id="page-25-0"></span>3.4. CATALOGAÇÃO/REGISTRO

Realizado a pesquisa sem resultado de busca, resta criar um novo registro do material no sistema. Para isso basta:

**Passo 1:** Clicar em **Mais** e **Catalogação**;

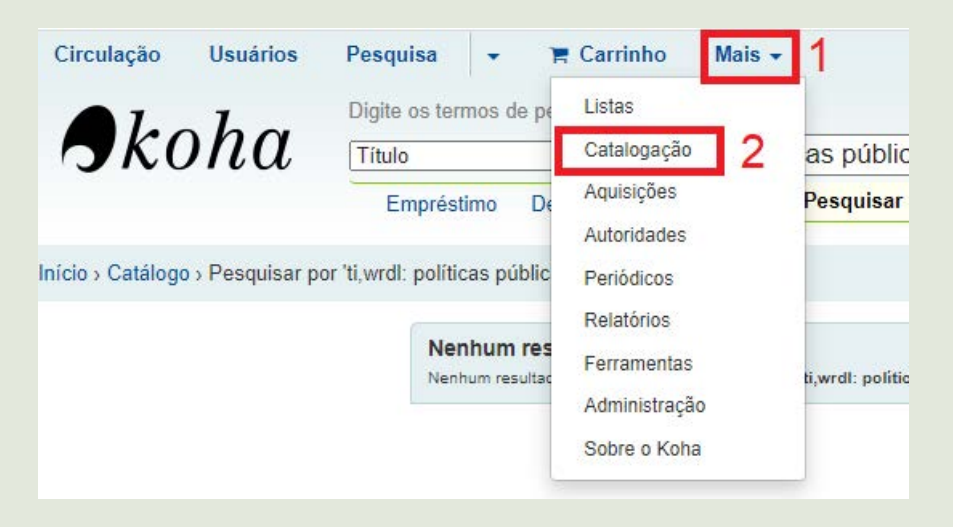

**Passo 2:** Ao aparecer a tela de catalogação, escolha entre criar um **Novo Registro** ou pesquisar **Novo a partir da busca por Z39.50/SRU**.

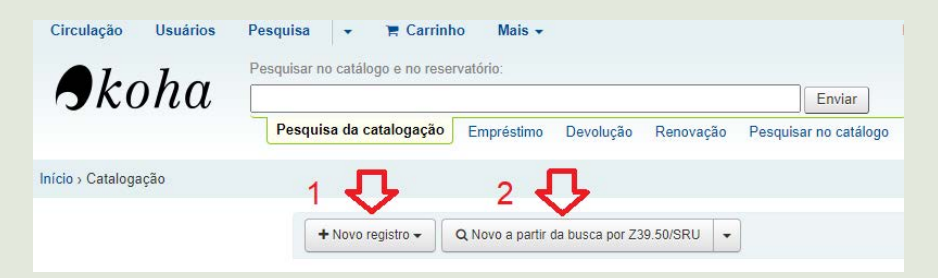

# 3.4.1. OPÇÃO 1: NOVO REGISTRO

**Passo 1:** Clique em **Novo registro** e selecione a opção **Planilha do MMFDH**.

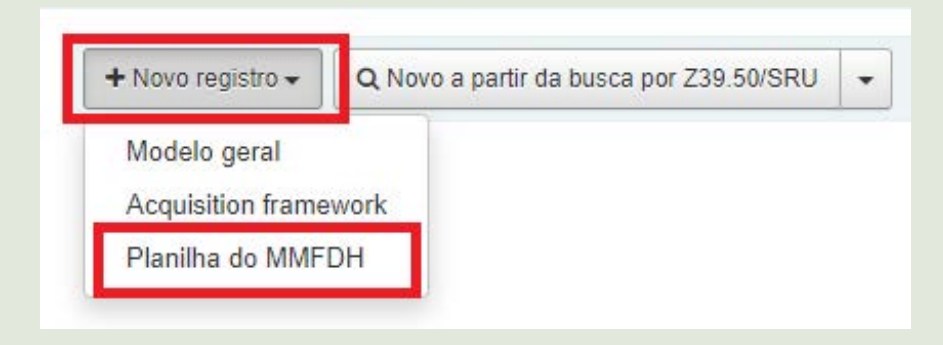

**Passo 2:** Em seguida, aparecerá a tela de **Adicionar registro MARC**. Preencha os campos conforme apresentado nas Diretrizes para catalogação e preenchimento dos campos MARC e clique em **Salvar**.

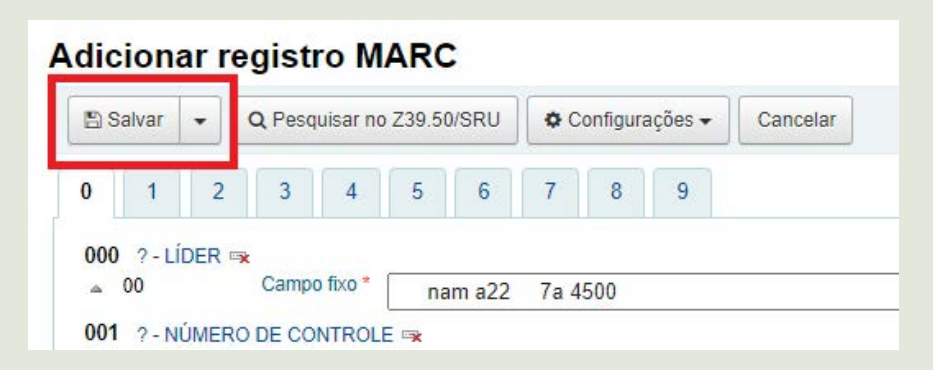

**Passo 3:** Aparecerá a tela de **Adicionar exemplar**, é necessário clicar no campo **p - Código de barra** e **Adicionar exemplar(es)**.

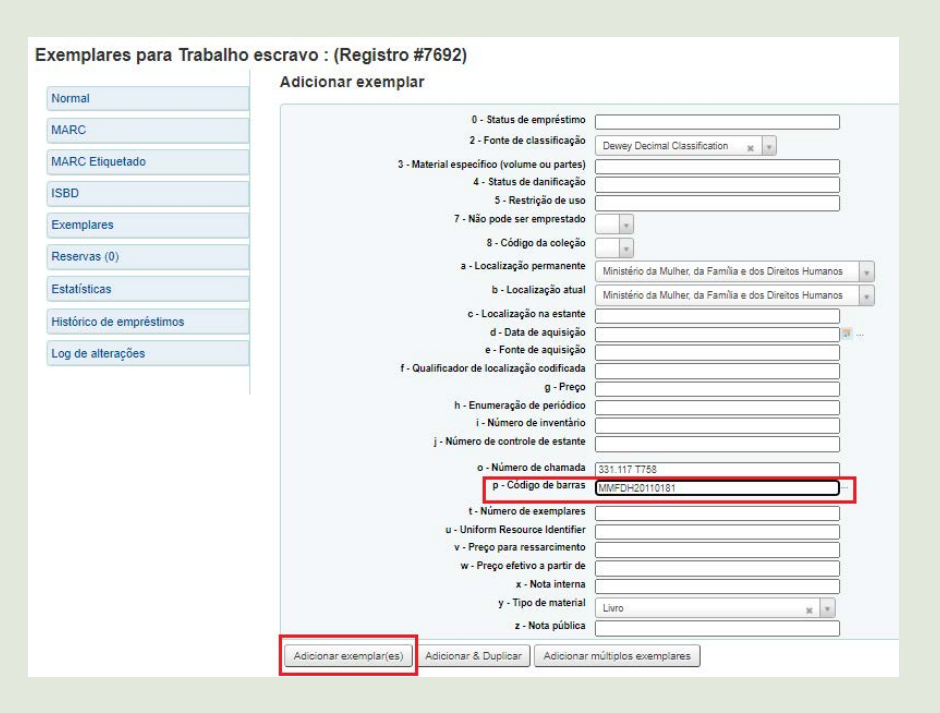

**Passo 4:** Após clicar em **Adicionar exemplar(es)**, indicará que o item foi adicionado.

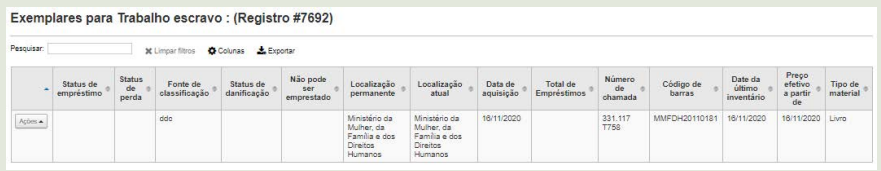

### 3.4.2 OPÇÃO 2: NOVO A PARTIR DA BUSCA POR Z39.50/SRU

#### **Passo 1:** Clique em **Novo a partir da busca por Z39.50/SRU**

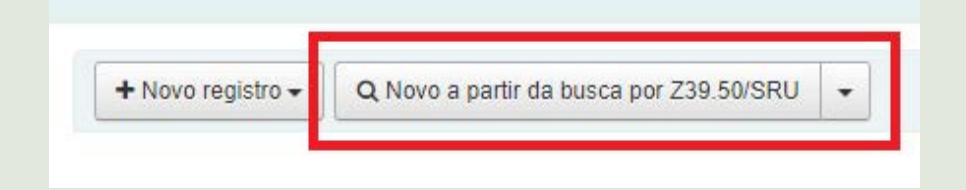

**Passo 2:** Abrirá uma tela de pesquisa. Nela deve ser selecionado os sistemas a serem consultados, preencher os campos de pesquisa e clicar em **Pesquisa**. Recomenda-se pesquisar por ISBN, pelo Título e Autor;

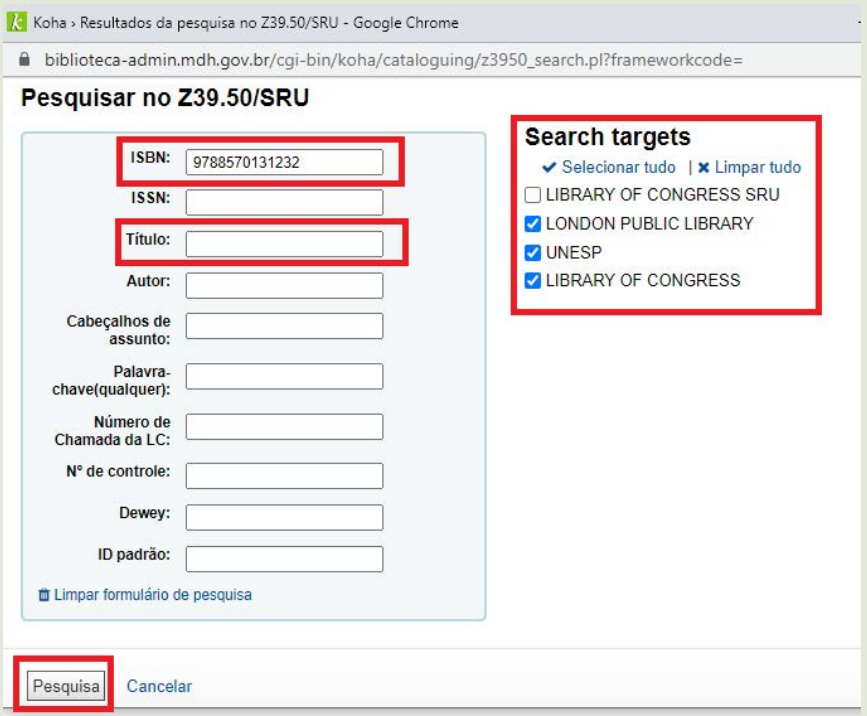

**Observação:** Pode ocorrer de a pesquisa não apresentar resultados, deve-se clicar em **Tente outra pesquisa** e buscar por outra opção como ISBN, Título ou Autor. Caso resulte em nenhum registro, faça a catalogação a partir de **Novo registro**.

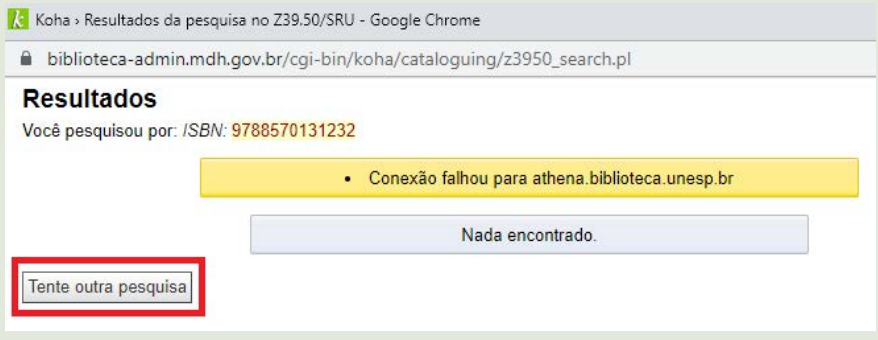

**Passo 3:** Identifique nos resultados o registro que corresponde ao material a ser catalogado. Clique em **Ações** e **Visualização MARC** para confirmar se as informações condizem com o material em mãos.

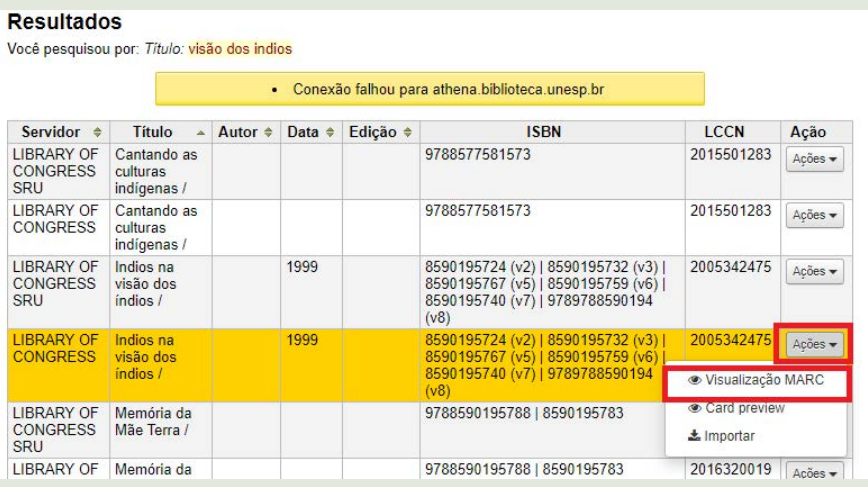

**Passo 4:** Após conferir o registro e identificar que remete ao material em mãos, clique em **Importar**

<span id="page-30-0"></span>**Passo 5:** Será redirecionado para a tela de **Adicionar registro MARC** com os campos já preenchidos. Verifique e altere os campos conforme as Diretrizes para catalogação apresentado neste documento, mudando os campos controlados (100, 110, 111, 600, 610, 611, 650, 651, 700, 710 e 711) caso possua. Por fim, clique em **Salvar** e depois **Adicionar exemplar**.

### 3.5 ADICIONAR UM NOVO EXEMPLAR

Caso o material seja de alguma secretaria temática, deve ser incluído o segundo exemplar. Conforme as instruções a seguir:

**Passo 1:** Pesquise e abra o registro que já possui um exemplar.

**Passo 2:** Clique em **Novo** e selecione **Novo exemplar**.

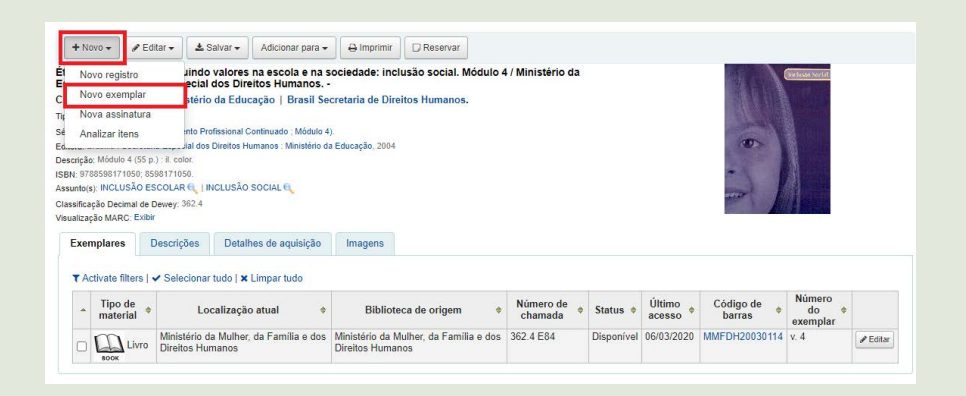

**Passo 3:** Clique em **d - Data de aquisição** e em **p - Código de barras**. Caso seja o segundo exemplar, número de periódico ou se conter indicação numérica, informe no campo **t - Número de exemplares** a informação e clique em **Adicionar exemplar(es)**;

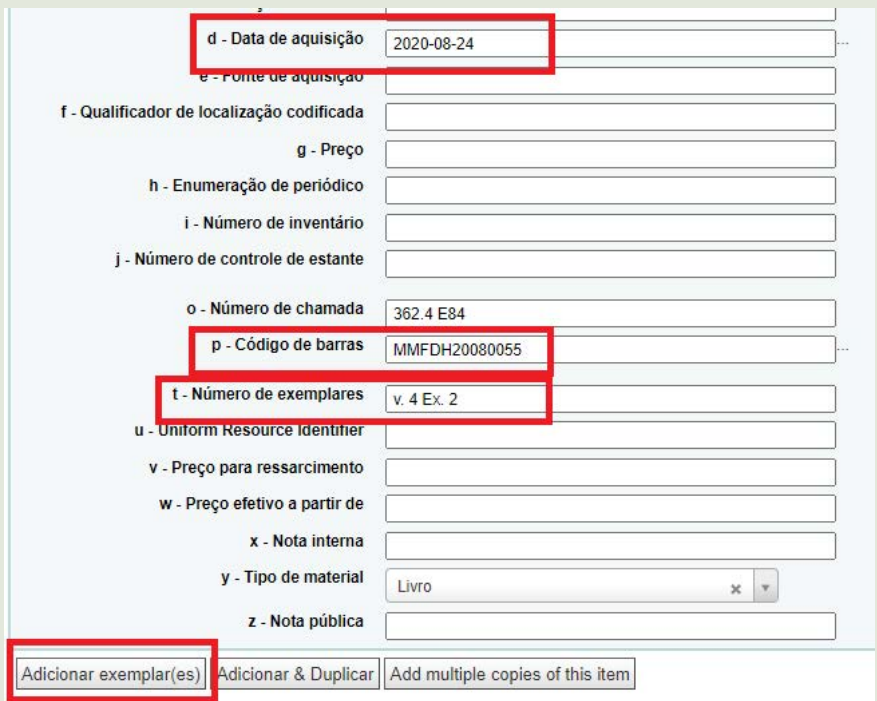

**Passo 4:** No sistema ficará da seguinte forma;

| Código de<br>barras      | Date da<br>último<br>inventário | Número de<br>exemplares |
|--------------------------|---------------------------------|-------------------------|
| MMFDH20030114 2020-03-06 |                                 | v 4                     |
| MMFDH20080055 2020-08-24 |                                 | v. $4$ Ex. 2            |
|                          |                                 |                         |

Caso seja um novo exemplar para um registro que acabou de ser feito, siga os seguintes passos:

**Passo 1:** Clique nos campos **d - Data de aquisição** e **p - Código de barras**.

**Passo 2:** Confira o campo **o - Número de chamada** se possui número de classificação e notação de autor. Caso o material apresente número, preencha o campo **t - Número de exemplares** (conforme os exemplos) e **Adicionar exemplar(es)**;

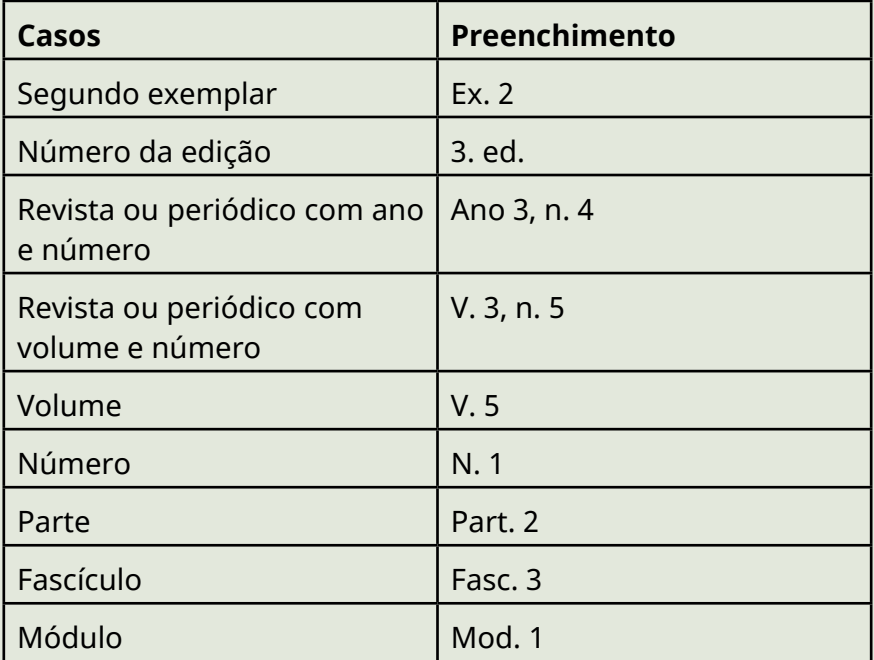

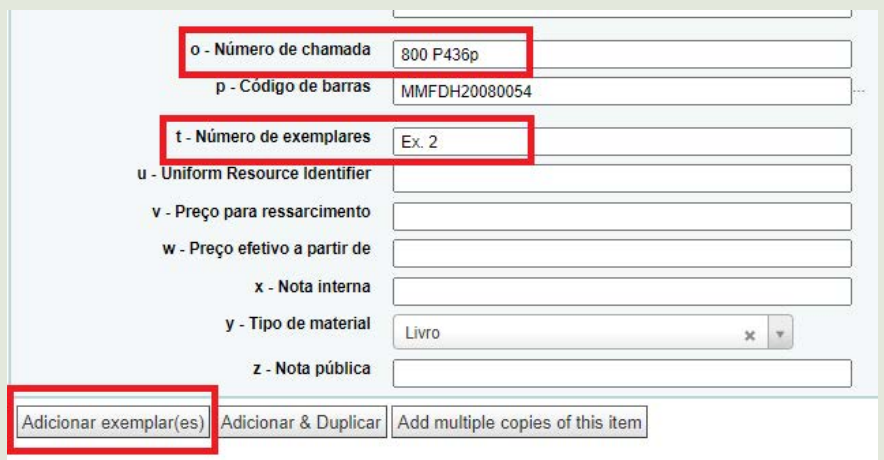

#### **Passo 3:** Após adicionar, aparecerá da seguinte forma no registro;

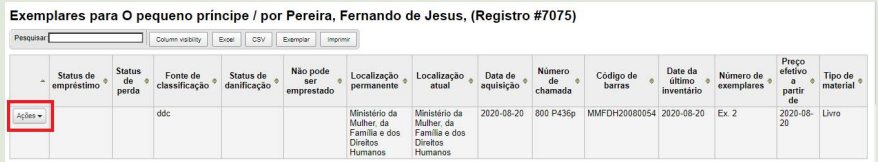

**Observação:** No botão de **Ações** apresenta as funções de **Editar**, **Duplicar** e **Excluir**.

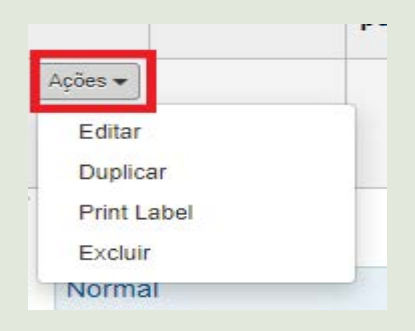

**Passo 5:** Incluído o item ao registro, informe no material o número de registro, isto é, o **Código de barras.** Atualmente, cola-se uma etiqueta com o número de registro na folha de rosto do material, conforme o exemplo apresentado.

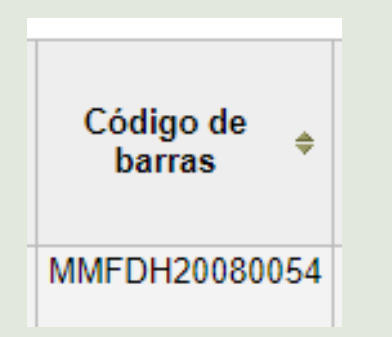

#### **Exemplo de etiqueta do registro**

MINISTÉRIO DA MULHER, DA FAMÍLIA E DOS DIREITOS HUMANOS

# 20080054

SBS Quadra 2 Bloco H Lote 8 - Térreo

## 3.6. CRIAR LOTE

É necessário criar o lote para gerar a etiqueta com o número de chamada do material e o código de barras. Para isso, faça:

**Passo 1:** Junte 8 materiais que necessitam de etiquetas.

**Passo 2:** Clicar em **Mais** e selecionar **Ferramentas**.

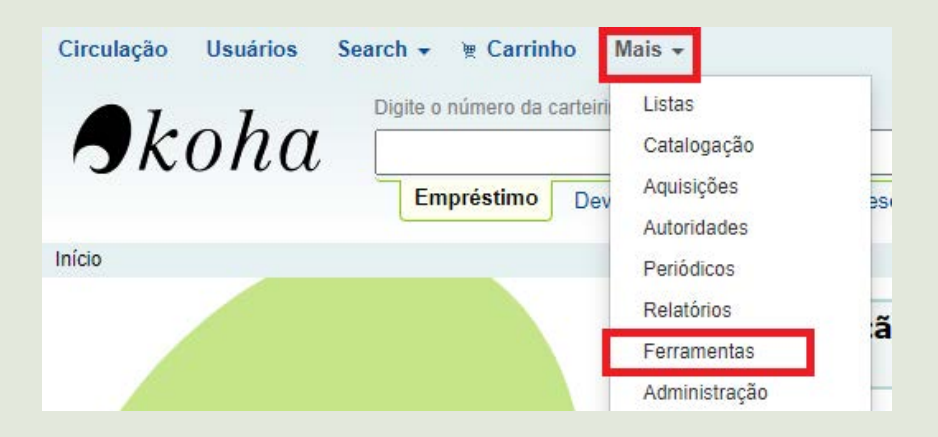

**Passo 3:** Na coluna **Catálogo,** clique em **Gerador de etiquetas**.

**Passo 4:** Clique em **Novo** e selecione **Lote de etiquetas**.

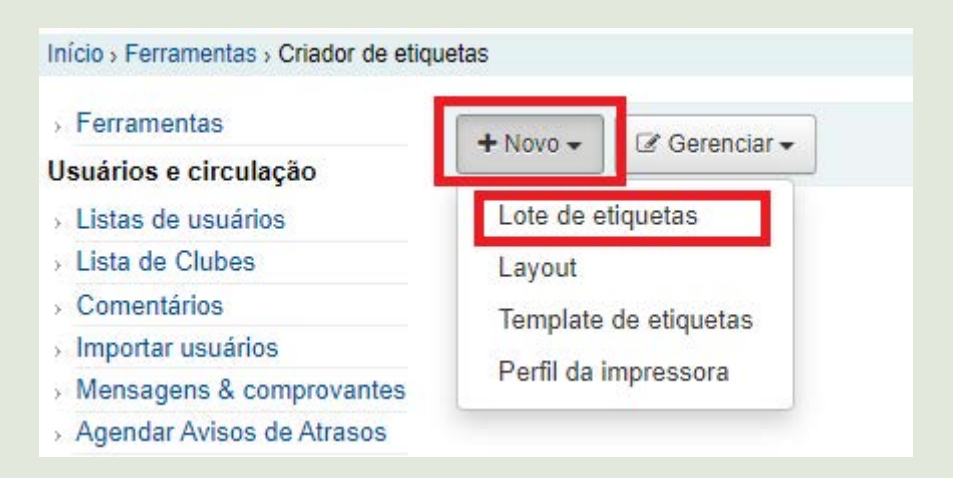

**Passo 5:** Selecione **Entre by barcode**, digite o código de barras dos 8 itens e clique em **Adicionar exemplar(es)**.
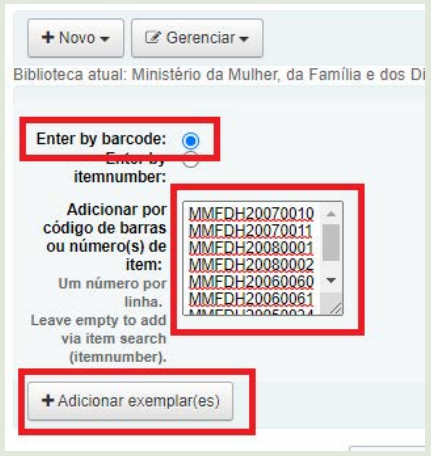

**Passo 6:** Após isso, será indicado o número do lote e os itens que o compõe. Verifique se todos os itens possuem classificação e a notação do autor.

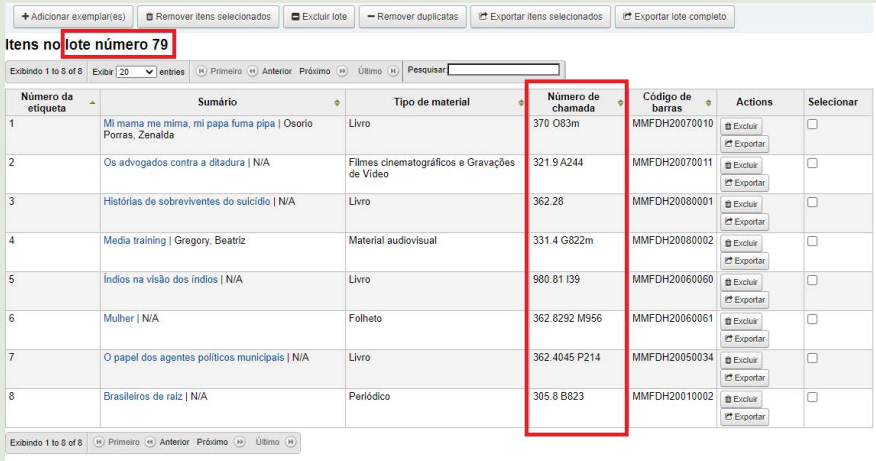

# 3.7. SUBMISSÃO DA CAPA

Inserir a capa do material no Koha auxilia tanto o usuário quanto o funcionário da biblioteca a localizar o item visualmente. Dito isso:

**Passo 1:** Digitalize as capas dos materiais que estão no lote.

**Passo 2:** Abra cada registro do lote numa aba diferente do navegador.

**Passo 3:** Com o registro aberto, clique em **Editar** e **Enviar imagem de capa**.

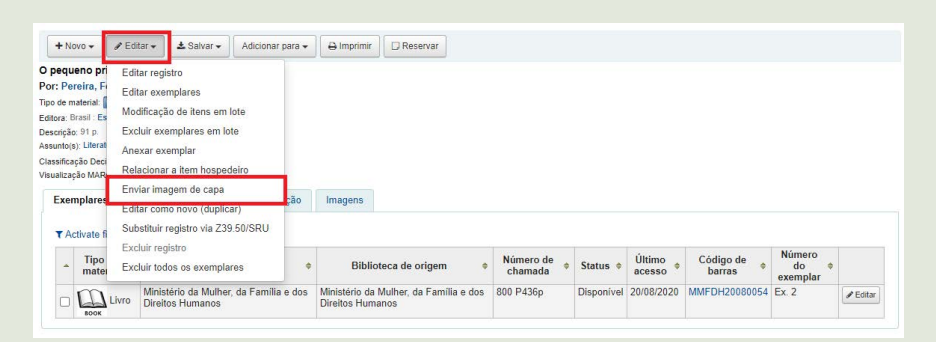

**Passo 4:** Na tela **Upload de imagem da capa local,** clique em **Escolher arquivo**, e selecione do computador a capa digitalizada. Em seguida, clique em **Upload arquivo**.

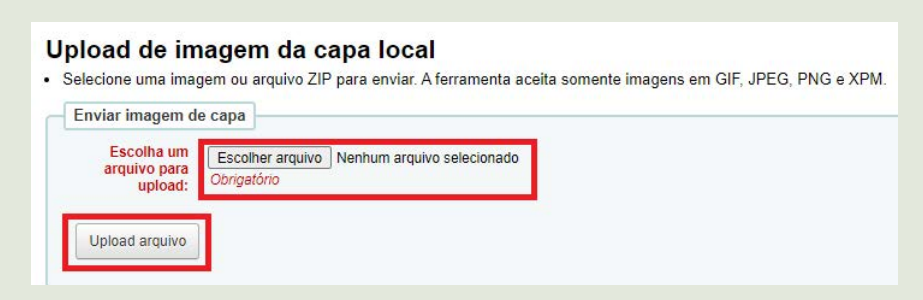

**Passo 5:** Confira se está marcado **Arquivo de imagem** e clique em **Processar imagens**.

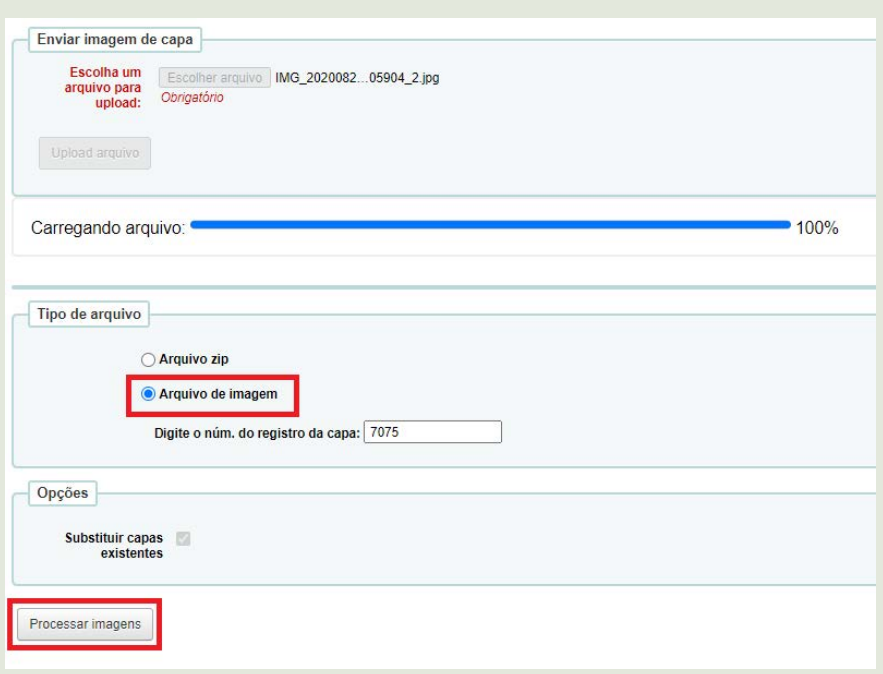

Passo 6: Verifique se a imagem aparece no registro final, clicando em **Visualizar registro final**.

# Upload de imagem da capa local

Resultados do upload das imagens:

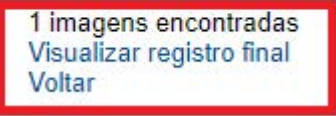

# 3.8. ETIQUETAGEM

**Passo 1:** Clique em **Mais**, selecione **Ferramentas** e selecione **Gerador de etiquetas**.

**Passo 2:** Clique em **Gerenciar** e em **Lotes de etiquetas**.

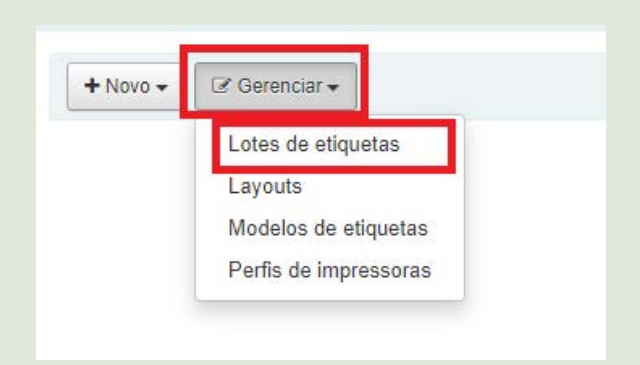

**Passo 3:** Pesquise o número do lote e o selecione. Clique em **Exportar selecionados**.

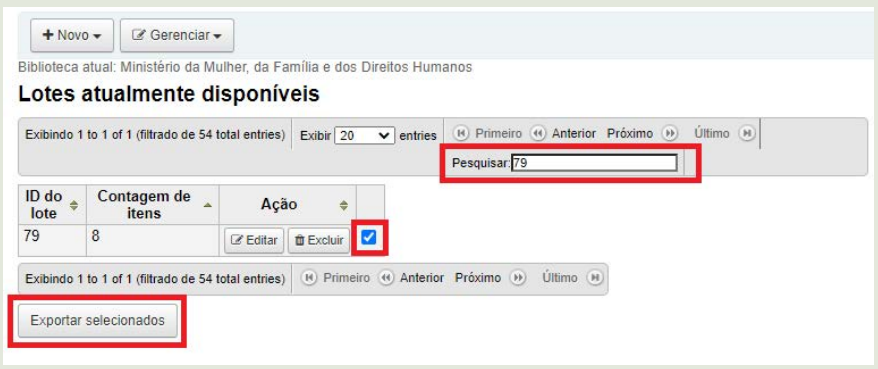

**Passo 4:** Na tela **Export Labels,** escolha **Selecione um layout a ser aplicado** a opção do **MMFDH** e clique em **Exportar**.

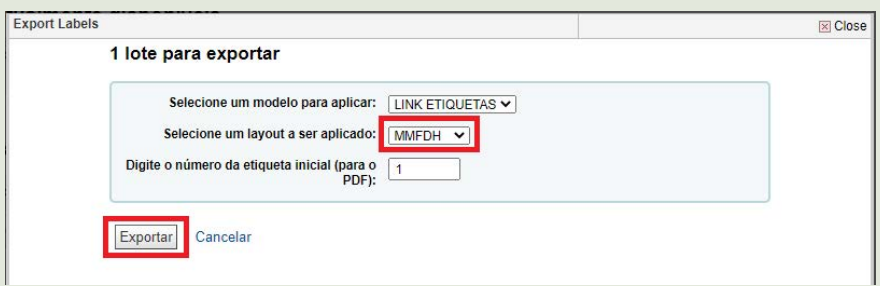

**Passo 5:** Clique em **Download como PDF** e depois em **Feito**.

Clique nos links seguintes para fazer o download do(s) lote(s) exportado(s).

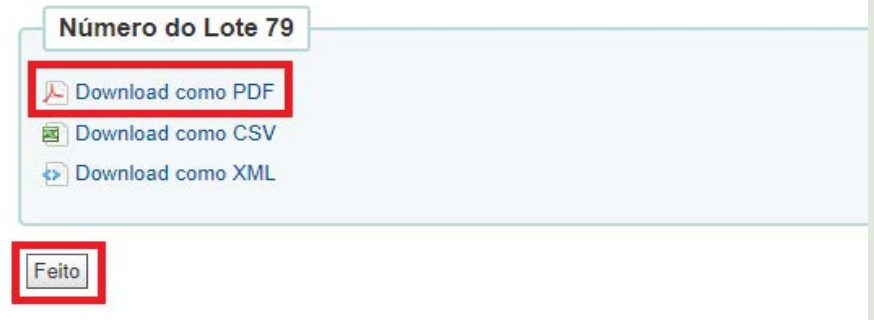

**Passo 6:** Abra o PDF no navegador, pois a impressão da etiqueta não fica alterada, utilize a folha de etiqueta que contém 16 unidades. Notase que a nomenclatura documento apresenta o número do lote.

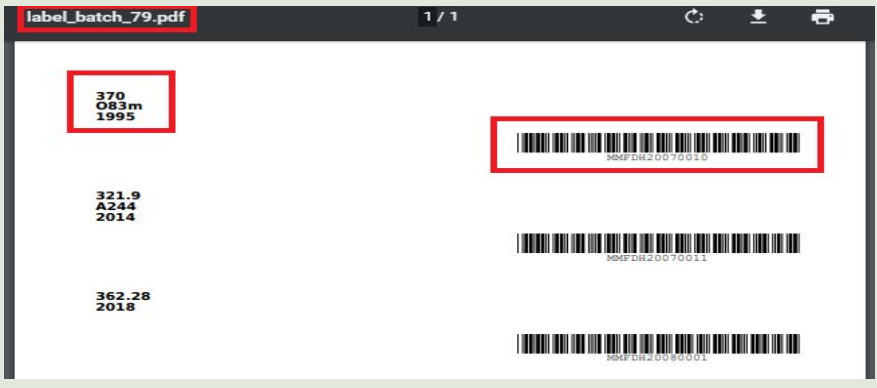

**Passo 7:** Cole primeiro no material a etiqueta com o número de chamada e depois o código de barras. O código de barras deverá estar localizada atrás do material, enquanto o número de chamada na lombada. Finalize protegendo a etiqueta com plástico autoadesivo (papel contact).

# 3.9. ACERVO

Por fim, o material está pronto para compor o acervo, ser consultado e emprestado aos usuários.

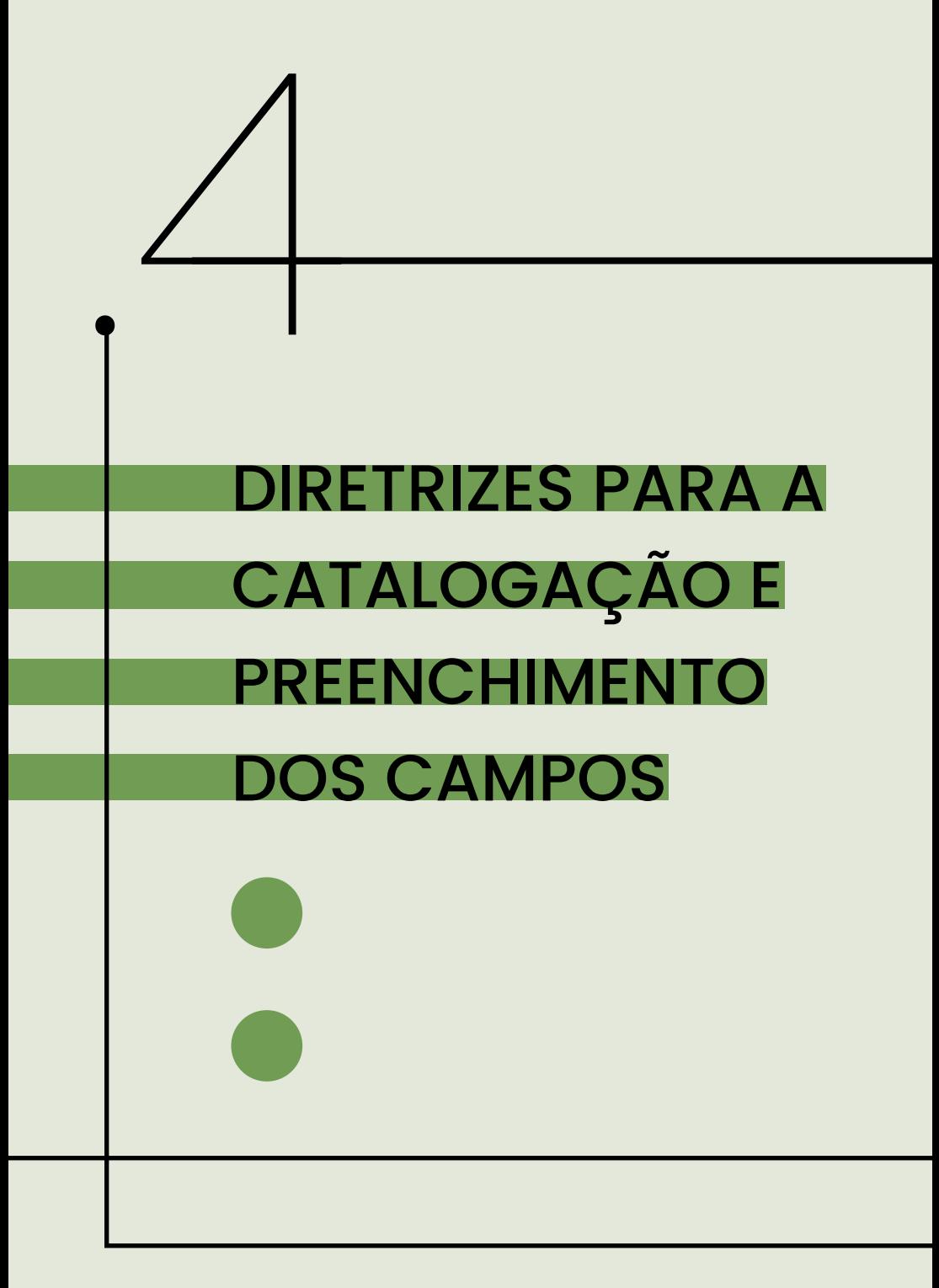

# 4. DIRETRIZES PARA A CATALOGAÇÃO E PREENCHIMENTO DOS CAMPOS

A catalogação, também chamada de representação bibliográfica, consiste no conjunto de informações que simbolizam um registro do conhecimento e não deve ser reconhecido como um trabalho mecânico, pois implica o levantamento das características do registro e a cognição do usuário (MEY; SILVEIRA, 2009, p. 7).

Mey e Silveira (2010, p. 126) definem catalogação como:

"o estudo, a preparação e a organização de mensagens, com base em registros do conhecimento, reais ou ciberespaciais, existentes ou passíveis de inclusão em um ou vários acervos, visando a criar conteúdos comunicativos que permitem a interseção entre as mensagens contidas nestes registros do conhecimento e as mensagens internas dos usuários."

Para a elaboração destas mensagens, isto é, os registros bibliográficos, são aplicados padrões e normas internacionalmente acordados. Pereira-Muller (1984) realizou uma breve comparação entre as normas de catalogação existentes naquela época, e ressaltou que "para que as trocas de informação sejam possíveis, para que a procura de um determinado documento seja rápido e fácil é necessário que todas as bibliotecas sigam as mesmas normas de catalogação." (PEREIRA-MULLHER, 1984, p. 93).

Atualmente, a norma seguida pela biblioteca do MMFDH é a *Anglo-American Cataloguing Rules 2nd ed.* (AACR2), a qual orienta e define padrões de preenchimento para a descrição bibliográfica. As regras contidas no AACR2 se destinam à elaboração de catálogos e outras listas em bibliotecas, incluindo a descrição e os pontos de acesso

para todos os materiais de biblioteca (CÓDIGO DE CATALOGAÇÃO…, 2002).

Como a biblioteca utiliza o software Koha, a catalogação segue o formato *Machine Readable Cataloging* (MARC), que é um formato de intercâmbio para registros bibliográficos. Segundo Moreno e Brascher (2007, p. 13), "o MARC foi criado com campos e subcampos e notações para padronização na entrada de dados dos registros, para posterior intercâmbio na era pré-Internet."

Seguindo a norma e o formato de catalogação, aumenta-se a possibilidade de intercâmbio e interoperabilidade entre os sistemas de bibliotecas.

## 4.1 CAMPOS MARC NO KOHA

No Módulo Catalogação, ao optar por elaborar um **Novo registro**, aparecerá a tela de **Adicionar registro MARC**, apresentando abas enumeradas de 0 a 9 (verde), os campos MARC presentes na aba em (vermelho), os indicadores (laranja) e os subcampos (amarelo), conforme imagem a seguir:

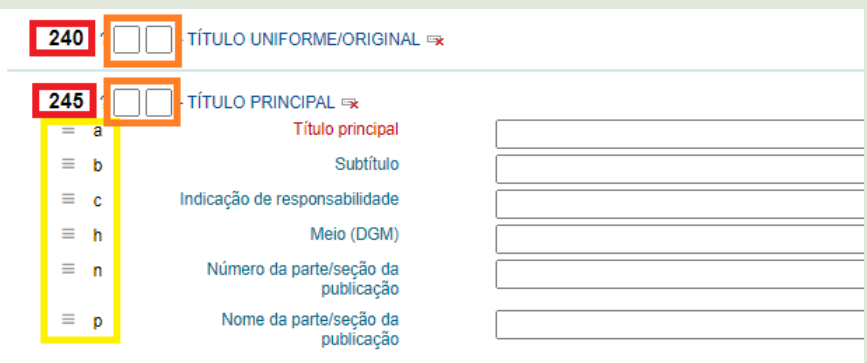

Já os ícones, cada um exerce uma função, onde: a interrogação (vermelho) redireciona para a página do campo MARC na *Library of Congress* assumindo a função de "ajuda/sobre" o campo; o símbolo de duas caixas (laranja) duplica o campo/subcampo; o símbolo de duas caixas com o x (verde) exclui o campo/ subcampo, e; o símbolo de três linhas (azul) tem a função de mudar a posição9 do campo/subcampo.

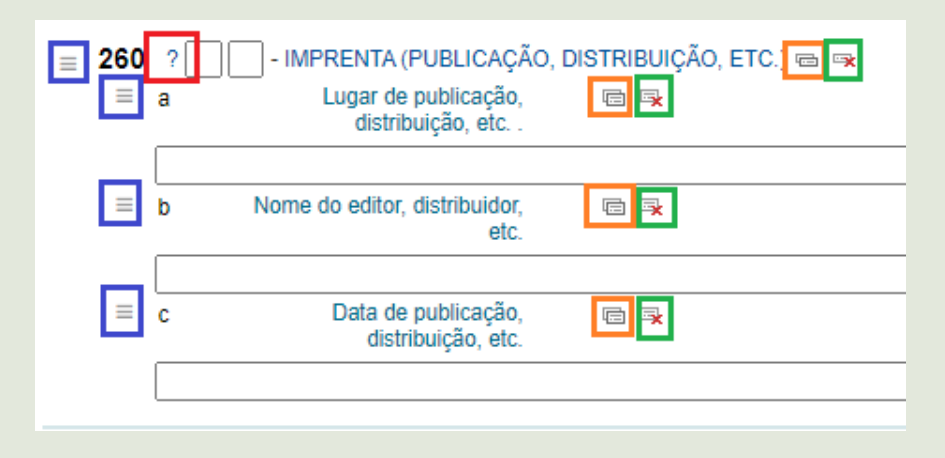

Outro ponto que vale destacar diz respeito aos campos controlados, isto é, campos de autoridade. Estes campos são: **entrada principal (1XX)**, **assunto (6XX)** e **entrada secundária (7XX)**. Nota-se, na figura a seguir, que o subcampo **\$a** possui a cor mais escura e ao lado direito, tem o ícone **editor de tag**, onde deverá ser clicado quando for necessário adicionar alguma informação nos campos controlados.

<sup>9 –</sup> Para mudar a posição do campo/subcampo, basta clicar e segurar o símbolo de três linhas e arrastar para a posição desejada.

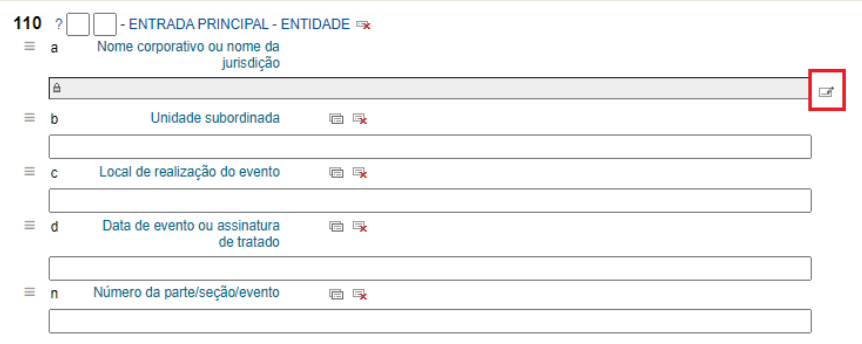

O motivo de alguns campos serem controlados deriva de uma das atividades indispensáveis para o controle bibliográfico, o qual é um dos objetivos da biblioteconomia mundial, como apresenta Grings (2015). A autora revela que é através do controle de autoridades que os registros bibliográficos se tornam mais confiáveis e permitem o intercâmbio de dados.

Comumente, o controle de autoridades é realizado pelo Centro Bibliográfico Nacional de cada país, como aponta Grings (2015), mas devido a grande produção bibliográfica, dificilmente o centro nacional possuirá o registro de todas as autoridades. Desta forma, o controle de autoridade é limitada ao catálogo da unidade informacional local.

Assumpção, Santos e Zafalon (2017) trazem vários conceitos sobre controle de autoridades, mas em análise e de forma reduzida, pode-se dizer que controle de autoridades é o processo de manter a consistência dos cabeçalhos de um arquivo e/ou catálogo bibliográfico, a fim de alcançar a consistência dos pontos de acesso utilizados em um catálogo.

Dito isso, apresenta-se no próximo tópico as diretrizes para o preenchimento dos campos MARC referente às autoridades.

# 4.2. AUTORIDADES

Autoridade significa "um nome, um título uniforme ou um assunto, estabelecido como ponto de acesso autorizado" (GLOSSÁRIO…, [2006?]). E, por sua vez, o ponto de acesso autorizado é "o ponto de acesso controlado, preferido para representar uma entidade e construído de acordo com regras ou padrões" (IFLA, 2016 apud ASSUMPÇÃO, 2020).

Na biblioteca do MMFDH, as autoridades controladas são:

- 1. **nome de pessoa** (Personal Name campos 100, 600 e 700): nome pessoal, nome de família e pseudônimo;
- 2. **nome de entidade** (Corporate Name campos 110, 610 e 710): órgãos governamentais e não governamentais, associações, fundações, empresas, conselhos, institutos e outros;
- 3. **nome de evento** (Meeting Name campos 111, 611 e 711): conferências, seminários, encontros, simpósios e fóruns;
- 4. **termo tópico** (Topical Term campos 650): conceitos e termos de indexação;
- 5. **nome geográfico** (Geographic Name campos 651): continentes, países, cidades, regiões, unidades federativa, províncias e outros;
- 6. **título uniforme** (Uniform Title campos 130 e 730): séries, coleções e títulos de revistas e periódicos.

No entanto, vale ressaltar que todas as autoridades estão

presentes no Koha, mas nem todas são geridas nele, como é o caso dos *termos tópicos*, que é gerido com o *software* TemaTres, suportando o Tesauro da Juventude10.

O tesauro é um instrumento utilizado para controlar o vocabulário de indexação de uma instituição, a fim de controlar sinônimos, diferenciar homógrafos, reunir ou ligar termos com relação mais estreita entre si, onde os termos são arranjados sistematicamente em ordem alfabética, mas existindo uma estrutura hierárquica implícita e com remissivas (LANCASTER, 2004).

No Koha, a gestão das autoridades funciona como um cabeçalho, que é similar ao tesauro por ser de base alfabética, mas se diferenciando por incorporar uma estrutura hierárquica imperfeita e não distinguir claramente as relações hierárquicas. Por motivos tecnológicos e práticos, o *termo tópico* é gerido no TemaTres.

### 4.2.1. DIRETRIZES PARA O CADASTRO DAS AU-TORIDADES

As informações presentes neste tópico, remetem as diretrizes para o cadastro das autoridades, pois o controle de autoridades exige maior dedicação e estudo para a complementação e atualização do registro no sistema Koha.

Dado que a necessidade de criar uma nova autoridade surge na elaboração de um novo registro, utilize como fonte de informação o material que apresente a autoridade. Logo, siga as diretrizes abaixo:

<sup>10 –</sup> Disponível em: [https://tesaurosjuventude.mdh.gov.br/vocab/](https://tesaurosjuventude.mdh.gov.br/vocab/index.php) [index.php](https://tesaurosjuventude.mdh.gov.br/vocab/index.php). Acesso em: 18 nov. 2020.

## 4.2.1.1. AUTORIDADE NOME PESSOAL (PERSONAL NAME)

São considerados autoridade de nome pessoal a pessoa física, nomes de família, pseudônimos, personagens reais e fictícias. Os campos de preenchimento são: 100, 400, 670 e 678.

- 1. Campo 100 Heading Personal Name
	- a) Informa a entrada preferida da autoridade, isto é, o nome mais utilizada e/ou conhecida constante no material, consultando a folha de rosto, expediente, ficha catalográfica e outras partes;
	- b) Nomes indicando subordinação familiar (Netto, Neto, Filho, Sobrinho, Irmão, Júnior e outros), possuem entrada composta. Exemplo: Waldir Macieira da Costa Filho, será **Costa Filho, Waldir Macieira da**;
	- c) Nomes de origem espanhola tem entrada pelo primeiro sobrenome. Exemplo: María Teresa Zegada C. será **Zegada C., María Teresa** ou Álvaro Gárcia Linera será **Gárcia Linera, Álvaro**.

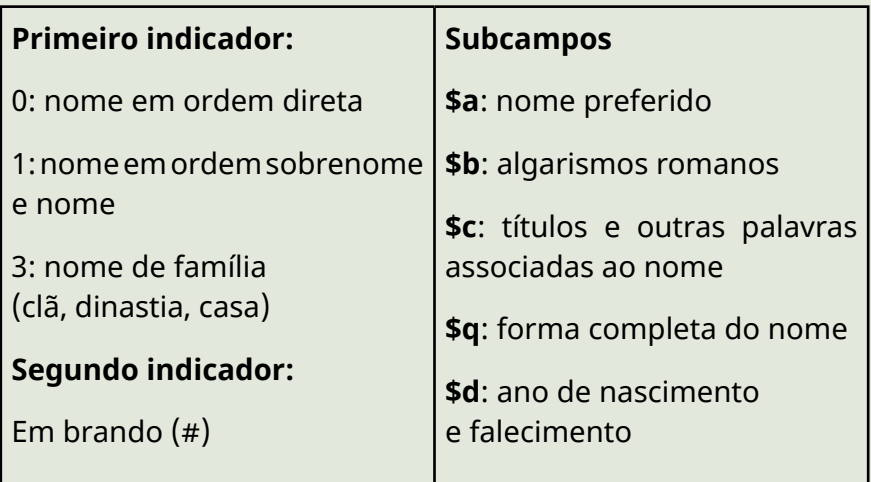

#### **Exemplos**:

- 100 0# **\$a** Aristóleles
- 100 0# **\$a** João Paulo **\$b** II, **\$c** Papa, **\$d** 1920-
- 100 0# **\$a** Betto, **\$c** Frei, **\$d** 1944-
- 100 1# **\$a** Assis, Machado de, **\$d** 1839-1980
- 100 1# **\$a** Lawrence, D. H. **\$q** (David Herbert)
- 100 1# **\$a** Abreu Filho, Hélio
- 100 1# **\$a** Gárcia Linera, Álvaro
- 2. Campo 400 (See from tracing -- Personal Name) Campo duplicável
	- a) Inclua como forma não preferida o nome com abreviatura;
	- b) Se o nome artístico é mais utilizado, inclua o nome

de registro neste campo;

- c) Se o nome for de origem espanhola, inclua neste campo a entrada pelo último sobrenome;
- d) Se o nome apresentar subordinação familiar (Netto, Neto, Filho, Sobrinho, Irmão, Júnior e outros), inclua como não preferido a entrada pelo sobrenome de subordinação familiar.

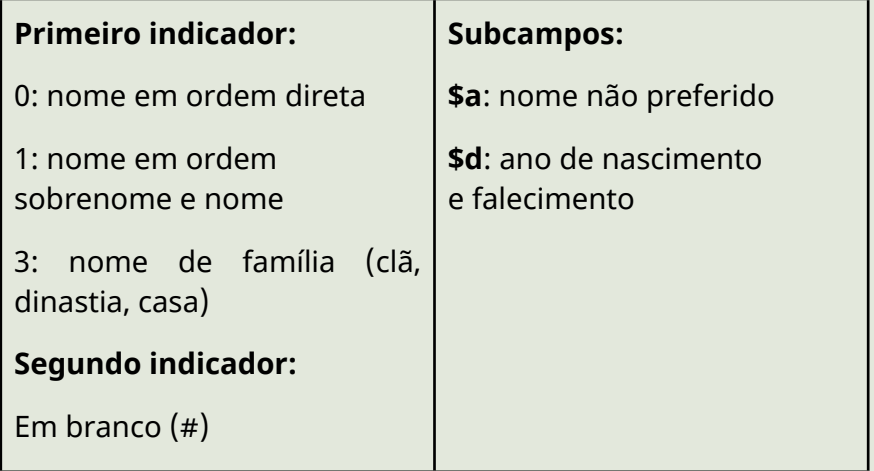

#### **Exemplos**:

400 1# **\$a** Lancaster, F. W., **\$d** 1933-

400 1# **\$a** Araújo Neto, Agenor de Miranda, 1958-1990. *(100 1#*  \$a *Cazuza,* \$d *1958-1990.)*

400 1# **\$a** Neto, Agenor de Miranda, 1958-1990. (100 1# **\$a** Cazuza, **\$d** 1958-1990.)

400 1# **\$a** Filho, Cid Furtado

400 1# **\$a** Linera, Álvaro Gárcia

3. Campo 670 (Source data found) - Campo duplicável

Este campo serve para indicar a fonte de dados para a construção do registro. Logo, informe a função da autoridade no material utilizado, título e o ano. Entende-se como função da autoridade: autor, organizador, assunto, pesquisador , editor, coordenador e outros.

Subcampo **\$a**: fonte da informação

Subcampo **\$b**: dados encontrados na fonte

#### **Exemplos:**

#### *100 1#* \$a *Veiga, João Paulo Cândia*

670 ## **\$a** Autor de: A questão do trabalho infantil (1998) **\$b** Mestre e doutorando em Ciências Políticas pela USP, pesquisador do Centro de Estudos de Cultura Contemporânea (Cedec) e professor de Economia na Universidade Paulista (UNIP).

*100 1#* \$a *Pszemiarower, Santiago N.*

670 ## **\$a** Compilador de: Ancianidad y derechos humanos ([1999])

*100 1#* \$a *Dedecca, Claudio Salvadori*

670 ## **\$a** Organizador de: Coleção ABET - Mercado de trabalho (1998)

#### *100 1#* \$a *Segato, Rita Laura*

670 ## **\$a** Autor do Artigo: Los cauces profundos de la raza latinoamericana: una relectura del mestizaje **\$b** PhD. por el Departamento de Antropología Social de la Universidad de Queens, Belfast. Profesora del Departamento de Antropología, Universidad de Brasilia. Investigadora del Consejo Nacional de Investigación Científica y Tecnológica (CNPq). Coordinadora del Grupo de Investigación sobre Antropología y Derechos Humanos y Directora de Proyecto de la ONG AGENDE-Acciones en Género y Ciudadanía.

*100 1#* \$a *Nascimento, Abdias do,* \$d *1914-2011*

670 ## **\$a** Assunto em: Abdias Nascimento: o grito e as muralhas

## 4.2.1.2. AUTORIDADE NOME DE ENTIDADE (CORPORATE NAME)

São consideradas entidades as pessoas jurídicas, sendo órgãos governamentais e não governamentais, empresas, indústrias, fundações, institutos, instituições e outros. Campos que devem ser preenchidos são: 110, 410, 670 e 856.

1. Campo 110 (Heading - Corporate name)

Informe a entrada preferida da entidade;

a) Se for unidade subordinada, informe a hierarquia. Isto é, adicione a cadeia de unidades hierárquica. Exemplo: Secretaria Nacional de Promoção dos Direitos da Pessoa Idosa é subordinada ao Ministério da Mulher, da Família e dos Direitos Humanos, então seria **Brasil. Ministério da Mulher, da Família e dos Direitos Humanos. Secretaria Nacional de Promoção dos Direitos da Pessoa Idosa,** ou Faculdade de Ciência da Informação da Universidade de Brasília, seria **Universidade de Brasília. Faculdade de Ciência da Informação**;

- b) Se a entidade for um órgão internacional e possui o uso do nome em português, dê preferência a grafia da língua portuguêsa, mas se é reconhecida internacionalmente pela outra língua, então dê preferência pela língua estrangeira;
- c) A entidade de jurisdição refere-se a órgãos de administração direta de alguma região geográfica, sendo cidade, estado ou país. Órgãos do poder legislativo, judiciário e executivo são de jurisdição. De forma que a entrada principal deve ocorrer pelo nome da região. Exemplos: **Planaltina de Goiás. Prefeitura Municipal**; **Brasil. Congresso Nacional. Senado Federal**; **Uruguay. Ministerio de Desarrollo Social**;
- d) Entidades da administração indireta (autarquias, fundações públicas, empresas públicas e sociedades de economia mista) têm entrada principal em ordem direta.
- e) Quando a entidade possui Nacional ou Federal no nome, mas não informa a localização, inclua a localização em parênteses. Exemplo: Conselho Federal de Psicologia (Brasil); Biblioteca Nacional (Brasil); Biblioteca Nacional (Perú); Agência Nacional de Vigilância Sanitária (Brasil);
- f) Entidades que possuem a localização implícita no nome, não é necessário incluir em parênteses. Exemplos: Instituto Brasileiro de Informação em Ciência e Tecnologia; Associação Brasileira de Advogados.

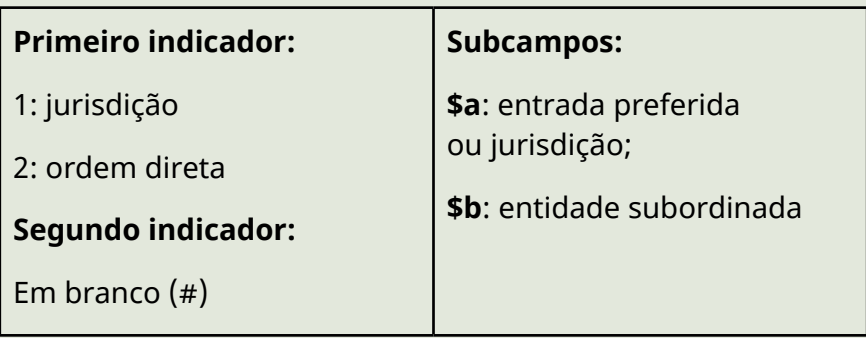

#### **Exemplos**:

110 1# **\$a** Brasil. **\$b** Congresso Nacional. **\$b** Câmara dos Deputados

110 1# **\$a** Brasil. **\$b** Supremo Tribunal Federal

110 1# **\$a** Amapá. **\$b** Secretaria de Planejamento e Coordenação. **\$b** Coordenadoria Técnica

110 2# **\$a** Conselho Nacional dos Direitos da Pessoa Idosa (Brasil)

110 2# **\$a** Agência Nacional das Águas (Brasil)

110 2# **\$a** Sociedade Brasileira de Defesa da Tradição, Família e Propriedade

110 2# **\$a** Fundação Nacional do Índio (Brasil)

2. Campo 410 (See from tracing - Corporate name) - Campo duplicável

a) Incluir as entradas não preferidas;

b) Sigla é considerada entrada não preferida;

c) Caso o órgão internacional possui nome

reconhecido na língua portuguesa, informe como não preferida a versão em outros idiomas;

d) Quando for de uma jurisdição, acrescentar neste campo a ordem direta do nome.

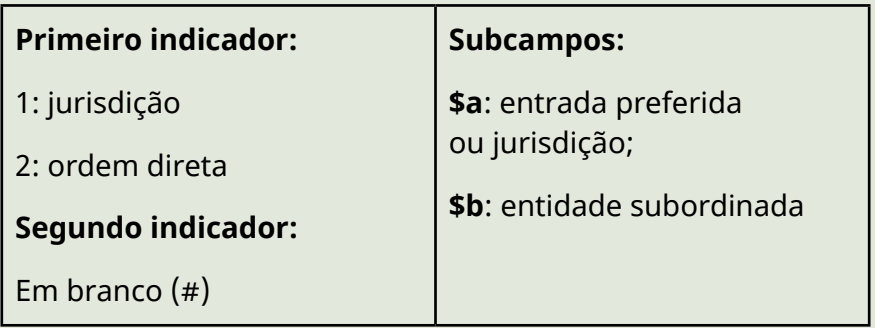

#### **Exemplos**:

- *110 1#* \$a *Pernambuco.* \$b *Secretaria Especial da Mulher*
- 410 2# **\$a** Secretaria Especial da Mulher de Pernambuco
- *110 1#* \$a *Brasil.* \$b *Superior Tribunal de Justiça*
- 410 2# **\$a** STJ
- 410 2# **\$a** Superior Tribunal de Justiça

*110 2#* \$a *Conselho Nacional dos Direitos da Mulher (Brasil)*

410 2# **\$a** CNDM

410 1# **\$a** Brasil. **\$b** Conselho Nacional dos Direitos da Mulher

410 1# **\$a** Brasil. **\$b** Ministério da Mulher, da Família e dos Direitos Humanos. **\$b** Conselho Nacional dos Direitos da Mulher

*110 2#* \$a *Fundação Nacional do Índio (Brasil)*

#### 410 2# **\$a** FUNAI

3. Campo 670 (Source data found) - Campo duplicável

Inclua informação referente á autoridade cadastrada, observando os subcampos:

Subcampo **\$a**: fonte da informação

Subcampo **\$b**: informação encontrada na fonte consultada

#### **Exemplo**:

*110 2#* \$a *Conselho Nacional dos Direitos da Mulher (Brasil).*

670 ## **\$a** Diário Oficial da União: Portaria Nº 3.136, de 26 de dezembro de 2019. Aprova o Regimento Interno do Ministério da Mulher da Família e dos Direitos Humanos **\$b** Art. 266. Ao Conselho Nacional dos Direitos da Mulher cabe exercer as competências estabelecidas na Lei n. 7.353, de 29 de agosto de 1985, e no Decreto n. 6.412, de 25 de março de 2008.

- 4. Campo 856 (Electronic location and access) Campo duplicável
	- a) Campo designado a incluir endereços eletrônicos referente à fonte de informação e/ou da entidade. Observe-se são sites oficiais e endereços eletrônicos confiáveis e/ou estáveis. Atenção aos campos:

Subcampo a: *host name*

Subcampo b: link do endereço eletrônico

#### **Exemplo:**

*110 2#* \$a *Conselho Nacional dos Direitos da Mulher (Brasil)*

856 ## **\$a** Regimento Interno do MMFDH. 20/11/2020

**\$b** *<https://bibliotecadigital.mdh.gov.br/jspui/handle/192/1589>*

856 ## **\$a** Site do MMFDH. Acesso à informação. Participação social. CNDM 20/11/2020 **\$b** *[https://www.gov.br/mdh/pt-br/](https://www.gov.br/mdh/pt-br/acesso-a-informacao/participacao-social/conselho-nacional-dos-direitos-da-mulher-cndm) [acesso-a-informacao/participacao-social/conselho-nacional-dos](https://www.gov.br/mdh/pt-br/acesso-a-informacao/participacao-social/conselho-nacional-dos-direitos-da-mulher-cndm)[direitos-da-mulher-cndm](https://www.gov.br/mdh/pt-br/acesso-a-informacao/participacao-social/conselho-nacional-dos-direitos-da-mulher-cndm)*

## 4.2.1.3. AUTORIDADE NOME DE EVENTO (HEA-DING - MEETING NAME)

São reconhecidos como autoridade de eventos os simpósios, encontros, fóruns, reuniões e outros eventos com aglomeração. Os campos utilizados são: 111, 411, 670 e 856 (quando possível).

- 1. Campo 111 (Heading Meeting name)
	- a) Adicione o nome oficial do evento, ou o mais conhecido;
	- b) Incluir o número da edição do evento e o local;

#### **Exemplos**:

111 2# **\$a** Seminário Nacional de Saúde Integral LGBT **\$n** (1. : **\$d** 2013 : **\$c** Brasília)

111 2# **\$a** Conferência Nacional de Políticas Públicas e Direitos Humanos de LGBT **\$n** (2. : **\$d** 2011 **\$c** Brasília)

2. Campo 411 (See from tracing - Meeting name)

- a) Como forma não preferida, insira a sigla do evento;
- b) Nome do evento com o local

#### **Exemplos**:

*111 2#* \$a *Conferência Nacional de Políticas Públicas e Direitos Humanos de LGBT* \$n *(2. :* \$d *2011* \$c *Brasília)*

411 2# **\$a** Segunda Conferência Nacional de Políticas Públicas e Direitos Humanos de LGBT

*111 2#* \$a *Seminário Nacional de Saúde Integral LGBT* \$n *(1. :* \$d *2013 :* \$c *Brasília)*

411 2# **\$a** Primeiro Seminário Nacional de Saúde Integral LGBT

- 3. Campo 670 (Source data found)
	- a) Informe a fonte consultada para extrair informações a respeito do evento

#### **Exemplos**:

*111 2#* \$a *Conferência Nacional de Políticas Públicas e Direitos Humanos de LGBT*

670 ## **\$a** Assunto em: Anais da 2ª Conferência Nacional de Políticas Públicas e Direitos Humanos para Lésbicas, Gays, Bissexuais, Travestis, e Transexuais: LGBT (2011)

*111 2#* \$a *Seminário Nacional de Saúde Integral LGBT*

670 ## **\$a** Relatório do I Seminário Nacional de Saúde LGBT (2013)

- 4. Campo 856 (Electronic location and access)
	- a) Indique o nome da página do endereço eletrônico, juntamente com o link, o qual a informação foi consultada

#### **Exemplos**:

*111 2#* \$a *Conferência Nacional de Políticas Públicas e Direitos Humanos de LGBT*

856 **\$a** Biblioteca Digital do MMFDH. 20/11/2020 **\$b** [https://](https://bibliotecadigital.mdh.gov.br/jspui/handle/192/1453) [bibliotecadigital.mdh.gov.br/jspui/handle/192/1453](https://bibliotecadigital.mdh.gov.br/jspui/handle/192/1453)

*111 2#* \$a *Seminário Nacional de Saúde Integral LGBT*

856 \$a Biblioteca Virtual em Saúde. 20/11/2020 **\$b**

http://bvsms.saude.gov.br/bvs/publicacoes/relatorio\_

semniario\_nacional\_saude\_lgbt.pdf

## 4.2.1.4. AUTORIDADE TERMO TÓPICO (TOPICAL TERM)

Termos de indexação utilizados para representar o assunto e conteúdo dos materiais. Há uma observação a respeito desta autoridade sobre a inclusão e gestão do termo, pois é gerenciado no tesauro temático do ministério.

Sendo assim, siga as seguintes orientações:

1. Ao identificar um termo que represente um assunto no momento de elaboração de um novo registro MARC, crie a autoridade preenchendo os campos: 150 e 670;

- a) Campo 150, subcampo **\$a** insira o termo com a primeira letra em maiúscula e o restante em minúscula, e se for um termo composto, apenas a primeira palavra iniciará com letra maiúscula. Exemplos: Abrigado; Penitenciária de mulheres;
- b) Campo 670, subcampo **\$a**, informe o material da biblioteca (física ou digital) que teve termo como assunto. Exemplos:
	- 670 ## **\$a** Assunto em: Idosos com habilitação para dirigir veículos automotores: avaliação em um lar abrigado (2000).
	- 670 ## **\$a** Assunto em: Criminalidade, gênero e sexualidade em uma penitenciária para mulheres no Brasil (2017);
- 2. Caso não tenha acesso ao *software* de gestão dos termos de indexação do tesauro11, avise o responsável/administrador, a inclusão do termo; Caso tenha acesso ao tesauro, inclua o termo como "termo candidato", com a grafia da primeira letra em maiúscula e o restante em minúsculo;
- 3. Assim que o "termo candidato" for analisado, sendo aceito ou recusado, o responsável pelo tesauro deverá atualizar o termo no Módulo Autoridade com as devidas considerações, isto é, mudando a grafia para caixa alta ou unificação do registro.

<sup>11 –</sup> Tesauro usado na biblioteca do MMFDH: *<https://tesaurosjuventude.mdh.gov.br/vocab/index.php>* Acesso em: 20 nov. 2020

A fim de ilustrar como o termo aparece na pesquisa de Autoridades no Koha, veja a imagem a seguir:

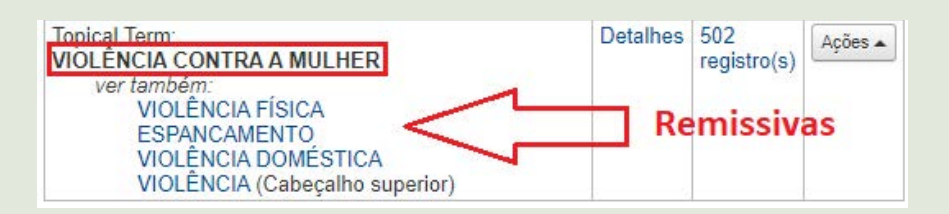

Para dimensionar as relações do termo tópico do TemaTres no Koha, devido à integração, observe a seguinte imagem:

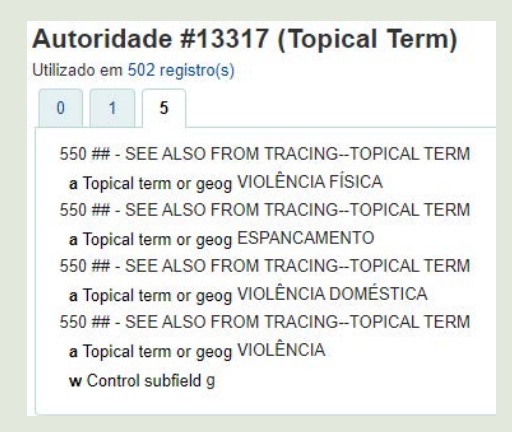

Contudo, é válido alertar sobre algumas uma observação entre os sistemas TemaTres12 e Koha:

- 1. Qualquer alteração realizada na grafia do termo no TemaTres, criar-se um novo registro para o termo no Koha;
- 2. Ao estabelecer algum relacionamento entre os termos do tesauro após 15 minutos, não sendo informados no Koha,

<sup>12 –</sup> Para se informar como incluir um termo no tesauro do ministério, consulte o guia que instrui sobre a atividade.

é necessário estabelecê-los manualmente no Módulo de Autoridades;

3. Termos candidatos no tesauro não migram para o Koha, mas assim que são aceitos, ocorre a migração.

## 4.2.1.5. AUTORIDADE NOME GEOGRÁFICO (GEOGRAPHIC NAME)

São autoridades de nome geográfico os lugares, incluindo cidades, províncias, países, continentes, regiões, zonas entre outros. Os campos de preenchimento são: 151, 451 e 670.

1. Campo 151 - Heading - Geographic name

#### **Exemplos:**

151 ## **\$a** Abará, Ilha do (AM)

151 ## **\$a** Angra dos Reis (RJ)

2. Campo 451 - See from tracing - Geographic name (Duplicável)

*151 ##* \$a *Abará, Ilha do (AM)* 

451 ## **\$a** Ilha do Abará (AM)

*151 ##* \$a *Angra dos Reis (RJ)*

451 ## **\$a** Angra dos Reis (Rio de Janeiro)

3. Campo 670 - Source data found (Duplicável)

*151 ##* \$a *Abará, Ilha do (AM)* 

670 ## **\$a** Assunto em: IBGE. Índice de nomes geográficos, volume 1, 2011. **\$u** *[https://biblioteca.ibge.gov.br/visualizacao/](https://biblioteca.ibge.gov.br/visualizacao/livros/liv56282.pdf) [livros/liv56282.pdf](https://biblioteca.ibge.gov.br/visualizacao/livros/liv56282.pdf)*

#### *151 ##* \$a *Angra dos Reis (RJ)*

670 ## **\$a** Divisão territorial do Brasil elaborada pelo IBGE. **\$u**  ftp://geoftp.ibge.gov.br/organizacao\_do\_territorio/estrutura\_ territorial/divisao\_territorial/2015/

## 4.2.1.6. AUTORIDADE TÍTULO UNIFORME (UNI-FORM TITLE)

Destinado ao controle do título de séries, coleções e títulos de periódicos/revistas. O controle de ponto de acesso para o título de periódicos e revista visa a recuperação do registro no catálogo online, pois no acervo físico não há um espaço separado para este tipo de material. Os campos de preenchimento são: 130, 430 e 670.

- 1. Campo 130 Heading Uniform title
	- a) Inclua como entrada principal o título da coleção ou série, mas em relação aos periódicos e revistas, o título deve ser o mais recente. Exemplo: A revista do Sesc **A Terceira Idade** virou **Mais 60**, assuma como ponto de entrada Mais 60;

#### **Exemplos**:

130 0# **\$a** Coleção ABET - Mercado de Trabalho

130 0# **\$a** Coleção Garantia de Direitos - Série Subsídios

2. Campo 430 - See from tracing - Uniforme tile

- a) Utilize este campo para possíveis variações da coleção (Exemplo: Coleção ABET - Mercado de Trabalho);
- b) Quando o periódico ou revista trocar de nome, informe neste campo a antiga nomenclatura. Exemplo: a revista A Terceira Idade do Sesc continuou sua edição pelo nome de Mais 60.

#### **Exemplo**:

- 430 ## **\$a** Coleção ABET : Mercado de Trabalho
- 430 ## **\$a** Mercado de Trabalho ABET
- *130 ##* \$a *Mais 60*
- 430 ## **\$a** A Terceira Idade
- 3. Campo 670 (Source data found)
	- a) Subcampo a: informe a fonte consultada
	- b) Subcampo b: apresente a informação que a fonte consultada trás

#### **Exemplos**:

*130 0#* \$a *Coleção Garantia de Direitos - Série Subsídios*

670 ## **\$a** Políticas pública e estratégias contra a exploração sexual comercial e o abuso sexual intra-familiar de crianças e adolescentes (1998)

#### *130 0#* \$a *Coleção ABET - Mercado de Trabalho*

670 ## **\$a** O debate sobre a redução da jornada de trabalho (1998) **\$b** A coleção reúne textos que sintetizam os grandes temas do mundo do trabalho. Seu objetivo básico é tornar acessível ao maior número de pessoas o debate sobre as questões relativas à formulação e à gestão das políticas públicas de emprego no Brasil.

# 4.3. CRIAR AUTORIDADES NO KOHA

Seguindo o esquema do processamento técnico da biblioteca, identificou-se que a necessidade de criar uma autoridade ocorre quando se está elaborando um novo registro, pois é o momento que se pesquisa uma autoridade e percebe-se a falta dela.

Dito isso, siga os seguintes passos:

**Passo 1:** Ao buscar uma autoridade e identificar que ela não existe, ou que o resultado da busca não é o que deseja, clique em **Criar nova autoridade**;

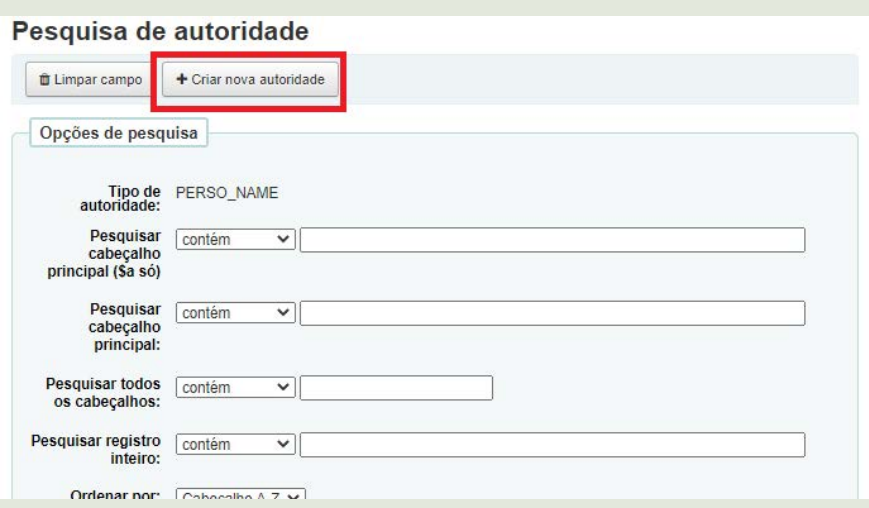

**Passo 2:** A tela de **Adicionar autoridade** será aberta com o indicativo do tipo de autoridade que será criada, neste exemplo é *Personal Name*;

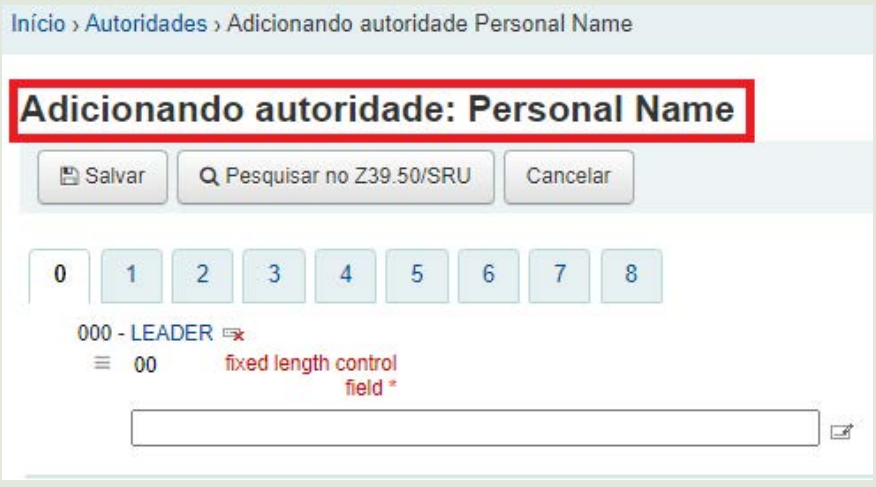

**Passo 3:** Clique nos campos **000**, **003**, **005**, **008** e **040**, pois são campos obrigatórios e de preenchimento automático;

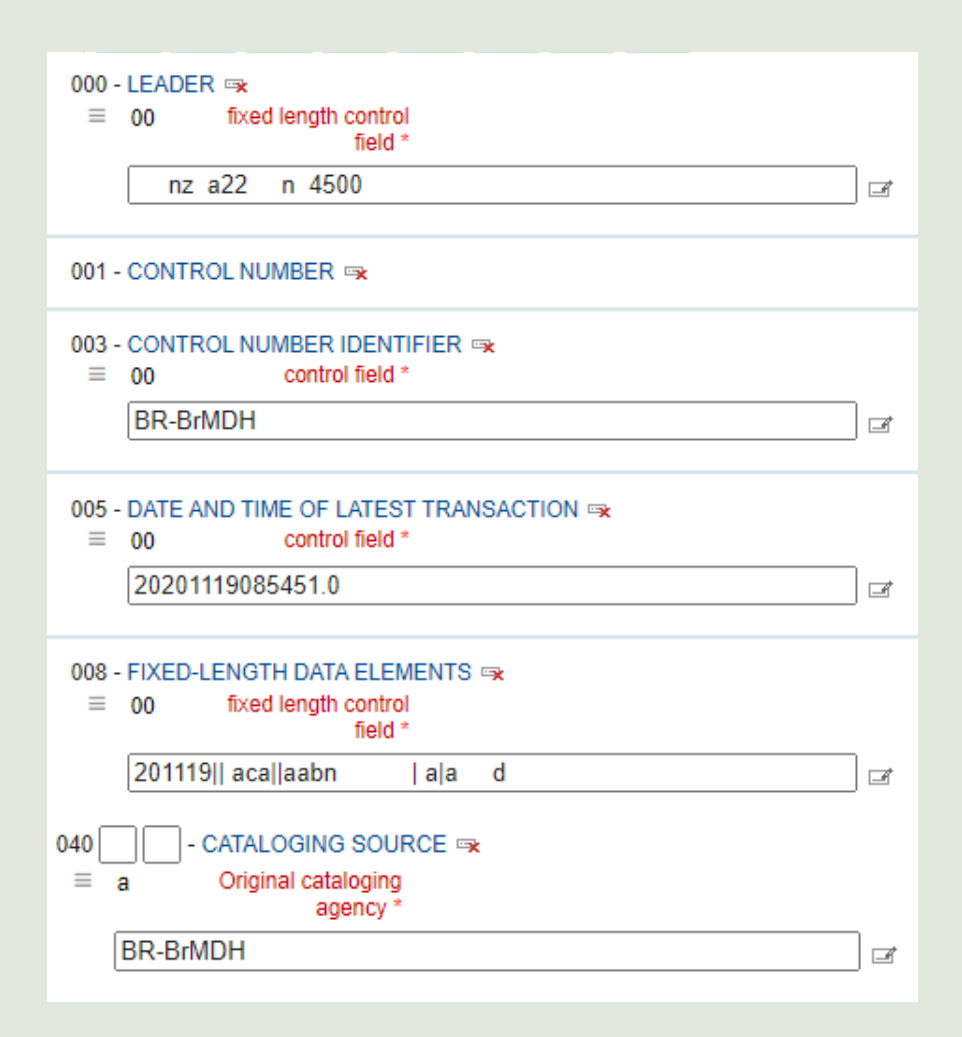

**Passo 4**: Na aba 1, campo 1XX, insira o primeiro indicador e a forma de entrada principal da autoridade no subcampo \$a. Como o exemplo é de personal name, apresenta-se da seguinte forma

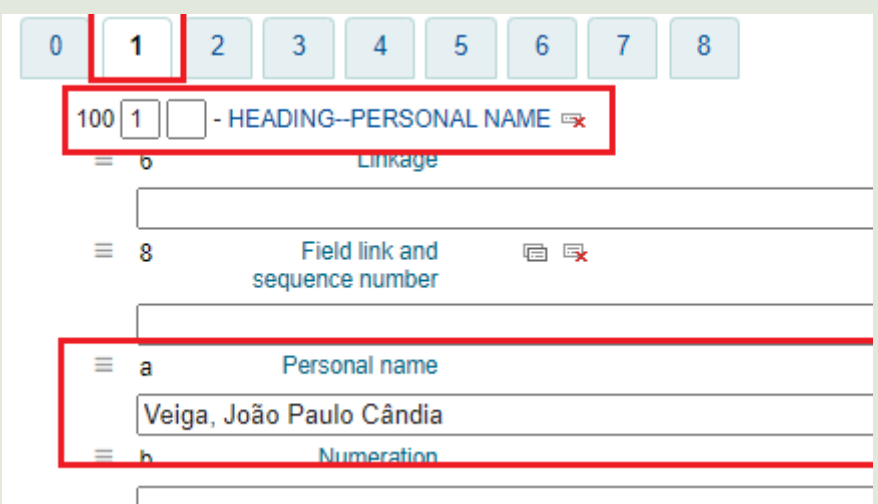

**Passo 5**: Se possível, acrescente no campo 4XX, subcampo \$a, as formas variantes da autoridade, como exemplo a forma abreviada ou reduzida da autoridade que apareça no material;

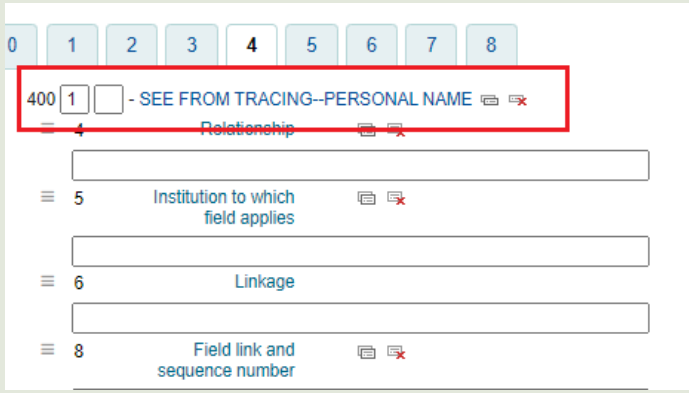

**Passo 6**: Se possível, acrescente o campo 670, pois acrescenta informações a respeito da autoridade. Normalmente, quando possui autor(es) no material, inclui-se uma breve descrição sobre eles, o "sobre o autor". Sendo assim, inclua tais informações no campo 670;

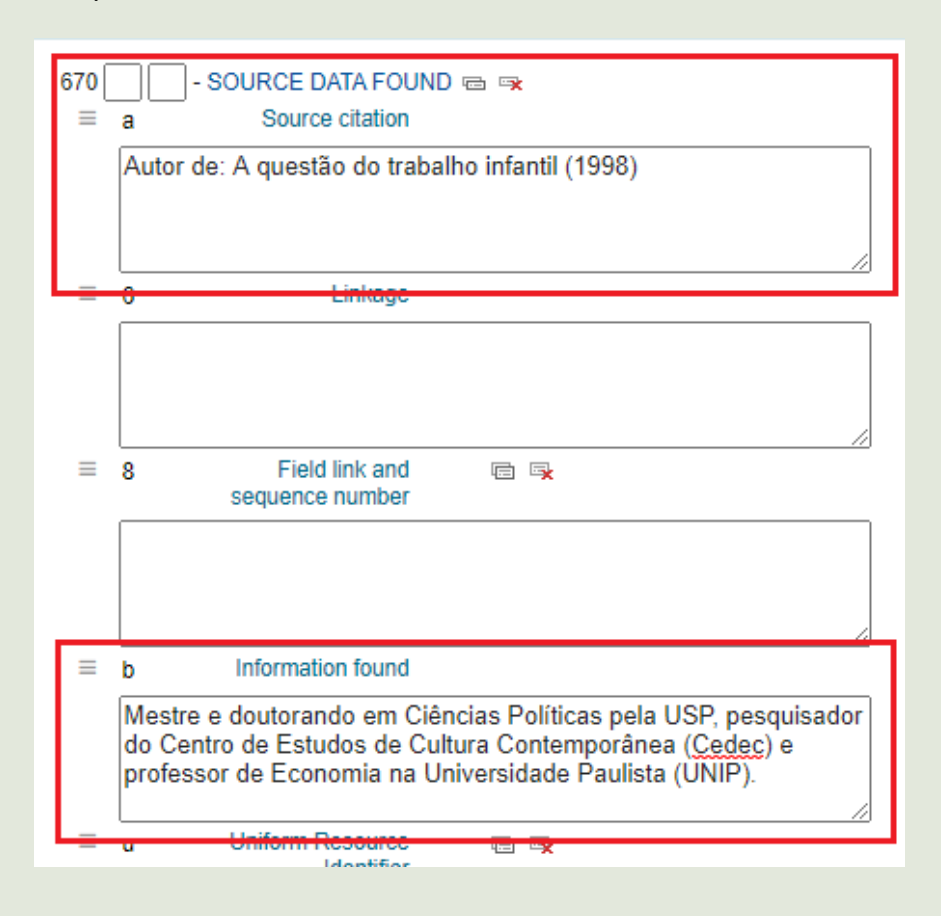

**Passo 7**: Por fim, clique em **Salvar**, o registro da autoridade aparecerá da seguinte forma;

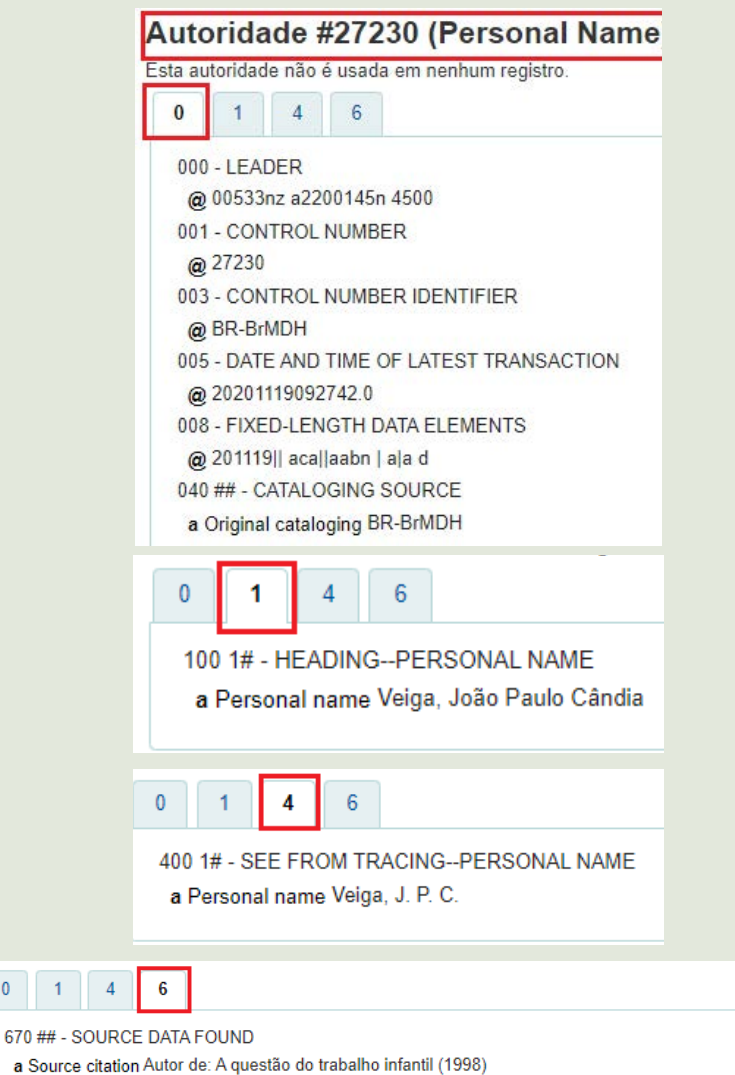

b Information found Mestre e doutorando em Ciências Políticas pela USP, pesquisador do Centro de Estudos de Cultura Contemporânea (Cedec) e professor de Economia na Universidade Paulista (UNIP).

 $\overline{0}$
# 4.4. CONTROLE DE AUTORIDADE

A norma da AACR2 indica-se que:

"se o nome de uma pessoa [...] consiste de várias partes, selecione para elemento de entrada a parte do nome pela qual a pessoa é geralmente registrada nas listas alfabéticas autorizadas de sua língua ou do país onde reside ou exerce atividade."(AACR2, regra 22.4A).

Ou seja, ao elaborar o registro da autoridade de nome pessoal, deve-se atentar:

- 1. a ordem de entrada do nome será direta (Exs. Sócrates) ou pelo sobrenome (Ex. Pereira, Fernando de Jesus);
- 2. as fontes autorizadas revelam a forma pela qual a pessoa é, geralmente registrada, como exemplo:
	- a) catálogos de Bibliotecas Nacionais, de preferência do país de origem ou que reside;
	- b) currículo lattes13 e *Open Researcher and Contributor ID* (ORCID)14;
	- *c) virtual International Authority File* (VIAF);
	- d) materiais bibliográficos da mesma pessoa, que possuem o "sobre o autor" e outros.

<sup>13 –</sup> Disponível em: [http://lattes.cnpq.br/.](http://lattes.cnpq.br/) Acesso em: 18 nov. 2020.

<sup>14 –</sup> Disponível em: [https://orcid.org/.](https://orcid.org/) Acesso em: 18 nov. 2020.

Grings (2015) aponta algumas decisões tomadas para o controle de autoridades na Biblioteca Nacional do Brasil, como:

- 1. a forma preferida para nomes portugueses e brasileiros devem ser a mais frequente nas obras do autor e, caso não seja possível identificar a frequência, adota-se a forma mais recente ou, em último caso, a forma que consta nas fontes de referências;
- 2. se o nome do autor aparece de forma diferente em livros e periódicos, dá-se preferência à forma constante no livro;
- 3. referente a grafia, prefere-se a encontrada na fonte principal da informação da obra (página de rosto);
- 4. nomes que indicam grau de parentesco, como sobrenomes Netto, Filho, Sobrinho e Irmão, são tratados como entrada composta;
- 5. pseudônimos são escolhidos como entrada principal, caso seja predominante na obra do autor, mas se não houver forma predominante, ambos serão entradas principais, mas com remissiva de ver também (GRINGS, 2015).

# 4.4.1 UNIFICAÇÃO DAS AUTORIDADES

A fim de criar um controle de autoridade, ao identificar autoridades duplicadas, realiza-se o processo de unificação de registros de autoridade. Deve-se seguir estes passos:

**Passo 1:** Na interface administrativa do koha, acesse o **Módulo de Autoridades**;

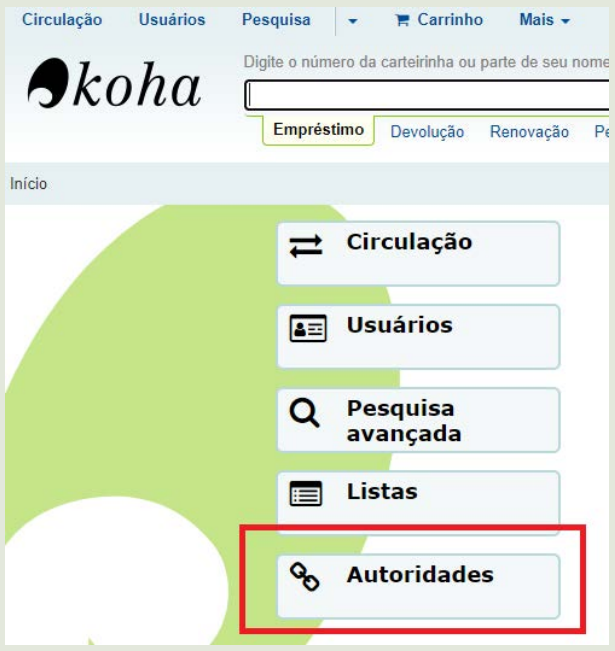

**Passo 2:** Para realizar a pesquisa, selecione o **tipo de autoridade** que será o controle e marque: **começar por**, **Pesquisar cabeçalho principal (\$a)**, **Cabeçalho A-Z** e clique em **Enviar**;

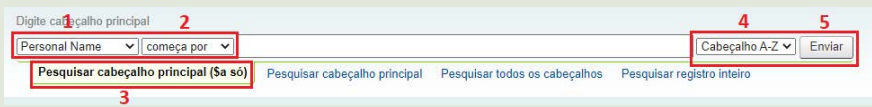

**Passo 3:** Apresentado o resultado da busca, identifique os registros que apresentam a mesma entrada, clique em **Ações** em seguida em **Unificar**;

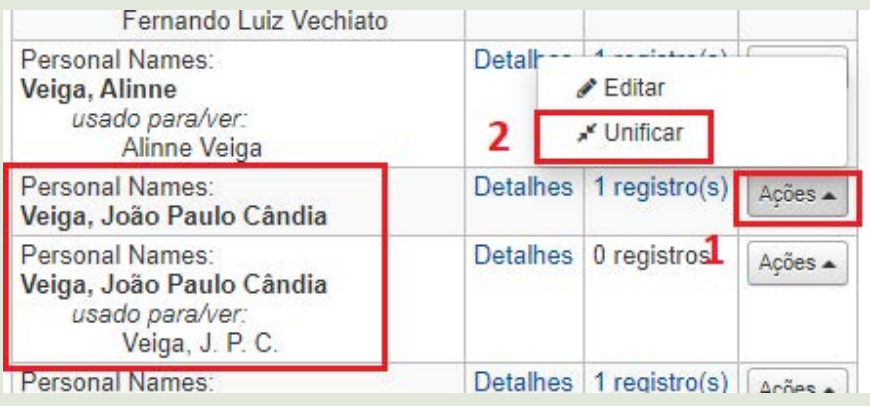

**Passo 4:** Ao selecionar um registro para unificar, aparecerá abaixo de Resultados da pesquisa de autoridades, o item selecionado para unificar (mesclar), então selecione o outro registro;

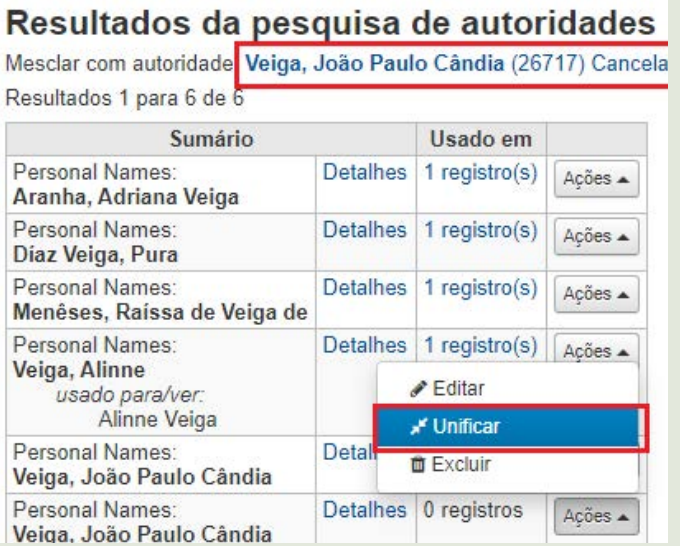

**Passo 5:** Após selecionar os dois registros, aparecerá a tela **Unindo registros**. Vale dizer que só é possível unificar 2 registros por vez. Em seguida, selecione o registro mais completo e clique em **Próximo**;

#### **Unindo registros**

Escolha quais os registros vão ser a referência para a unificação. Um registro escolhido vai ser um referência a manter, o outro vai ser excluído.

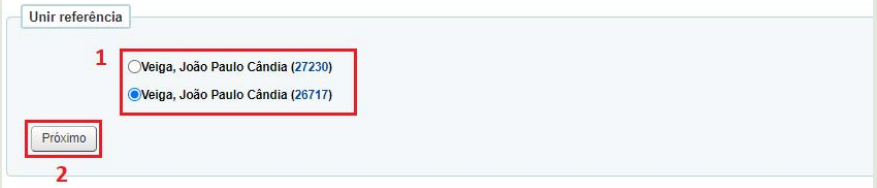

**Passo 6:** Em seguida, a tela apresentada mostrará o registro de referência com todos os campos marcados. Os campos marcados aparecerão no **Registro de destino**, em seguida, clique no outro registro que será mesclado;

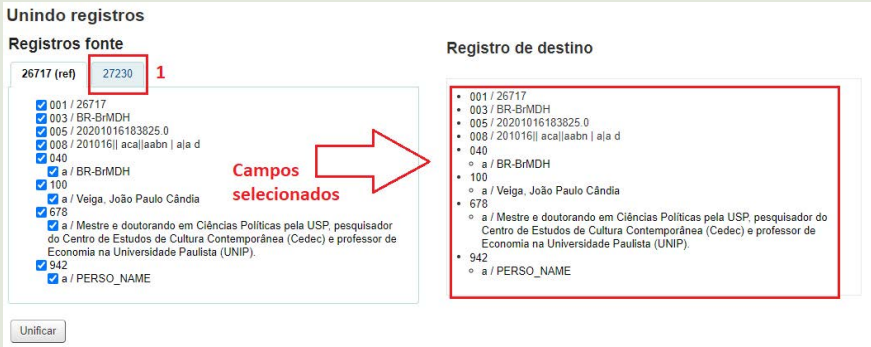

**Passo 715:** Ao clicar no outro registro, observe se há informações que são úteis para compor o registro de destino. Sendo assim, selecione os campos de interesse para incorporar ao registro de destino e clique em **Unificar**;

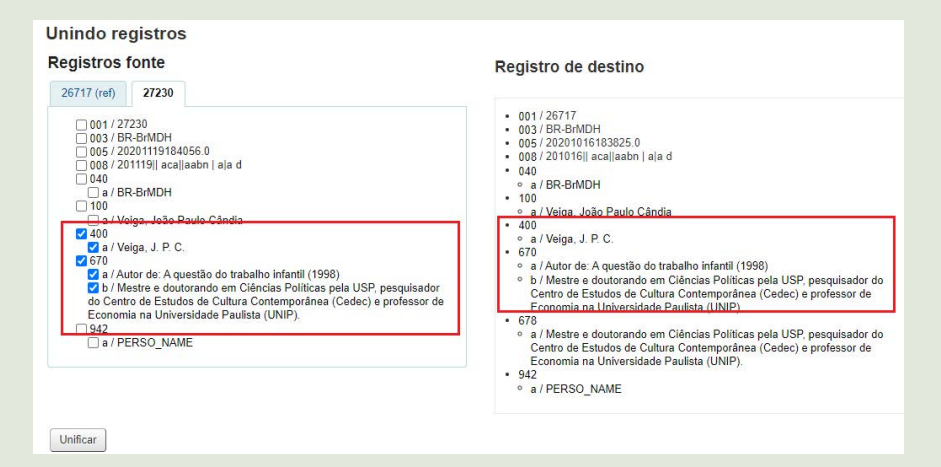

**Passo 8:** Após a unificação, aparecerá o registro final. Confira se todos os registros do catálogo associados as autoridades foram incorporados e realize a pesquisa novamente.

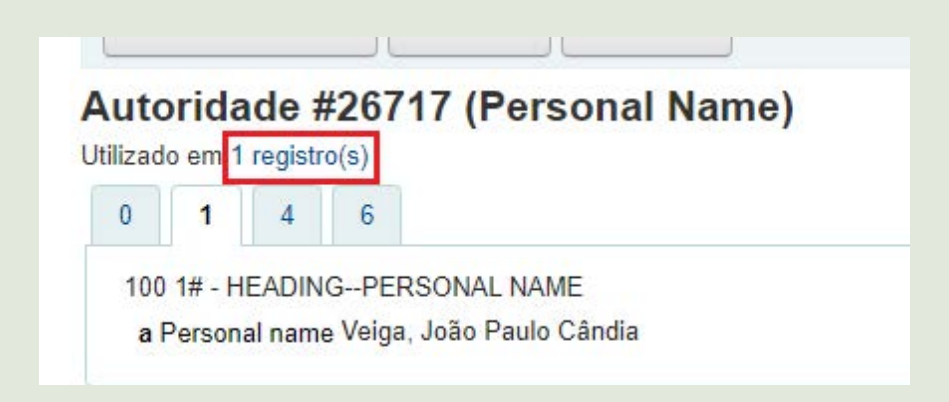

<sup>15 –</sup> Observação: No exemplo demonstrado, identificou-se o campo 678 idêntico ao 670, devido a padronização, foi desmarcado o campo 678.

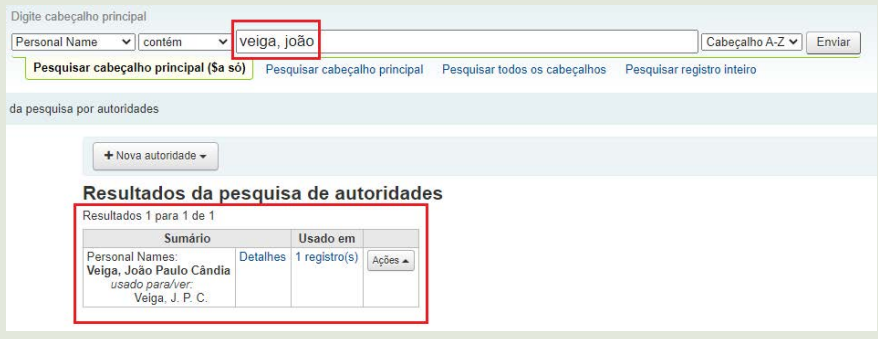

# 4.5. CAMPOS DA PLANILHA DO MMFDH

Ao criar um novo registro no Módulo Catalogação, escolha a opção Planilha do MMFDH e inicie o preenchimento. Para sanar dúvidas em relação ao preenchimento, apresenta-se, a seguir, os campos do MARC com indicações de como devem ser o preenchimento para que haja uma padronização entre os registros.

Além de informar o padrão, ilustra-se com imagens o passo a passo de alguns campos do MARC no Koha.

# 4.5.1. 000 - LÍDER

Campo com 24 posições (00 a 23), sem uso de indicadores, composto de números ou códigos que fornecem informações para o processamento do registro. Para o preenchimento, devese:

### **Passo 1:** Clique em **Editor de tag**;

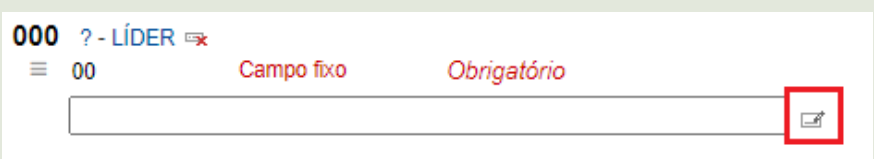

**Passo 2:** Veja as opções das posições **5**, **6** e **7** e selecione de acordo com o material que está sendo registrado e clique em **OK**;

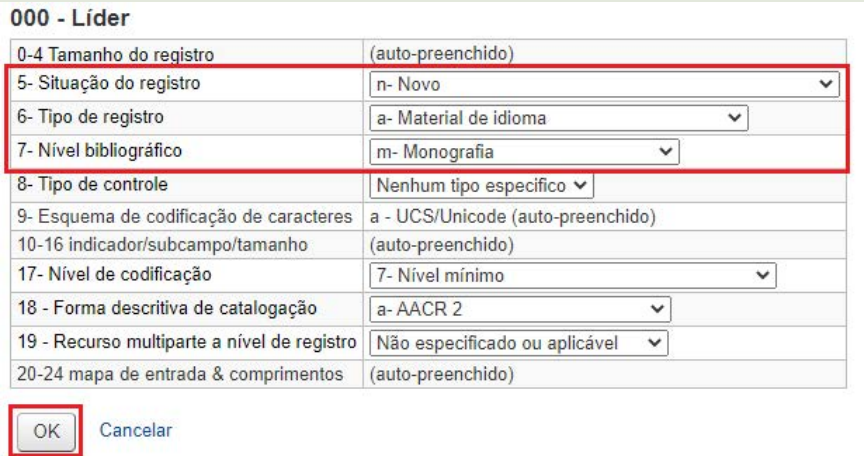

**Passo 3:** Como resultado, o campo poderá aparecer, dependendo do que foi selecionado nas posições **5**, **6** e **7,** da seguinte forma:

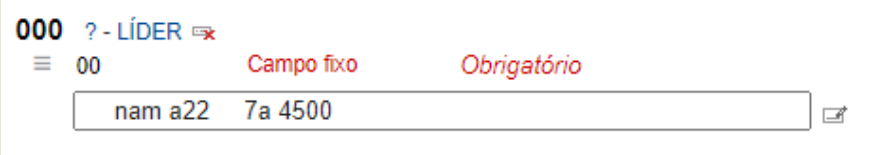

# 4.5.2. 003 - CÓDIGO MARC DA AGÊNCIA CATA-**LOGADORA**

Apresenta-se o código da instituição criadora do registro e que atribuiu o número de controle contido no campo 001. Ao clicar no campo, preenche-se automaticamente o código. Caso não apareça o código, digite **BR-BrMDH**;

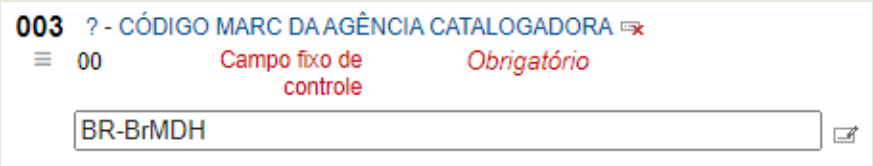

# 4.5.3. 005 - DATA E HORA DA ÚLTIMA ATUALIZAÇÃO

Informa-se neste campo números que remetem ao tempo exato de alteração do registro. É composto por ano (AAAA), mês (MM), dia (DD), horas (HH), minutos (mm), segundos e fração de segundos (SS.S). A ordem de exposição do tempo é AAAAMMDDHHMMSS.S. Para a informação aparecer, basta clicar no campo.

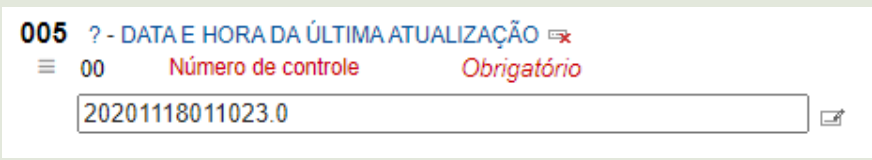

# 4.5.4. 008 - CAMPO DE TAMANHO FIXO - TODOS OS MATERIAIS

Este campo é composto por 40 posições, numeradas de 00 a 39 e contém informações codificadas sobre o registro como um todo, assim como aspectos bibliográficos do documento que estão sendo catalogados. Estas informações são importantes e úteis para a recuperação e gerenciamento dos dados.

#### **Passo 1:** Clique no **Editor de tag**;

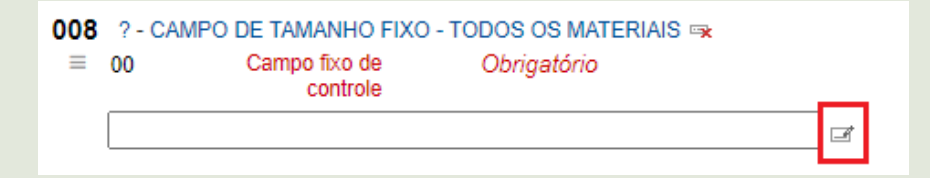

**Passo 2:** Indique as informações dos campos **Tipo de material**, **Código de dois ou três caracteres que indicam o local de publicação, produção ou execução (campo 15-17)** e o **Código de idioma (campo 35-37).** Na tela que se abre, indique o **Tipo de material**, mude o **código do local de publicação** (campo 15- 17) e o **código de idioma** (campo 36-37), caso seja necessário (registros importados) e clique em **Salvar**;

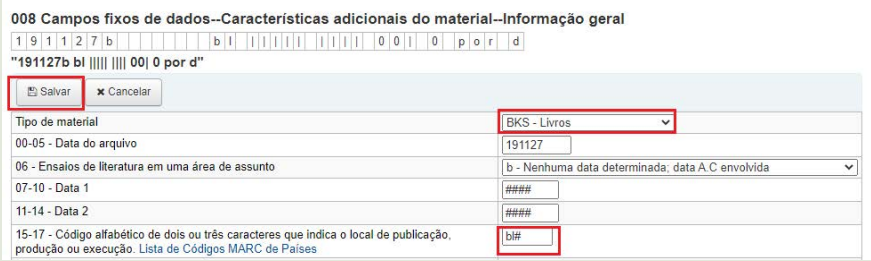

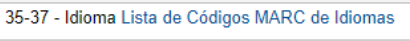

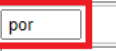

**Passo 3:** Alterada as informações, caso necessário, o campo se apresentará da seguinte forma;

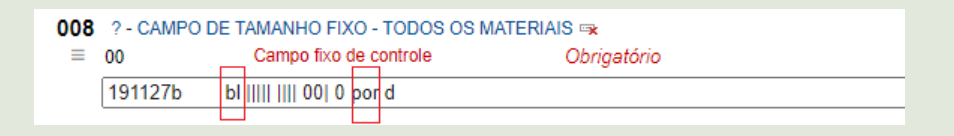

# 4.5.5. 020 - ISBN (INTERNATIONAL STANDARD BOOK NUMBER)

É um padrão numérico que individualiza a obra, comum em publicações monográficas, como livros. Pode ser uma sequência de 10 ou 13 números, podendo conter um X. Esta informação pode estar na ficha catalográfica, na ficha técnica ou perto do código de barras. **Exemplos:** 978-65-81067-01-4 ou 858506126X.

- 1. Deve incluir o número sem os traços no campo;
- 2. pode conter um ISBN para o item e um para a coleção, neste caso, informe os dois.

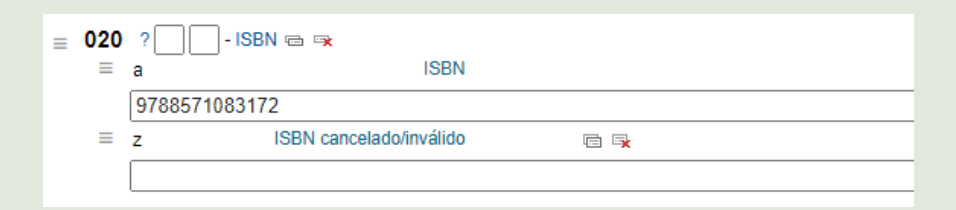

# 4.5.6. 022 - ISSN (INTERNATIONAL STANDARD SERIAL NUMBER)

É um padrão numérico para obras seriadas, como revistas, periódicos e eventos (anais). Apresentam 8 números, podendo conter um X. Esta informação pode estar na ficha catalográfica, na capa, lombada ou perto do código de barras. **Exemplos:** 0104-8333 ou 0104-026X.

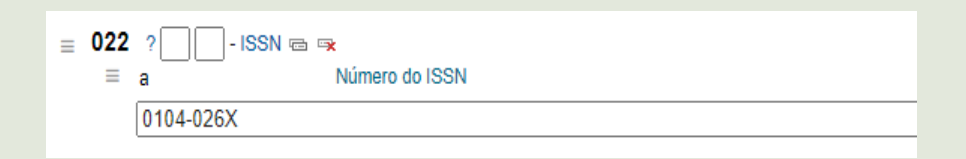

# 4.5.7. 040 - FONTE DA CATALOGAÇÃO

Deve preencher o subcampo **\$a** com a sigla **MMFDH**, e o subcampo **\$b** com o código de idioma da biblioteca, o português (**por**).

**Registros importados:** Deve acrescentar o subcampo **\$d** e digitar **MMFDH**.

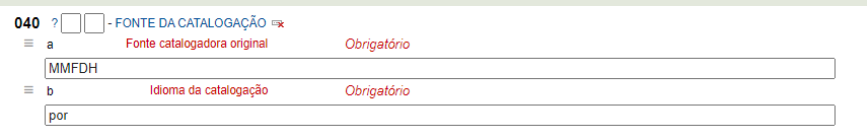

**Em Registros importados,** deve ser acrescentado o subcampo **\$d** e digitar **MMFDH**, como mostra a imagem na próxima página:

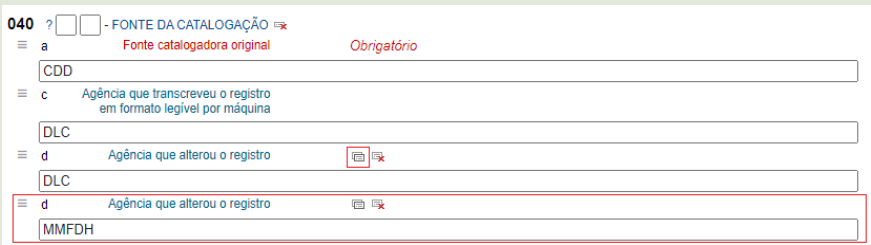

# 4.5.8. 041 - CÓDIGO DO IDIOMA

Este campo é utilizado quando o material contém:

- 1. mais de um idioma;
- 2. é ou inclui tradução;
- 3. idioma do resumo é diferente do idioma principal;
- 4. idioma do sumário é diferente do idioma do documento.

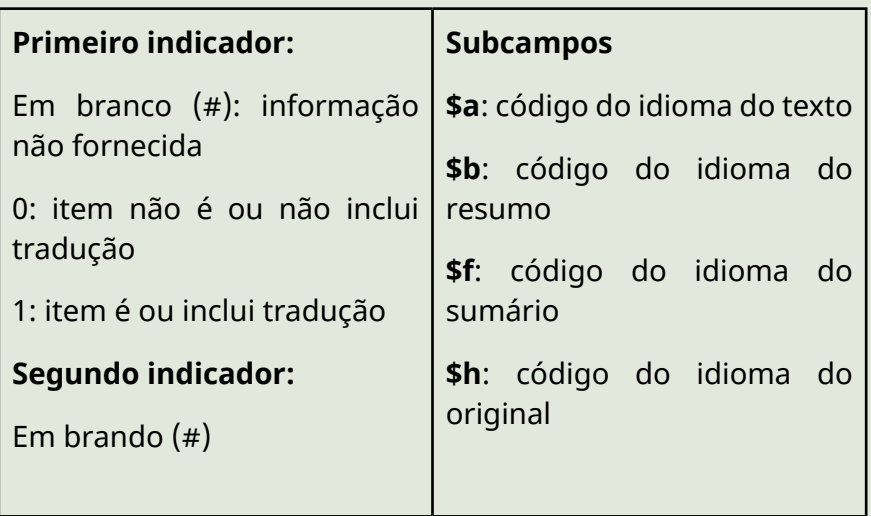

**Exemplo:** Material em português, com resumos em português e inglês.

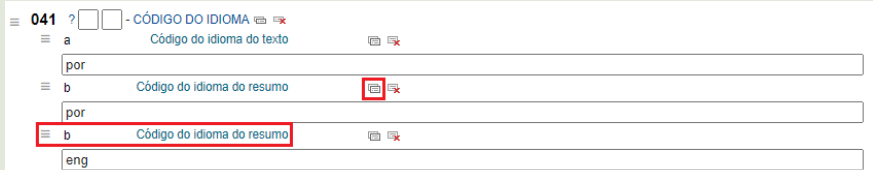

Nota-se que quando muda a letra do subcampo, o título do subcampo anterior continua. Também pode optar por duplicar campo em vez de digitar a letra.

### **Exemplos:**

Material em português, com sumário em português, espanhol e francês.

041 ## **\$a** por **\$f** por **\$f** spa **\$f** fre

Material em português, sendo que o original é em espanhol.

041 1# **\$a** por **\$h** spa

Material em português e inglês.

041 1# **\$a** por **\$a** eng

# 4.5.9. 082 - CLASSIFICAÇÃO DECIMAL DE DEWEY (CDD)

Campo dedicado a classificação da CDD.

1. A biblioteca possui uma tabela com as classificações da CDD traduzida, sendo que os temas da biblioteca são mais específicos, enquanto os que não são, apresentam a numeração mais geral.

**Recomendações:** Preencha o campo após a inclusão da **Entrada principal**, do **Título** e dos **Assuntos**, pois facilitará no reconhecimento da classificação e o subcampo **\$b** é preenchido automaticamente quando já possui a **Entrada principal** e/ou **Título**, basta clicar no campo de preenchimento.

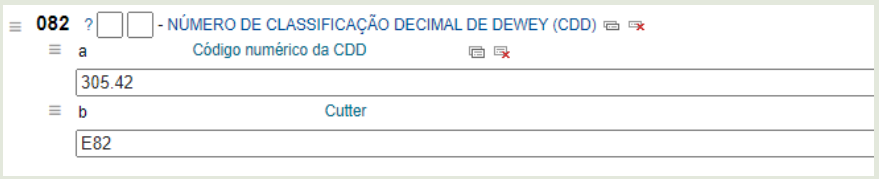

# 4.5.10. 100 - ENTRADA PRINCIPAL - NOME PESSOAL

Campo destinado para incluir o autor da obra, lembrando que organizador, editor e demais funções, será informado no campo 700.

#### **No sistema Koha:**

**Passo 1:** Clique em **Editor de tag**;

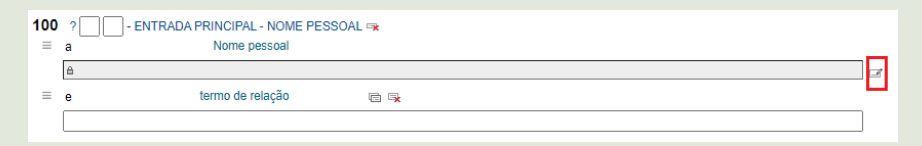

**Passo 2:** Pesquise o autor na **Pesquisa de autoridades** e clique em **Escolha**. Caso não apresente resultados, deverá **Criar nova autoridade**.

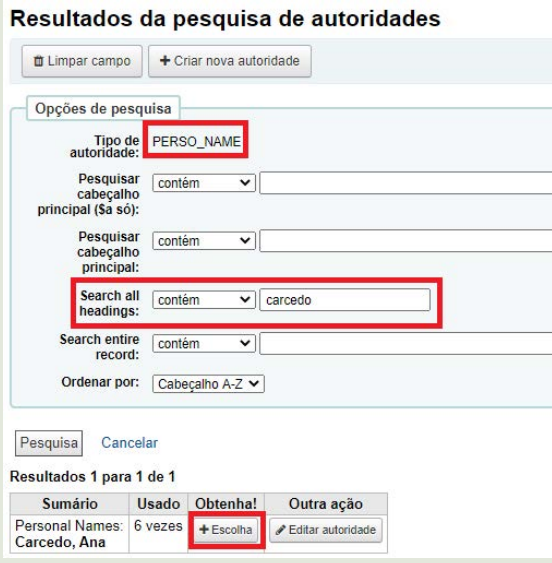

**Passo 3:** Aparecerá o número do registro na base de Autoridades no subcampo **\$9** e o nome do autor no subcampo **\$a**.

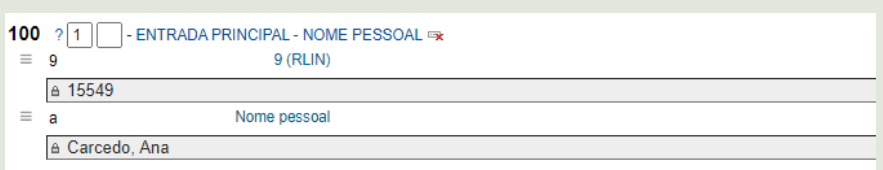

# 4.5.11 110 - ENTRADA PRINCIPAL - ENTIDADE

Quando o responsável pelo obra for uma entidade coletiva, podendo ser governamental ou não governamental, faça os seguintes procedimentos:

### **No sistema Koha:**

**Passo 1:** Clique em **Editor de tag**;

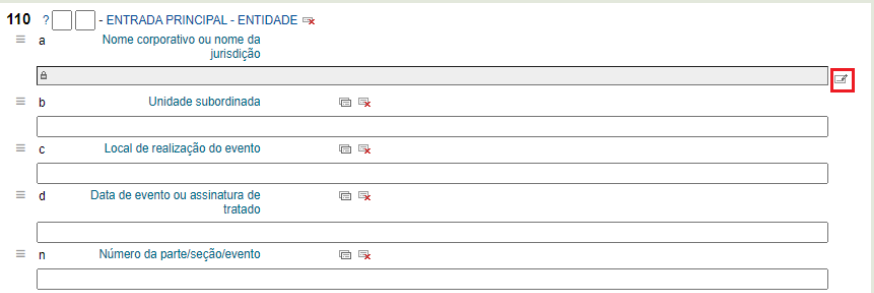

**Passo 2:** Pesquise a entidade na **Pesquisa de autoridades** e clique em **Escolha**. Caso não apresente resultados, deverá **Criar nova autoridade**.

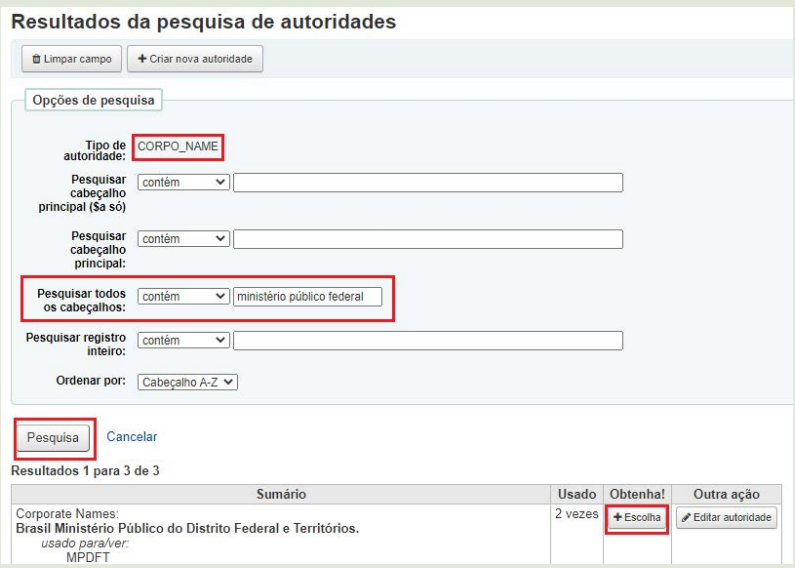

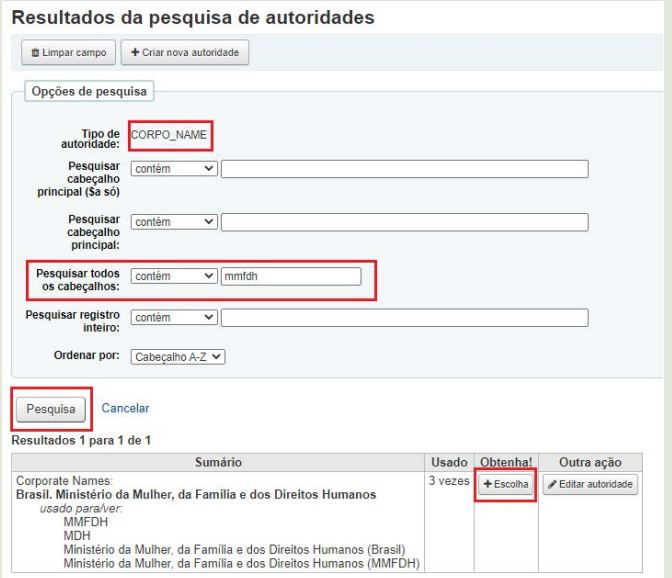

**Passo 3:** Aparecerá o nome da entidade no subcampo **\$a**, caso seja uma jurisdição, o local no subcampo **\$a** e a entidade e subordinação no subcampo **\$b**.

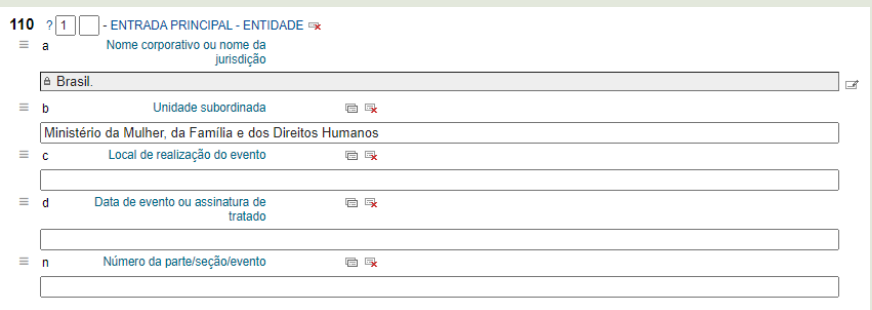

**Entidades de jurisdição:** são aquelas do poder público de administração direta, logo estarão associadas a um local.

### **Exemplos:**

110 1# **\$a** Brasil. **\$b** Congresso Nacional. **\$b** Câmara dos Deputados

110 1# **\$a** Brasil. **\$b** Supremo Tribunal Federal

110 1# **\$a** Brasil. **\$b** Presidência da República. **\$c** Secretaria Nacional de Juventude

110 1# **\$a** Uruguay. **\$b** Ministerio de Desarrollo Social

110 1# **\$a** Belém. **\$b** Prefeitura Municipal. **\$b** Secretaria Municipal de Saúde

**Entidades na ordem direta:** abrange aquelas entidades do poder público que são da administração indireta, como autarquias, e também abarca as organizações, instituições, associações, conselhos e outros.

# **Exemplos:**

110 2# **\$a** Associação Brasileira de Defesa da Mulher, da Infância e da Juventude

- 110 2# **\$a** Organização Internacional do Trabalho
- 110 2# **\$a** Agência Brasileira de Cooperação
- 110 2# **\$a** Agência Nacional do Cinema (Brasil)
- 110 2# **\$a** Biblioteca Nacional (Argentina)
- 110 2# **\$a** Biblioteca Nacional (Brasil)
- 110 2# **\$a** Instituto Nacional de las Mujeres (Venezuela)
- 110 2# **\$a** Instituto Nacional de las Mujeres (Uruguai)

110 2# **\$a** Nações Unidas. **\$b** Alto Comissariado para Refugiados. **\$b** Seção de Informação Pública

# 4.5.12. 111 - ENTRADA PRINCIPAL - NOME DE EVENTO

Campo usado quando a entrada principal for o nome do evento. Normalmente, usado para anais de conferências, congressos, encontros, fóruns, simpósios e outros.

- 2. Este campo é utilizado quando a obra é originada do evento;
- 3. Quando a obra se trata de um evento, indica-se no campo 611;
- 4. Quando possui título e organizador, mas o evento também

serve como ponto de acesso, utiliza-se o campo 711.

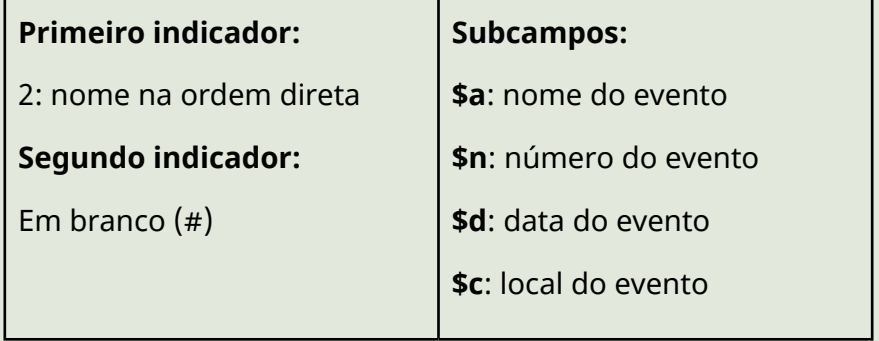

#### **No sistema Koha:**

#### **Passo 1:** Clique em **Editor de tag**;

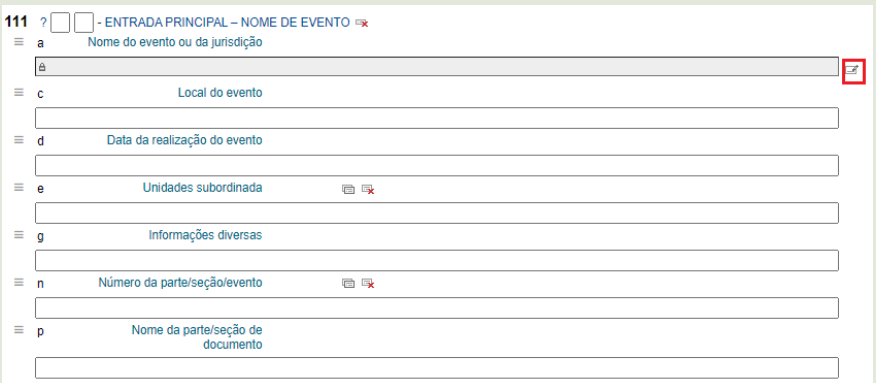

**Passo 2:** Pesquise o evento em **Pesquisa de autoridades** e clique em **Escolha**. Caso não apresente resultados, deverá **Criar nova autoridade**.

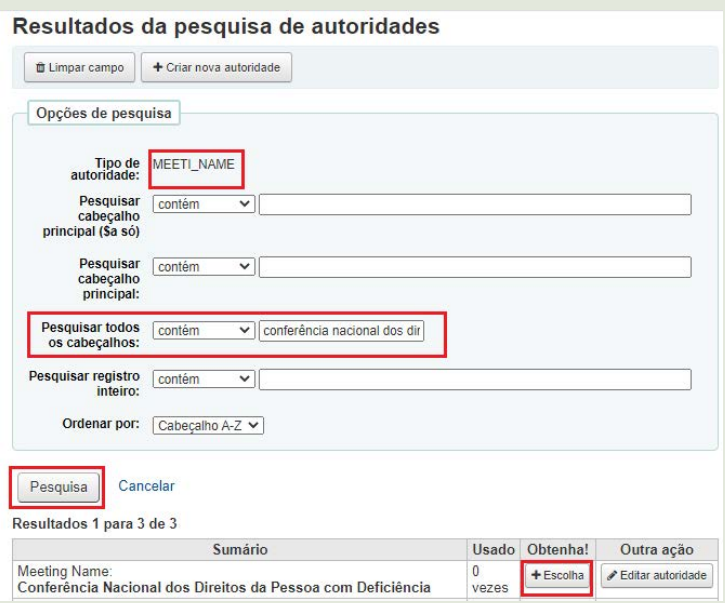

**Passo 3:** Aparecerá o nome do evento no subcampo **\$a.** As demais informações dos outros campos deverão ser preenchidas. Notase que estarão fora de ordem, clique e arraste no ícone ao lado da letra para colocar na posição correta.

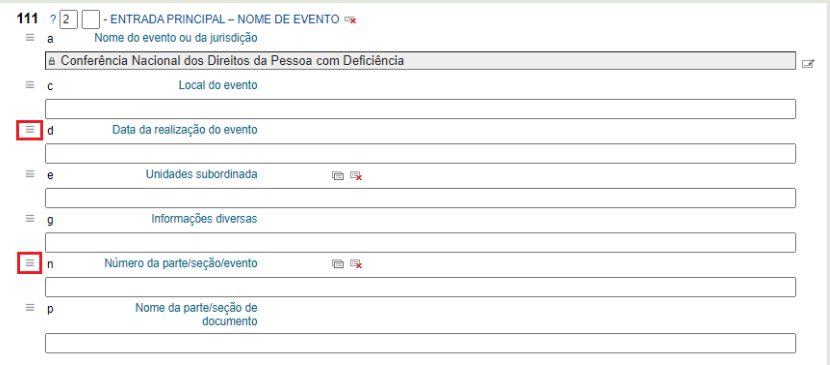

### **Passo 4:** O campo ficará da seguinte forma:

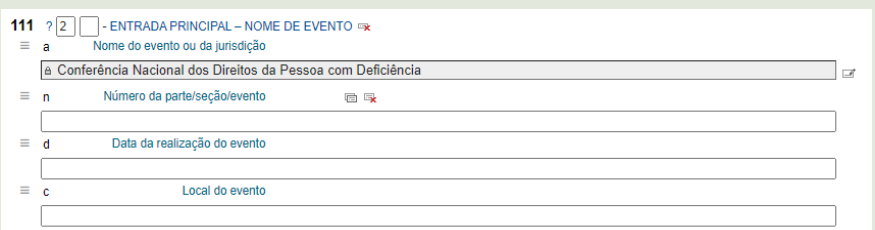

# **Passo 5**: Posteriormente, basta preencher os subcampos **\$n**, **\$d** e **\$c**.

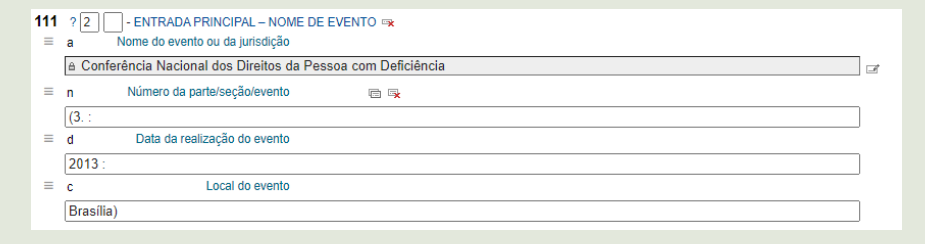

# **Exemplos:**

111 2# **\$a** Conferência Mundial da Mulher **\$n** (3. : **\$d** 1995 : **\$c** Pequim, China)

111 2# **\$a** Conferência Nacional de Desenvolvimento Rural Sustentável e Solidário **\$n** (2 : **\$d** 2013 : **\$c** Brasília)

111 2# **\$a** Encontro de Formação e Articulação Indígena **\$n** (3. : **\$d** 2006)

111 2# **\$a** Fórum Mundial de Direitos Humanos **\$d** (2013 : **\$c** Brasília)

111 2# **\$a** Fórum Nacional de Juízes de Violência Doméstica e Familiar contra a Mulher **\$n** (2. : **\$d** 2010 : **\$c** João Pessoa, PB)

• 4.5.13. 245 - Título principal

Campo dedicado para incluir o título e os responsáveis pelos materiais. A fonte principal dessa informação é a folha de rosto, mas algumas publicações trazem na ficha catalográfica, ficha técnica, na capa ou nas últimas páginas do material, como é o caso de muitas cartilhas e folhetos.

- 1. Caso o título da folha de rosto seja diferente do título da capa, incluir o título da capa no campo 246;
- 2. Caso o título principal contenha um algarismo romano ou número ordinal, pode ser inserido no subcampo **\$a**, conforme é apresentado na folha de rosto do documento.

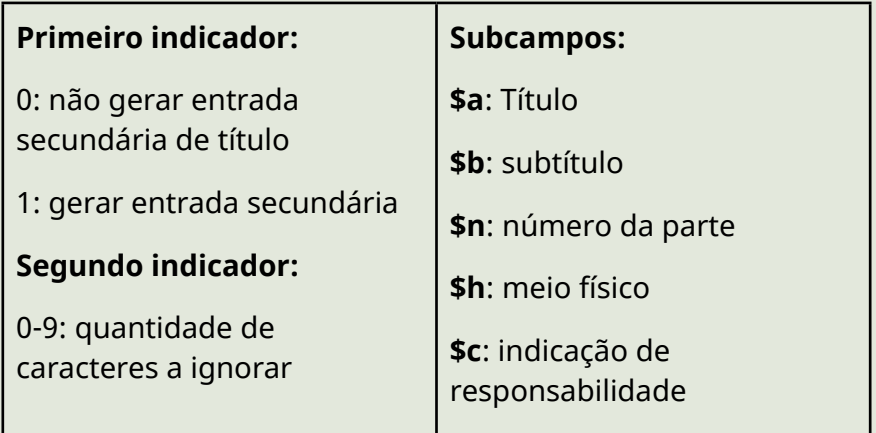

- 1. **primeiro indicador como 0:** quando a obra possui organizador, editor, compilador, coordenador e outros, a entrada é feita pelo título, por isso não é necessário entrada secundária para o título;
- 2. **primeiro indicador como 1:** quando a obra possui entrada principal (nome pessoal, entidade ou evento) é necessário gerar a entrada secundária para o título.
- 3. **segundo indicador:** Quando o título apresenta artigos (a, as, o, os, um, uma, uns, umas) devem ser ignorados pelo

sistema a partir da informação colocada no segundo in, então deve informar quantos artigos serão ignorados até a palavra significativa do título.

# **Exemplos**:

245 10 **\$a** Guía para prácticas inclusivas y no discriminatorias en la función pública / **\$c** Secretaría de la Función Pública, Presidencia de la República del Paraguay. --

245 12 **\$a** A África está em nós : **\$b** história e cultura afrobrasileira. **\$n** Livro 2 / **\$c** Janete Lins Rodriguez, Josilane Maria do Nascimento Aires, Roberto Emerson Camara Benjamim. --

245 00 **\$a** Índios na visão dos índios : **\$b** Potiguara / **\$c** organizador por Sebastián Gerlic e Peter Anton. --

245 14 **\$a** VII Conferência Estadual dos Direitos da Criança e do Adolescente: **\$b** relatório / **\$c** Conselho Estadual dos Direitos da Criança e do Adolescente do Estado do Maranhão. --

245 03 **\$a** 2ª Conferência Nacional de Desenvolvimento Rural Sustentável e Solidário : **\$b** documento de referência / **\$c** Ministério do Desenvolvimento Agrário; Conselho Nacional de Desenvolvimento Rural Sustentável (CONDRAF). --

# 4.5.14. 246 - FORMAS VARIANTES DO TÍTULO

Campo dedicado para a transcrição de um título encontrado na obra que seja divergente do título principal.

- 1. Se o título da folha de rosto for diferente do que consta na capa e/ou lombada, colocar o título variante no subcampo **\$a**;
- 2. Se o título original estiver em língua estrangeira, não colocar

no campo **\$240** e sim no campo **\$246**;

3. Se possui algum número ordinal no título principal ou algum algarismo romano, estes devem ser escritos por extenso no campo **\$246**.

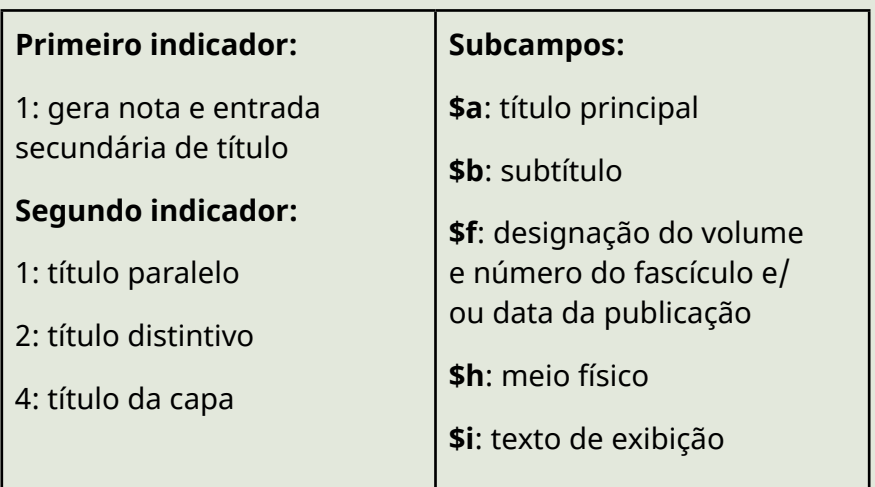

- 1. **Primeiro indicador como 1**: é quando a obra possui título principal e é necessário gerar entrada secundária para o título variante.
- 2. **Segundo indicador como 1**: quando no campo 246 será registrado um título em outra língua/alfabeto.
- 3. **Segundo indicador como 2**: quando o título variante é diferenciado ou distinto do título principal, podendo conter variações ou acréscimos.
- 4. **Segundo indicador como 4**: quando o título da capa for variante.

# **Exemplos**:

245 14 **\$a** VII Conferência Estadual dos Direitos da Criança e do Adolescente: **\$b** relatório / **\$c** Conselho Estadual dos Direitos da Criança e do Adolescente do Estado do Maranhão. --

### **246 12 \$a Sétima Conferência Estadual dos Direitos da Criança e do Adolescente**

# 4.5.15. 260 - IMPRENTA (PÚBLICAÇÃO, DISTRI-BUIÇÃO, ETC.)

Campo destinado às informações relativas ao local, a editora e a data de publicação de uma obra.

- 1. Não se coloca pontuação após a data final de publicação devido a etiqueta.
- 2. Quando um item possuir duas editoras, a pontuação após a primeira deve ser espaço e dois pontos ( :) e após a segunda vírgula (,). Podemos visualizar melhor no exemplo abaixo.
- 3. Quando um item possuir dois locais de publicação, após o primeiro, deve-se colocar espaço e ponto e vírgula, e após o segundo espaço, dois pontos. Podemos visualizar melhor no exemplo abaixo.
- 4. Quando o documento não tiver data explícita de publicação, deve-se inserir a data provável de publicação.
- 5. No subcampo **\$c**, se nenhuma data puder ser determinada, a data aproximada deve ser registrada entre colchetes:
- a) 1993 ou 1994] um ano ou outro;
- b) [2016?] data provável;
- c) [2016] data correta, porém não expressa no item;
- d) [199-] década certa;
- e) [199-?] década provável;
- f) [19--] século certo;
- g) [19--?] século provável.

### **Subcampos:**

**\$a**: lugar da publicação, distribuição, etc.

**\$b**: nome do editor, distribuidor, etc.

**\$c**: data de publicação, distribuição, etc.

### **Exemplos**:

- 260 ## **\$a** Brasília : **\$b** Câmara dos Deputados, **\$c** 2009
- 260 ## **\$a** Rio de Janeiro : **\$b** FUNAI : **\$b** Iapê, **\$c** 2016
- 260 ## **\$a** Rio de Janeiro ; **\$a** Belo Horizonte : **\$b** Forense, **\$c** 2014

# 4.5.16. 300 - DESCRIÇÃO FÍSICA

Campo dedicado à descrição de informações físicas da obra, como extensão, dimensão e outros detalhes físicos.

- 1. Quando estiver processando um volume de uma coleção, designar no subcampo **\$a** o número do volume e posteriormente, indicar o número de páginas entre parênteses.
- 2. Quando um item possuir um CD-ROM como material complementar, deve-se indicar no subcampo **\$e.**

#### **Subcampos:**

**\$a**: extensão.

**\$b**: detalhes físicos adicionais

**\$c**: dimensões

**\$e**: material adicional

#### **Exemplos**:

300 ## **\$a** v. 3 (100 p.)

300 ## **\$a** 61 p. ; **\$c** 11 x 22 cm + **\$e** 1 CD-ROM

300 ## **\$a** 65 p. : **\$b** il. maps color.

#### **Periódicos e revistas**

Deve-se incluir o ano, volume e número do periódico/revista, além da quantidade de páginas entre parênteses. Vale também informar a dimensão física do material em centímetros.

Ano, volume, número e a quantidade de páginas no subcampo **\$a** Dimensão física do material no subcampo **\$c**, sendo altura *versus* largura.

## **Exemplo**:

300 ## **\$a** Ano 1, n. 1 (280 p.) ; **\$c** 22 x 15 cm.

### **Multimeios**

Deve-se incluir a quantidade e o tipo de material acompanhado de sua respectiva duração abreviada em minutos. Vale também informar os detalhes físicos adicionais de forma abreviada.

A quantidade de mídias e a duração no subcampo **\$a** e os detalhes físicos adicionais, como sonoro e colorido no subcampo **\$b**, de forma abreviada.

# **Exemplo**:

**\$a** 1 DVD (31 min.) : **\$b** son., color.

# 4.5.17. 490 - INDICAÇÃO DE SÉRIE

Campo destinado para utilização da descrição de série, com a numeração da forma que é expressa no documento e suas respectivas informações complementares.

Título da série no subcampo **\$a**

Número do volume ou designação sequencial da série no subcampo **\$v**

#### **Exemplo**:

490 ## **\$a** Série legislação ; **\$v** n. 21

#### **Periódicos e revistas**

Decidiu-se que este campo será usado para informar o título principal do periódico/revista, seguido do ano, volume e número. Preenchendo este campos, ajuda tanto o usuário quanto o funcionário da biblioteca a recuperar o item no catálogo online utilizando a busca refinada.

Título principal no subcampo **\$a**

Ano, volume e/ou número no subcampo **\$v**

ISSN no subcampo **\$x**

### **Exemplo**:

490 ## **\$a** Crítica y emancipación ; **\$v** Ano 1, n. 1 \$x 1999-8104

# 4.5.18. 500 - NOTA GERAL

O campo é destinado às notas gerais, em que não se enquadra em nenhuma das notas posteriores (5xx).

### **Exemplo**:

500 ## **\$a** Inclui lista de outras normas correlatas, datas comemorativas e sítios que podem serem úteis às pessoas com deficiência.

# 4.5.19. 504 - NOTA DE BIBLIOGRAFIA, ETC.

Campo de notas é destinado a informar se o material possui referências bibliográficas, índice e glossário. Sendo assim, informe se o material possui os itens mencionados anteriormente. Caso não possua nenhum dos itens mencionados, não preencher o campo.

#### **Exemplos**:

- 504 ## **\$a** Inclui bibliografia
- 504 ## **\$a** Inclui bibliografia e glossário
- 504 ## **\$a** Inclui bibliografia e índice
- 504 ## **\$a** Inclui bibliografia, índice e glossário

# 4.5.20. 505 - NOTA DE CONTEÚDO

Campo destinado a informar o conteúdo do material como os capítulos e as partes. Como a biblioteca foca em descrever o item, vale indicar os capítulos ou partes do item a ser descrito. A estrutura para o preenchimento é:

- 1. quando se tem apenas título: Título -- Título -- Título -- Título;
- 2. quando se tem título e subtítulo: Título : subtítulo -- Título : subtítulo -- Título : subtítulo;
- 3. quando se tem título e autor: Título / autor -- Título : subtítulo / autor -- Título / autor;
- 4. capítulo: Título do capítulo / autor. Título. Título. Título -- Título do capítulo / autor. Título. Título.

**Observação**: não informe apresentação, introdução e conclusão.

### **Exemplo**:

Direitos humanos e a violência de gênero -- As diferentes formas de violência contra as mulheres -- Atenção à violência sexual -- O papel das instituições públicas na atenção à mulher em situação de violência -- Atenção à violência de gênero : como trabalhar em rede integrada de atenção à mulher em situação de violência -- Proteção à imagem, integridade física e emocional da mulher -- Violência doméstica : avanços na legislação e novas perspectivas de repressão -- Onde buscar proteção, apoio e orientação -- Entidade que prestam atendimento especializado às mulheres no Estado de Minas Gerais -- Legislação sobre os direitos das mulheres (1998 a 2004).

### **Periódicos e revistas**

Normalmente, este tipo de material possui seções e artigos, mas vale informar neste campo o título do artigo ou reportagem e o autor. Deve ser incluído o título e subtítulo seguido do autor.

### **Exemplo**:

505 0# **\$a** Two moments in Latin American social thought -- Catastrophic equilibrium and point of bifurcation / Álvaro García Linera -- Analysis of the new Political Constitution of the State / Raúl Prada Alcoreza -- Culture and democracy / Marilena Chaui -- The colonised poetics of Latin America / Eduardo Subirats -- The Andes : the metamorphosis and the particularisms of a region / Heraclio Bonilla -- Tomás Moulian : itinerary of chilean intellectual / interview by Emir Sader, Juan Carlos Gómez Leyton and Horacio Tarcus -- Lukewarm thought : a critical look at french culture / Perry Anderson -- Forty years of Pensamiento Crítico / Fernando Martínez Heredia -- The promises of the decolonial project or the chains of hope about The ideia of Latin America by Walter D. Mignolo / Marcel Velázquez Castro -- Current challenges for Latin American social sciences : reflections on President Correa's speech / Jorge Rovira Mas -- Speech by Rafael Correa in commemoration of FLACSO's 50th anniversary.

# 4.5.21. 520 - NOTA DE RESUMO

É um resumo do conteúdo da obra, deve apresentar em poucas palavras o tema central do documento, com a finalidade de transmitir uma ideia geral sobre seu sentido.

Especificações do campo:

O preenchimento deste campo deve seguir os seguintes parâmetros:

- 1. redigido em um único parágrafo, sem inclusão de tópicos ou subtópicos;
- 2. o resumo deve começar com uma frase que contenha o essencial do documento original;
- 3. deve conter de 100 a 150 palavras;
- 4. deve ser um texto breve, claro e conciso sobre o conteúdo do recurso;
- 5. preferencialmente usar os verbos de 3ª pessoa no singular;
- 6. evitar usar palavras repetidas na mesma oração (usar sinônimos); usar conectivos;
- 7. evitar usar palavras negativas, e o uso excessivo de adjetivos, advérbios e explicações;
- 8. evitar o "copia e cola" sem conexão entre as ideias originais;
- 9. não usar informações que não configurem no texto;
10. para os documentos que já possuem resumos, transcrever o resumo considerando os critérios antes mencionados.

Uso de Siglas:

Escreva o significado da sigla por extenso e a coloque, a seguir, entre parênteses.

**Exemplo**: A Secretaria de Políticas de Promoção da Igualdade Racial (SEPPIR).

- 1. escreva com todas as letras maiúsculas siglas com até três letras: ONU, OAB, USP;
- 2. siglas cujas letras soletradas: BNDS, INSS, DNER;
- 3. use apenas a inicial maiúscula, quando a sigla tiver mais de três letras e for pronunciada como: Embrapa, Secom, Petrobras;
- 4. não use apóstrofo: CPI's; para formar o plural, acrescente "s" minúsculo: CPIs;
- 5. algumas siglas fogem às regras, neste caso, respeite a forma consagrada em casos como UnB, CNPq.

**Exemplo**: O Ipea e a Secretaria de Políticas de Promoção da Igualdade Racial (Seppir), lançaram o livro "Situação social da população negra por estado", o livro apresenta um conjunto de indicadores sociodemográficos da população brasileira, evidenciando diferenças entre a população negra e branca, além de fornecer dados sobre as características da população negra , os avanços e as lacunas em termos de desigualdades raciais, de forma a contribuir para a reflexão do tema acerca

de inclusões de políticas socioeconômicas e mudanças nas condições de vida de mulheres e homens negros.

### 4.5.22. 546 - NOTA DE IDIOMA

Este campo serve para informar o idioma do material quando é apresentado mais de um idioma, como os casos dos recursos que apresentam textos, sumário e/ou resumo em mais de um idioma. Campo associado ao 008/35-37 (idioma) e o 041 (código do idioma).

#### **Exemplo**:

546 ## **\$a** Textos em inglês; resumos em inglês e espanhol.

546 ## **\$a** Textos em português ou inglês; resumos em inglês e espanhol ou português.

546 ## **\$a** Textos e sumário em inglês; resumos em inglês e espanhol.

### 4.5.23. 600 - ASSUNTO - NOME PESSOAL

Utilize o campo somente se o material a ser catalogado tratar sobre a pessoa, como em biografias e outras situações;

**Passo 1**: Clique em **Editor de tag**;

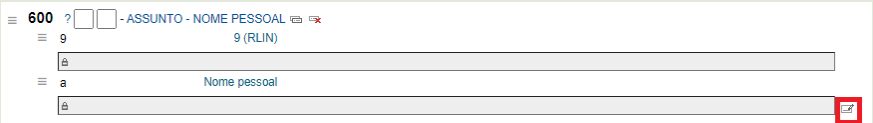

**Passo 2**: Busque o assunto de nome pessoal na **Pesquisa de autoridades** e clique em **Escolha**. Caso não apresente resultados, deverá **Criar nova autoridade**.

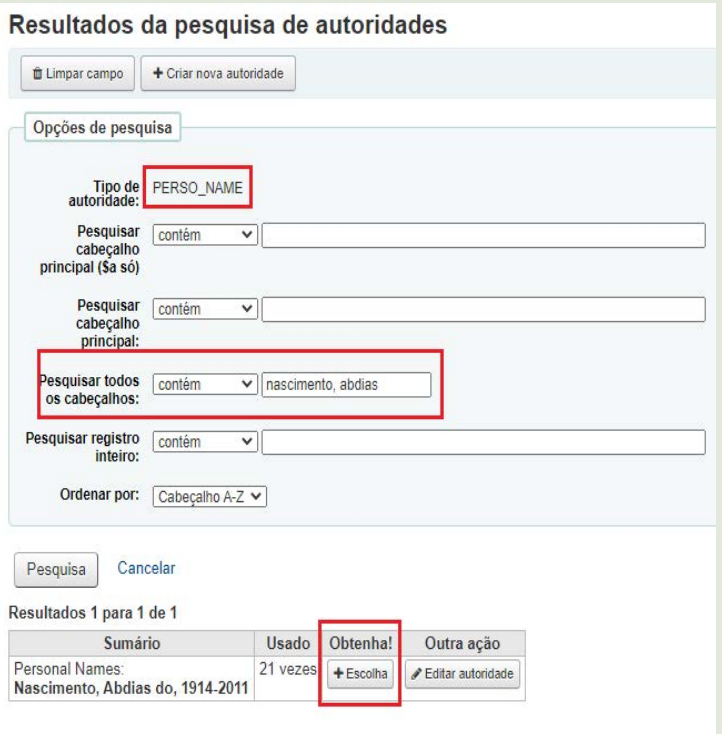

**Passo 3**: Aparecerá o número do registro na base de Autoridades no subcampo **\$9,** o nome do autor no subcampo **\$a** e também poderá aparecer demais subcampos associados a autoridade quando cadastradas, como por exemplo o subcampo **\$d**.

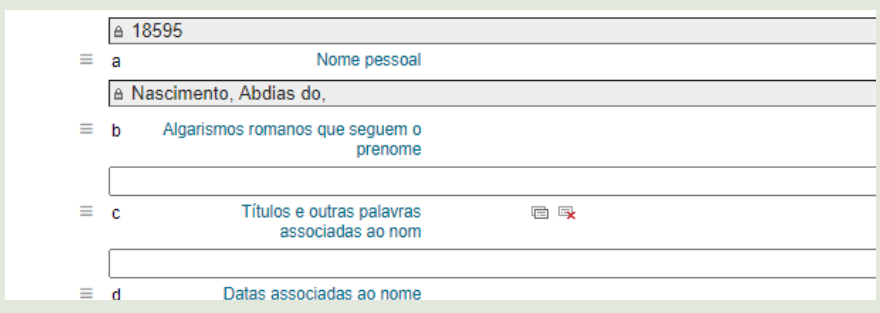

### 4.5.24 610 - ASSUNTO - ENTIDADE

Use somente quando o item estiver se referindo a uma entidade, isto é, se for assunto ou possuir no material tópicos sobre a entidade.

**Passo 1**: Clique em **Editor de tag**;

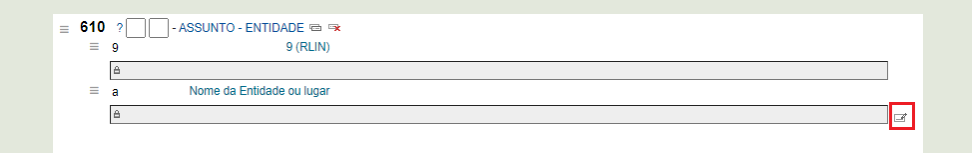

**Passo 2**: Pesquise a entidade de assunto na **Pesquisa de autoridades** e clique em **Escolha**. Caso não apresente resultados, deverá **Criar nova autoridade**.

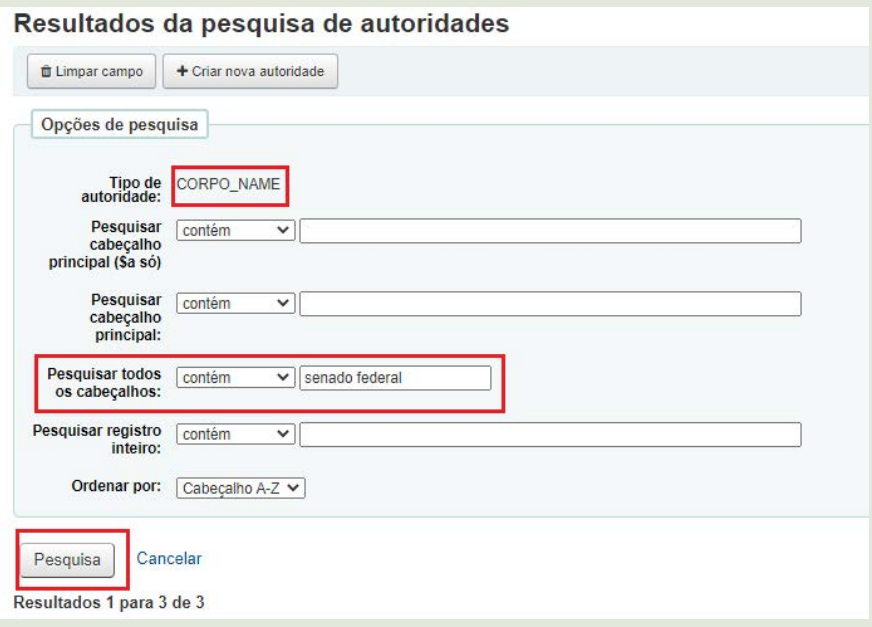

**Passo 3**: Aparecerá o nome da entidade no subcampo **\$a**, caso seja uma jurisdição, o local no subcampo **\$a** e a entidade e subordinação no subcampo **\$b**.

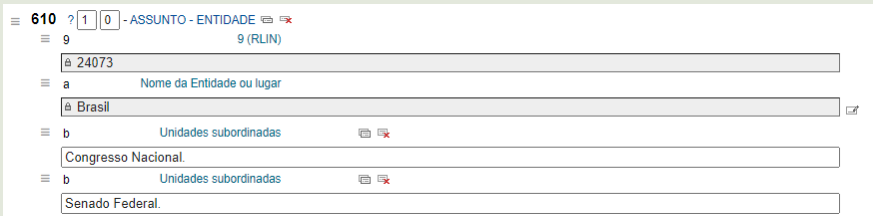

**Entidades de jurisdição:** são aquelas do poder público de administração direta, logo estarão associadas a um local.

#### **Exemplos:**

610 1# **\$a** Brasil. **\$b** Ministério do Turismo

610 1# **\$a** Brasil. **\$b** Superior Tribunal de Justiça

**Entidades na ordem direta:** abrange aquelas entidades do poder público que são da administração indireta, como autarquias, e também abarca as organizações, instituições, associações, conselhos e outros.

#### **Exemplos:**

610 2# **\$a** Universidade de Brasília

610 2# **\$a** Agência Brasileira de Inteligência

### 4.5.25. 611 - ASSUNTO - EVENTOS

Indicador usado somente quando o item estiver tratando de um evento.

**Passo 1**: Clique em **Editor de tag**:

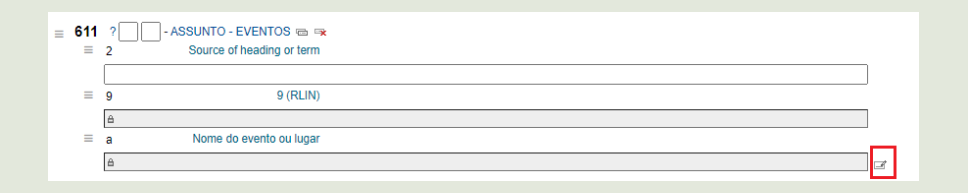

**Passo 2**: Pesquise o evento na **Pesquisa de autoridades** e clique em **Escolha**. Caso não apresente resultados, deverá **Criar nova autoridade**.

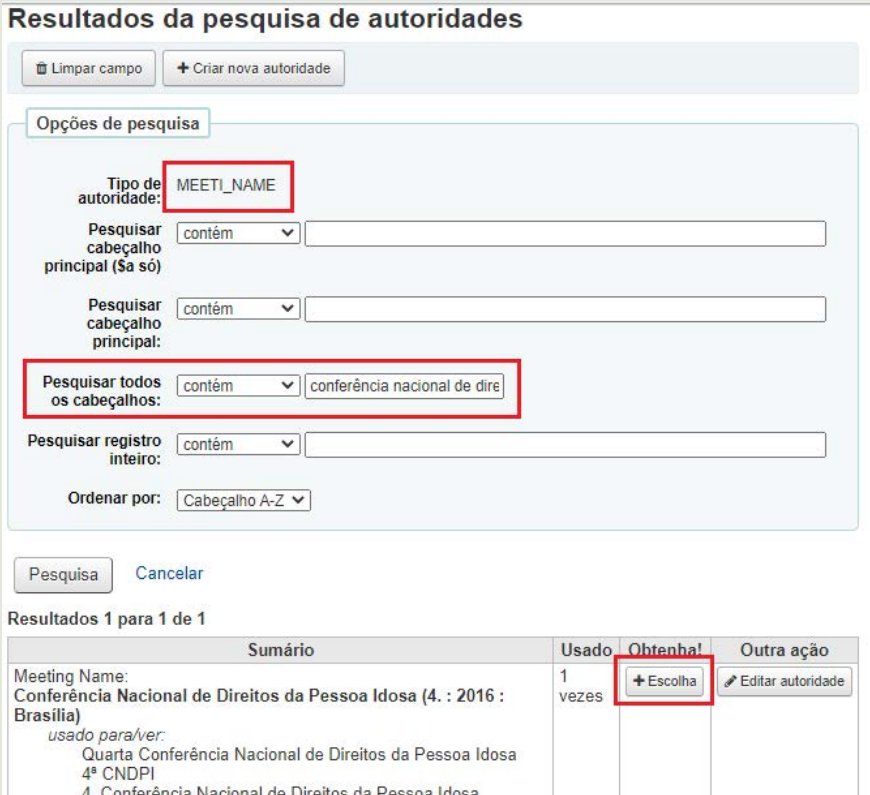

**Passo 3**: Aparecerá o nome do evento no subcampo **\$a.** As demais informações deverão ser preenchidas quando não constarem no registro da autoridade, como número da edição (**\$n**), data (**\$d**) e local (**\$c**). Nota-se que estarão fora de ordem e faltará o subcampo \$n, assim substitua qualquer subcampo pelo **\$n** e coloque em ordem;

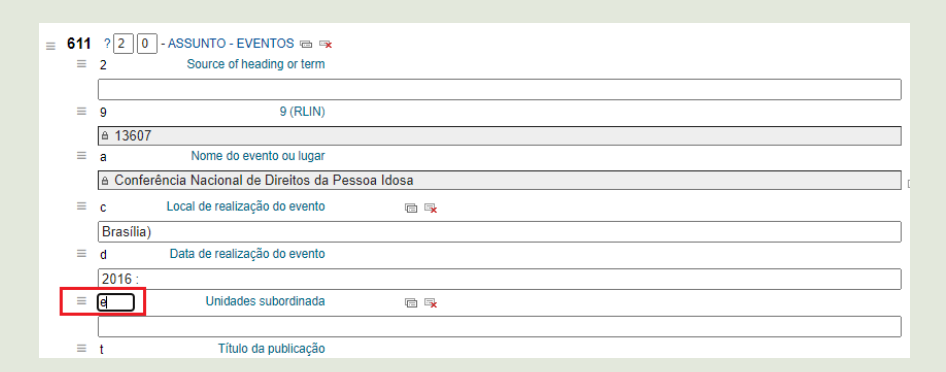

**Passo 4**: O campo deverá estar na seguinte ordem **\$a**, **\$n**, **\$d** e **\$c**;

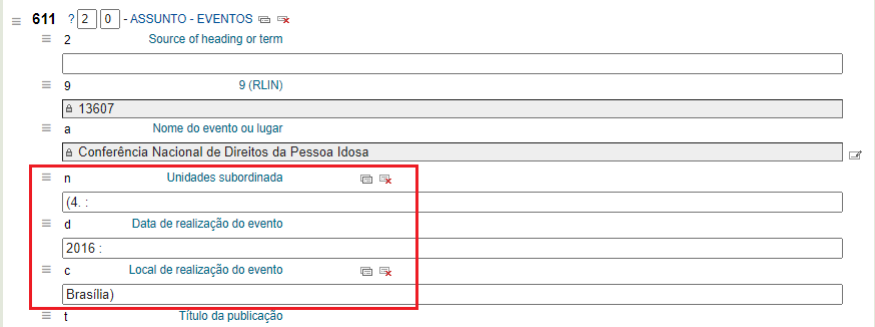

### **Exemplo**:

611 2# **\$a** Conferência Nacional de Políticas para as Mulheres **\$n** (4. : **\$d** 2016 : **\$c** Brasília)

# 4.5.26. 650 - ASSUNTO TÓPICO

Este campo serve para indicar o assunto do material. Para isso são utilizados termos de indexação que estão presentes no tesauro. Caso não possua um termo que represente o material, incluir no TemaTres a sugestão do termo como "termo candidato", pois após a avaliação dos bibliotecários, o termo será incluído e relacionado no tesauro.

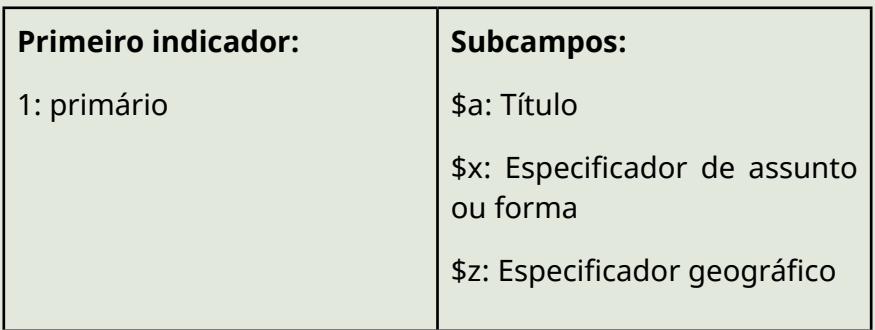

**Primeiro indicador como 1:** representa o foco principal do conteúdo do item descrito, ou seja, o primeiro indicador só é utilizado se o campo \$650 for o assunto principal.

**Passo 1:** Clique em **Editor de tag**;

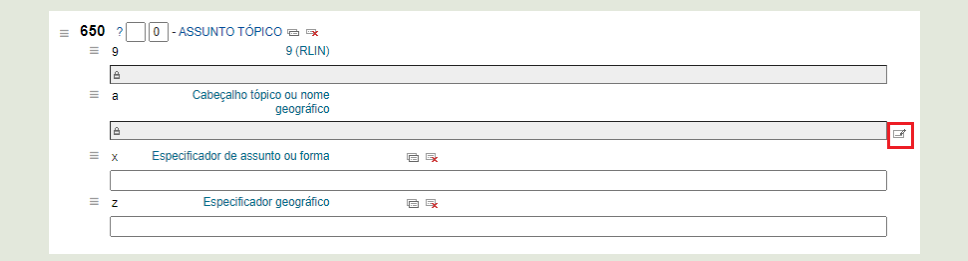

**Passo 2**: Pesquise a entidade de assunto tópico na **Pesquisa de autoridades** e clique em **Escolha**. Caso não apresente resultados, deverá **Criar nova autoridade**.

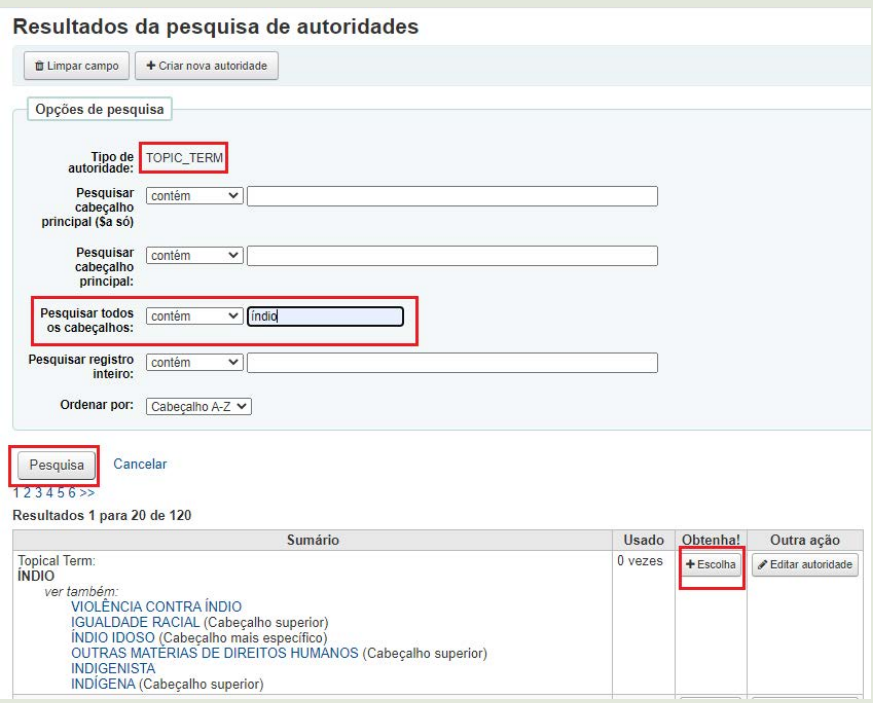

**Passo 3**: Aparecerá o nome da entidade no subcampo **\$a**,e no subcampo **\$9**, o número de registro na base de Autoridades.

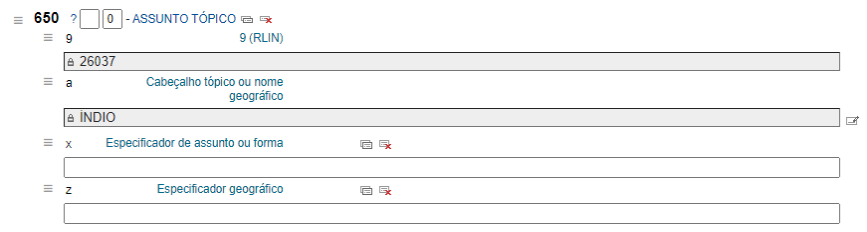

**Passo 4**: Caso o catalogador julgue necessário, pode preencher o subcampo **\$x** e o subcampo **\$z**. Com isso estará especificando o assunto principal.

**Obs:** Para mudar a posição do campo/subcampo, basta clicar e segurar o símbolo de três linhas e arrastar para a posição desejada.

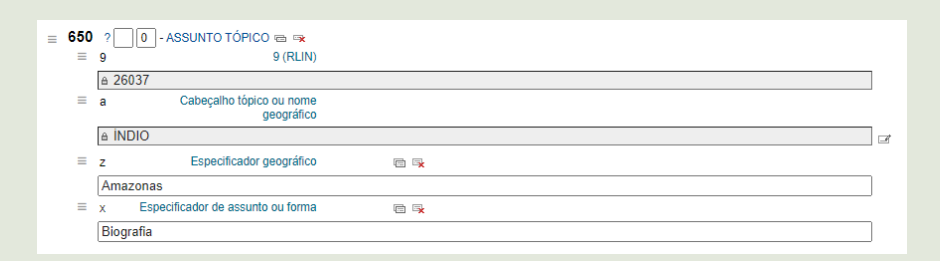

### **Exemplos**:

- 650 ## **\$a** Idosos **\$x** entrevistas **\$z** Ceará
- 650 1# **\$a** Pessoa com deficiência **\$x** legislação **\$z** Brasil

### **Periódico e revistas**

Alguns periódicos e revistas são focados em uma temática específica. Neste caso, o assunto principal será a temática proposta pelo fascículo, e os demais artigos deverão ser indicados como assunto secundário. Caso possua um temática específica, utiliza-se o 1 no primeiro indicador.

### **Exemplo**:

#### 650 1# **\$a** ABORTO

Nos periódicos que não possuem uma temática específica, indique como termos de indexação os assuntos discutidos e apresentados nos artigos. Dica que facilita a identificação dos assuntos são: palavras-chave, resumos, títulos das seções, imagens e gráficos dos artigos.

Como o periódico possui vários artigos, use no máximo 10 descritores.

### 4.5.27. 651 - ASSUNTO - NOME GEOGRÁFICO

Indicador usado somente quando o item estiver tratando de região geográfica.

Exemplo: **\$a** Mariana, MG

**Passo 1:** Clique em **Editor de tag**;

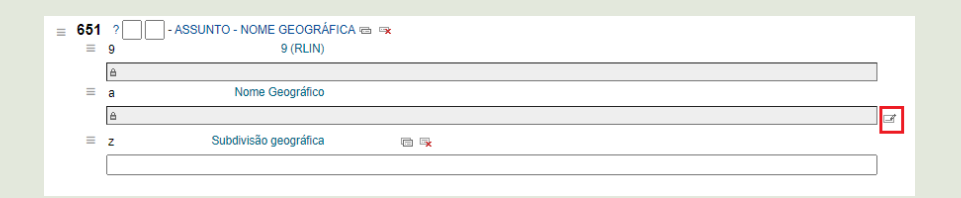

**Passo 2**: Pesquise a entidade de nome geográfico na **Pesquisa de autoridades** e clique em **Escolha**. Caso não apresente resultados, deverá **Criar nova autoridade**.

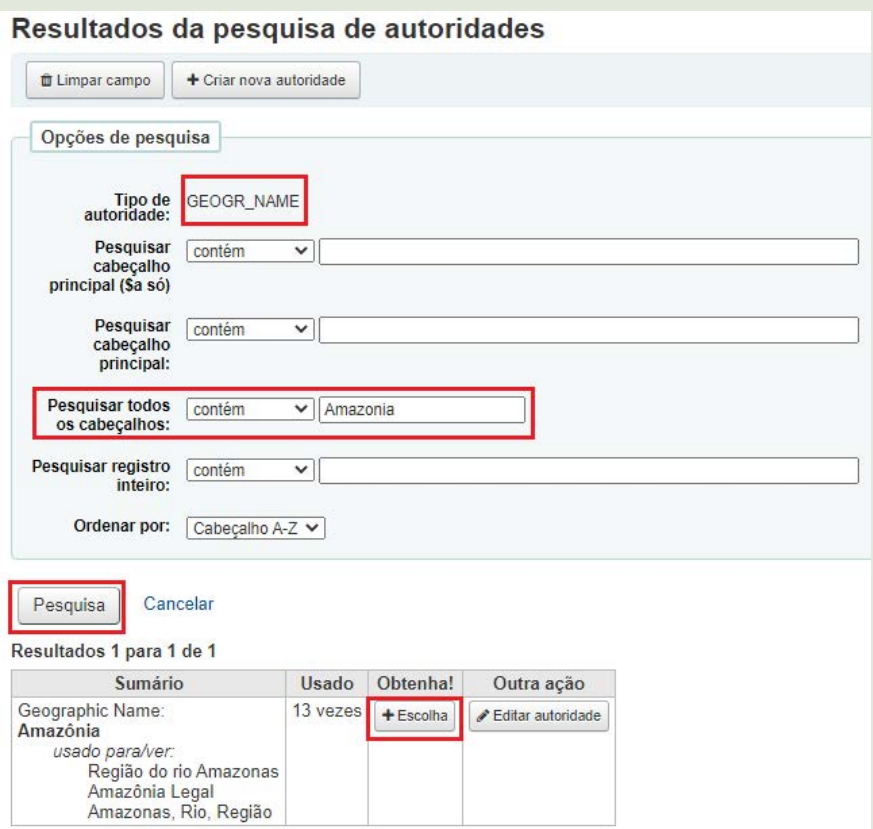

**Passo 3**: Aparecerá o número do registro na base de Autoridades no subcampo **\$9** e o nome do autor, no subcampo **\$a**.

#### **Exemplos**:

- 651 #4 **\$a** Rondônia
- 651 #4 **\$a** Castelo, Morro do (Rio de Janeiro)

### 4.5.28. 700 - ENTRADA SECUNDÁRIA - NOME PESSOAL

Indicador usado para nomes pessoais (autores, colaboradores, organizadores) que não foram utilizados como entrada principal (campo **\$100**).

É utilizado o subcampo **\$e** para especificar o tipo de colaboração relacionado a um nome pessoal. Esse subcampo deve ser preenchido de forma abreviada. Por exemplo: **ilustrador (il.)**, **coordenador (coord.)**, **tradutor (trad.)**, **organizador (org.)** e etc.

**Passo 1:** Clique em **Editor de tag**;

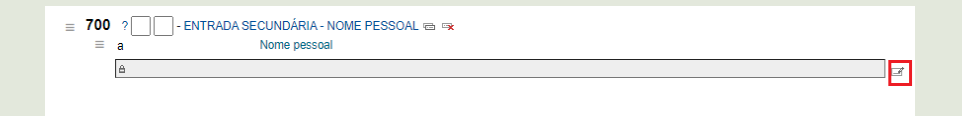

**Passo 2:** Pesquise o nome pessoal na **Pesquisa de autoridades** e clique em **Escolha**. Caso não apresente resultados, deverá **Criar nova autoridade**.

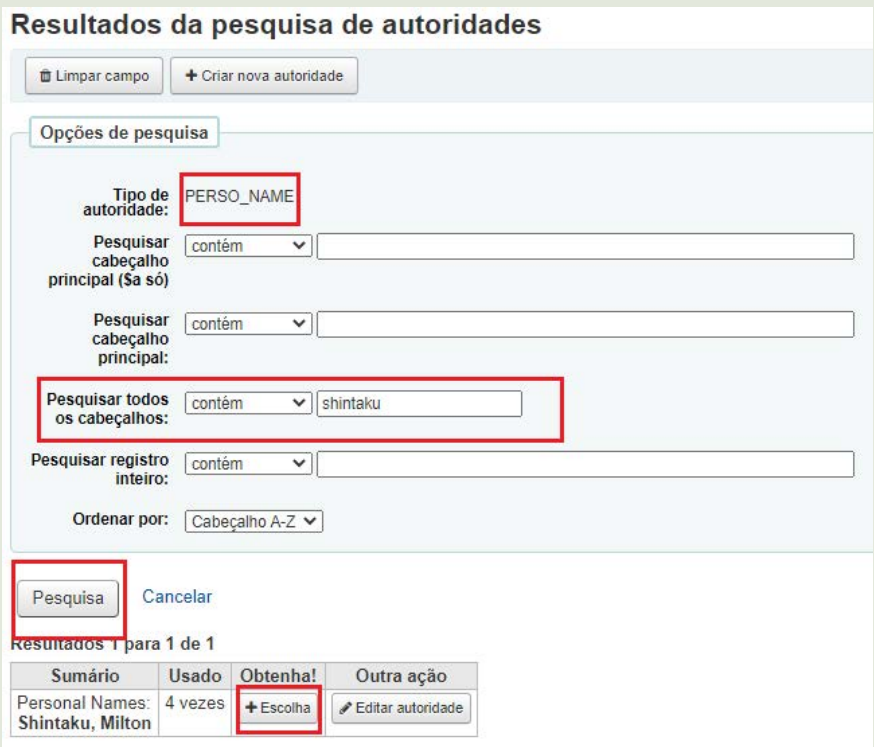

**Passo 3**: Aparecerá o número do registro na base de Autoridades no subcampo **\$9** e o nome do autor, no subcampo **\$a**.

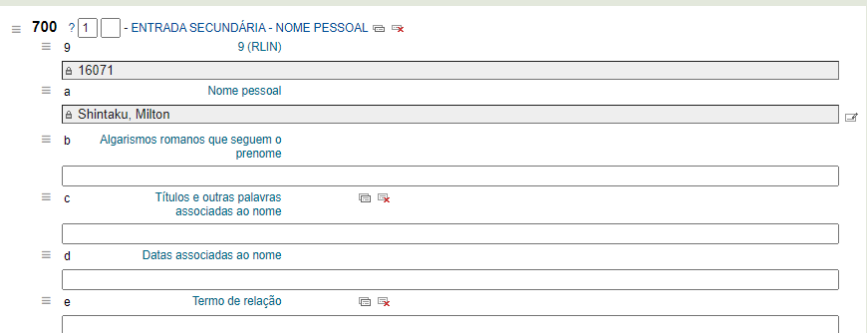

**Passo 4**: Não esquecer de preencher o subcampo **\$e** de acordo com a função do nome pessoal na obra que está sendo descrita.

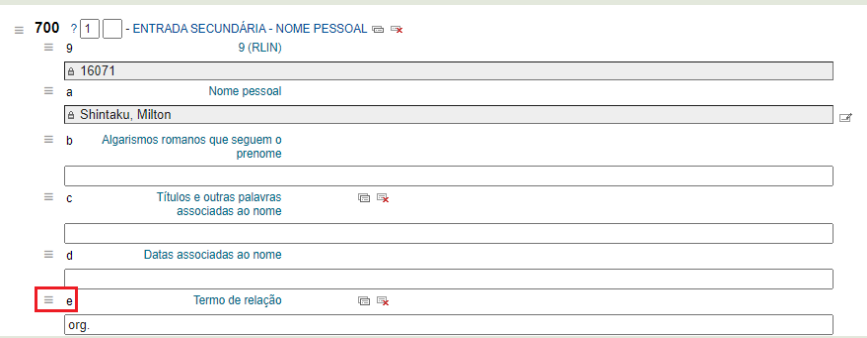

### **Exemplo:**

700 1# **\$a** Gugel, Maria Aparecida **\$e** coord.

## 4.5.29 710 - ENTRADA SECUNDÁRIA - ENTIDADE

Indicador usado para entidades (associações, governos, empresas, órgãos estatais, dentre outros) que não foram utilizados como entrada principal (campo **\$110**).

**Passo 1**: Clique em Editor de tag;

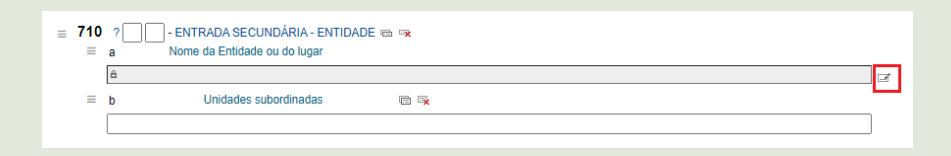

**Passo 2:** Pesquise a entidade na Pesquisa de autoridades, e clique em Escolha. Caso não apresente resultados, deverá Criar nova autoridade.

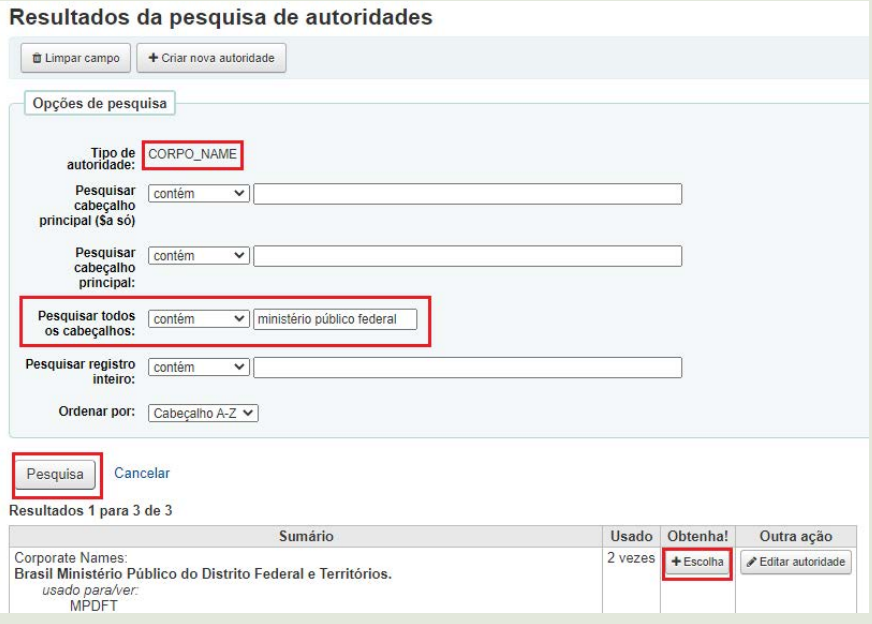

**Passo 3:** Aparecerá o nome da entidade no subcampo **\$a**, caso seja uma jurisdição, o local no subcampo **\$a**; a entidade e subordinação no subcampo **\$b**.

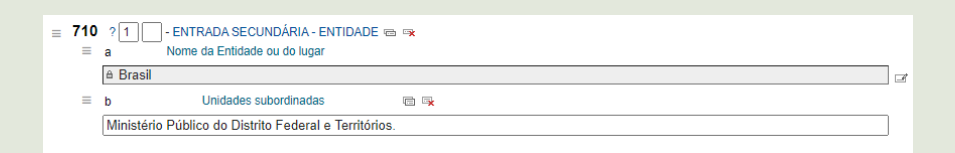

**Entidades de jurisdição:** são aquelas do poder público de administração direta, logo estarão associadas a um local.

#### **Exemplos:**

710 1# **\$a** Brasil. **\$b** Exército

710 1# **\$a** Brasil. **\$b** Ministério da Saúde. **\$b** Conselho Editorial

**Entidades na ordem direta:** abrange aquelas entidades do poder público que são da administração indireta, como autarquias, e também abarca as organizações, instituições, associações, conselhos e outros.

#### **Exemplos:**

- 710 2# **\$a** Fundação Casa de Rui Barbosa
- 710 2# **\$a** Fundação Alexandre de Gusmão

## 4.5.30. 711 - ENTRADA SECUNDÁRIA - EVENTO

Indicador usado para evento (congressos, conferências, encontros, colóquios, exposições, cursos, seminários, dentre outros) que não foi utilizado como entrada principal (campo **\$111**).

#### **Passo 1:** Clique em **Editor de tag**;

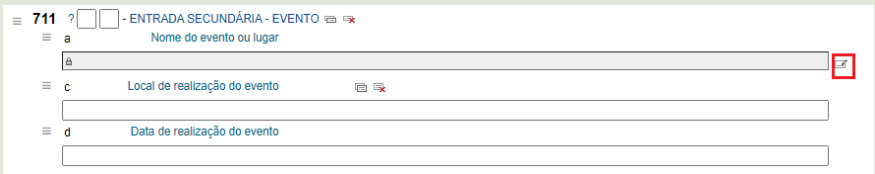

**Passo 2:** Pesquise o evento na **Pesquisa de autoridades** e clique em **Escolha**. Caso não apresente resultados, deverá **Criar nova autoridade**.

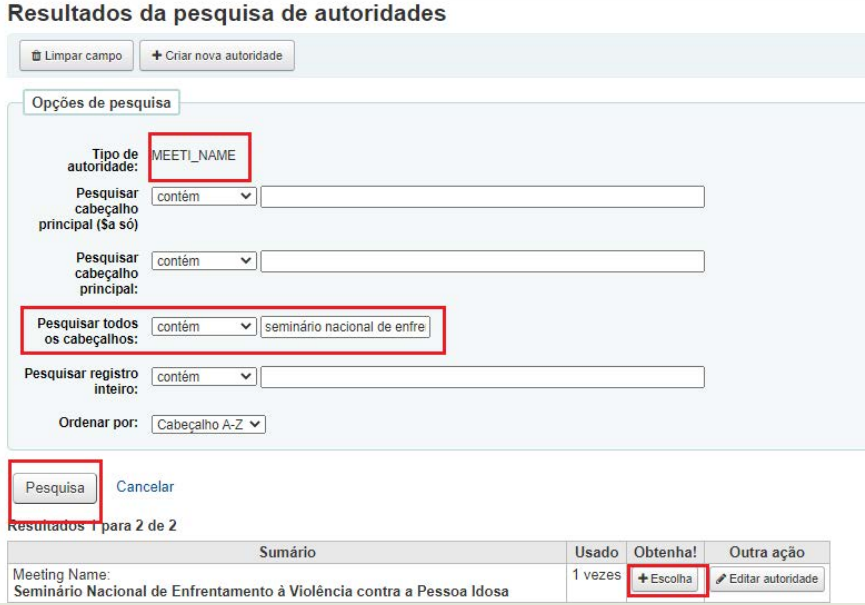

**Passo 3:** Aparecerá o nome do evento no subcampo **\$a.** As demais informações dos outros campos deverão ser preenchidas. Nota-se que estarão fora de ordem, clique e arraste no ícone ao lado da letra para colocar na posição correta.

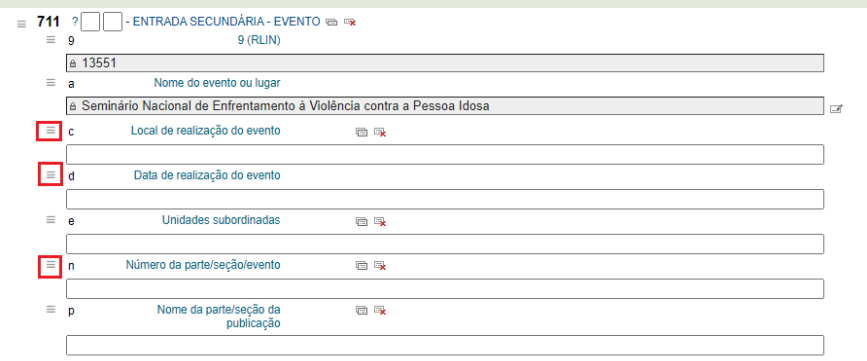

### **Passo 4:** O campo ficará da seguinte forma:

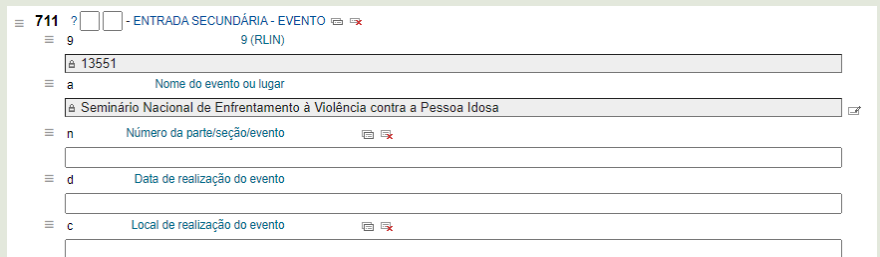

**Passo 5**: Posteriormente basta preencher os subcampos **\$n**, **\$d** e **\$c**.

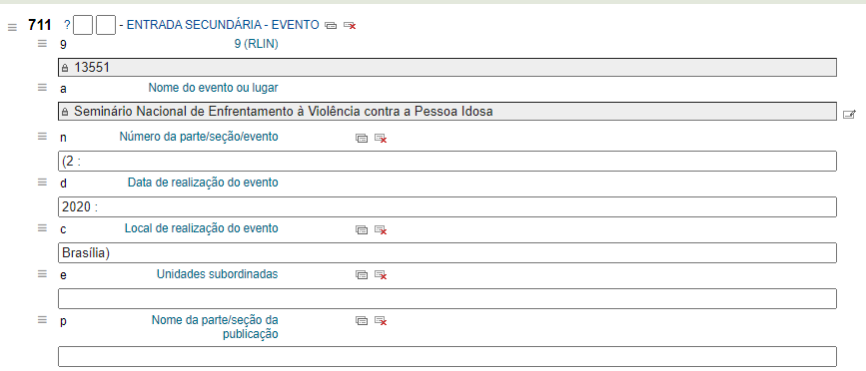

### **Exemplo**:

711 2# **\$a** Conferência Mundial contra o Racismo, Discriminação Racial, Xenofobia e Intolerância Religiosa **\$n** (3 : **\$d** 2001 : **\$c** Durban, África do Sul)

### 4.5.31. 856 - LOCALIZAÇÃO E ACESSO **FIFTRÔNICO**

Alguns dos materiais do acervo físico também são encontrados em formato digital, a fim de tornar o acesso mais prático para o usuário. São indicados da seguinte forma:

**Passo 1:** Pesquise se o material é encontrado na Biblioteca Digital16 do MMFDH ou em outros endereços eletrônicos (bibliotecas digitais ou repositórios institucionais).

<sup>16 –</sup> Disponível em: [https://bibliotecadigital.mdh.gov.br/jspui/.](https://bibliotecadigital.mdh.gov.br/jspui/) Acesso em: 25 ago. 2020.

**Passo 2:** Caso encontre o material na Biblioteca Digital do MMFDH ou em outro endereço eletrônico, adicione o link no **\$u**, digite no **\$y** o texto "**Disponível também online.**" e no **\$z** informe a data de acesso ao link "**Acesso em:**".

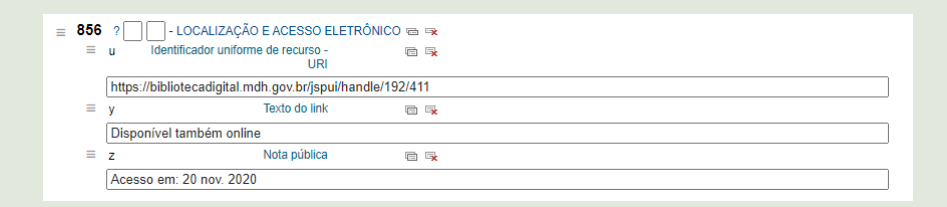

### 4.5.32. 909 - IDENTIFICAÇÃO DO CATALOGA-DOR

Campo de preenchimento obrigatório que deve ser utilizado em todos os itens que serão inseridos no sistema. Possui como finalidade identificar a data da catalogação (ano e mês) e o catalogador que foi o responsável pelo preenchimento do item.

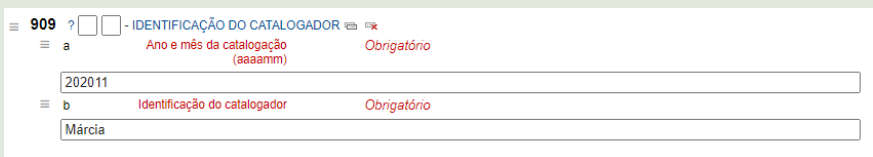

## 4.5.33. 942 - ITEM (KOHA)

O campo não possui indicadores e a função **ajuda** (?) remete a página do MARC sobre as classe 9XX, sendo que não traz informações sobre o campo 942. No entanto, é o campo no Koha que informa a fonte de classificação e o tipo de material. Porém, é útil para informar a fonte de classificação e o tipo de material.

O subcampo **\$2** remete a fonte de classificação, e a biblioteca utiliza a Classificação Decimal de Dewey.

#### Referente ao **\$c Tipo de material**

**Passo 1:** O **\$2** indica a classificação utilizada na biblioteca (Dewey Decimal Classification);

**Passo 2:** Selecione o tipo de material que está sendo registrado dentre as opções disponíveis:

**Observação**: Na biblioteca do MMFDH consideramos folhetos e cartilhas o mesmo formato. Com isso, ao inserir qualquer um desses dois materiais, deverá ser selecionado a opção folheto.

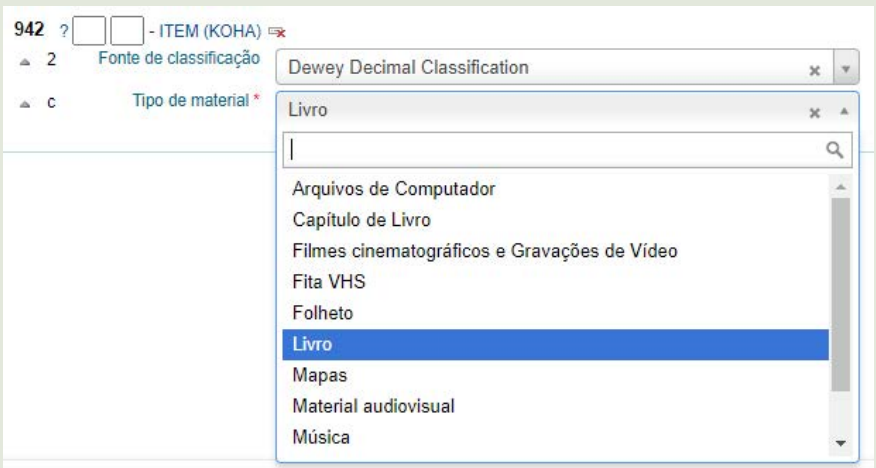

### **Passo 3:** O campo ficará da seguinte forma;

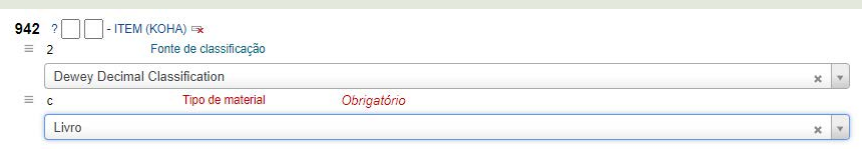

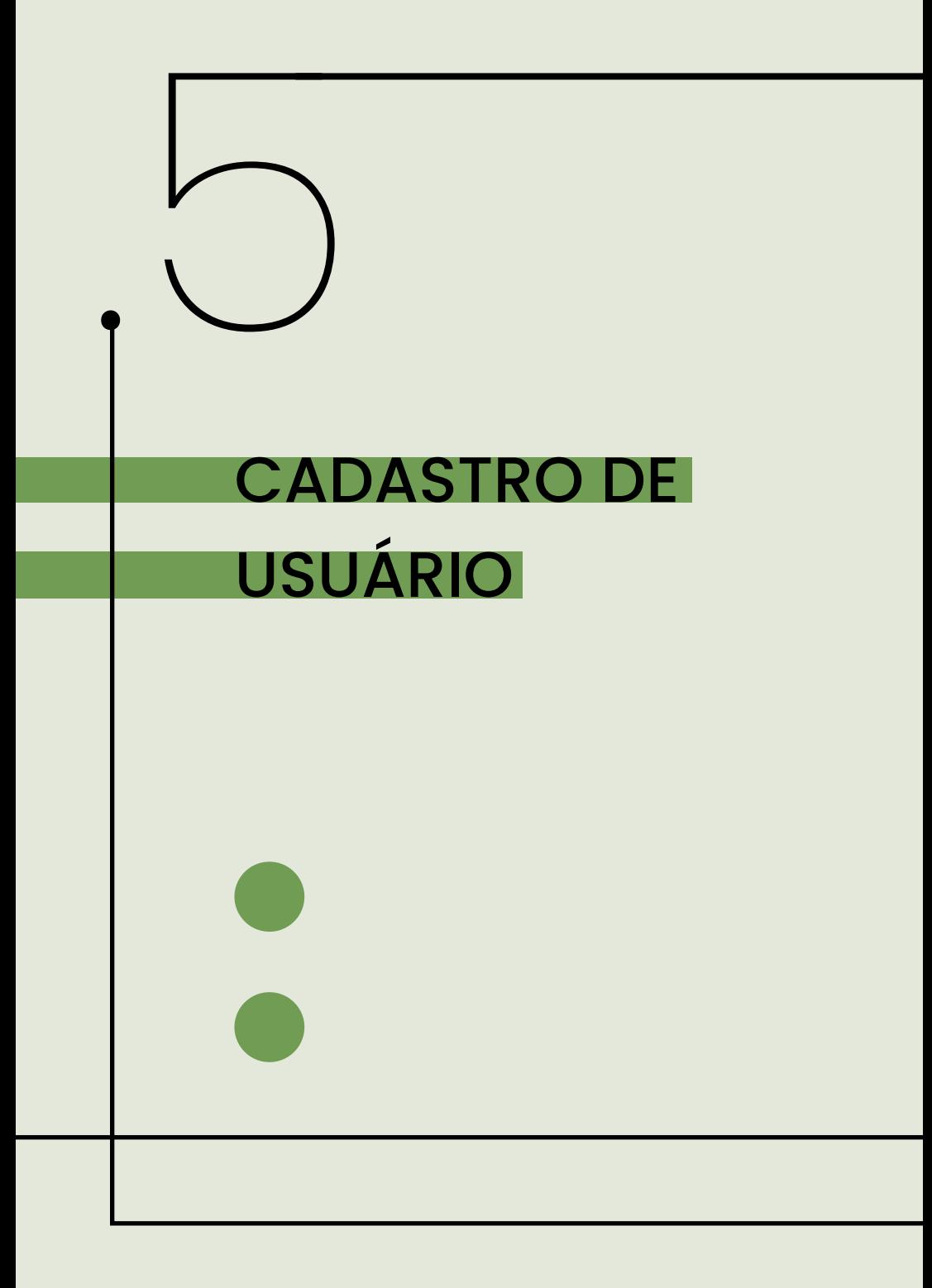

# 5. CADASTRO DE USUÁRIO

Tanto o espaço físico quanto o acervo digital da biblioteca são de acesso público, isto é, qualquer pessoa com interesse, ou necessidade de buscar informação/conhecimento, relacionado às temáticas de competência do Ministério, tem por direito esse acesso. Entretanto, os serviços da biblioteca são destinados prioritariamente aos servidores do órgão.

Isso se deve pela função da biblioteca governamental, que:

"Las bibliotecas gubernamentales son todas aquellas bibliotecas creadas y financiadas por el gobierno para atender sus propias necesidades. Si bien su público principal está formado por empleados y funcionarios del gobierno, el público real puede ser más amplio." (BOLT; BURGE, 2011, p. 6).

Desta forma, os usuários da biblioteca do MMFDH podem ser classificados em três grupos:

- 1. **Usuários com acesso aos serviços:** abrange a todos os funcionários do Ministério e suas secretarias temáticas, que podem se cadastrar como usuários, realizar empréstimo, solicitar elaboração de ficha catalográfica, solicitar normalização bibliográfica, solicitar busca bibliográfica e outras demandas em acordo com o/a supervisor(a) e/ou coordenador(a) da biblioteca.
- 2. **Usuários sem acesso aos serviços:** o público em geral, incluindo pessoas físicas e pessoas jurídicas, podem consultar o acervo físico da biblioteca e entrar em contato para sanar dúvidas a respeito do acervo e pesquisas sobre

as temáticas do Ministério, mas não abarcam os serviços destinados aos servidores;

3. **Bibliotecas como usuárias:** a fim de ampliar o acesso à informação e democratizar o conhecimento, os **usuários sem acesso aos serviços**, podem solicitar a biblioteca a qual possuem cadastro (como públicas e universitárias), que solicite o empréstimo do material na biblioteca do MMFDH como usuária. Desta forma, é possível o empréstimo entre bibliotecas, o que faz da biblioteca solicitante uma usuária da biblioteca do MMFDH e se responsabilizando pelo empréstimo do material.

Sendo assim, o tópico a seguir demonstra como cadastrar os usuários dos serviços, incluindo as bibliotecas como usuárias, e os usuários da gestão da biblioteca, abarcando os funcionários (servidores, estagiários e terceirizados).

# 5.1 ACESSO AO MÓDULO USUÁRIOS

**Passo 1:** clique no **Módulo Usuários** ou no canto superior esquerdo da tela inicial do Koha **Usuários**;

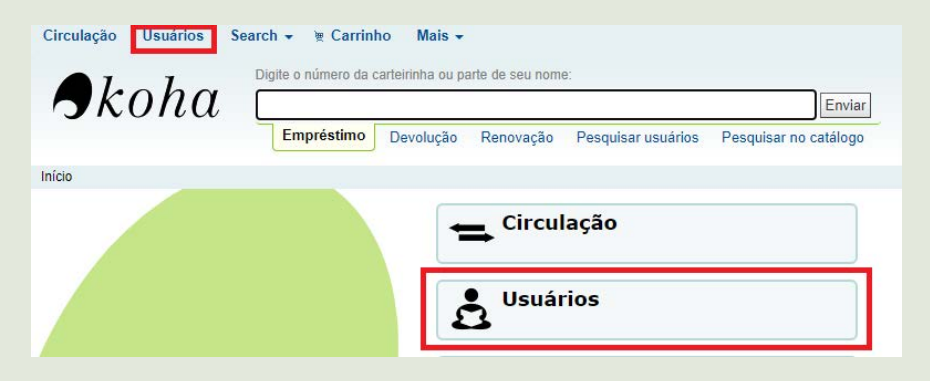

**Passo 2:** clique em **Novo usuário** e selecione o tipo de usuário que será cadastrado. Administrador (responsável pelo sistema), Biblioteca externas ao MMFDH (bibliotecas parceiras para empréstimo de material), Gestão da Biblioteca (operações no sistema na interface administrativa) e Usuário dos serviços (usuários da biblioteca, servidores do órgão);

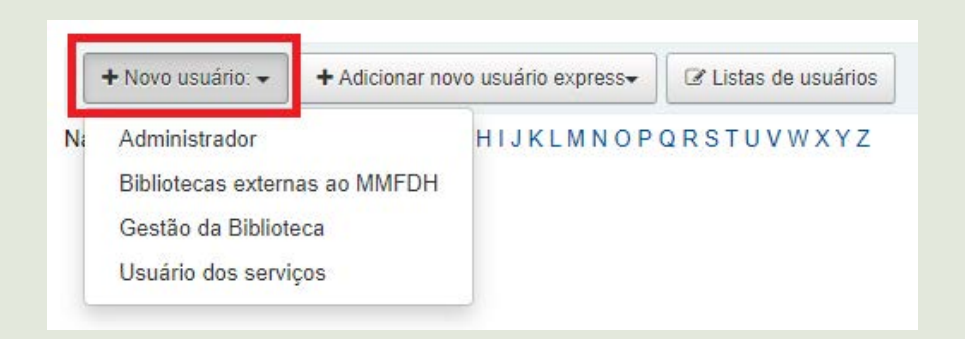

# 5.2 USUÁRIOS DOS SERVIÇOS

**Passo 1:** preencher todas as informações conforme o cadastro de usuário, selecionar **Usuário dos serviços**, preencher o **Usuário identidade**:

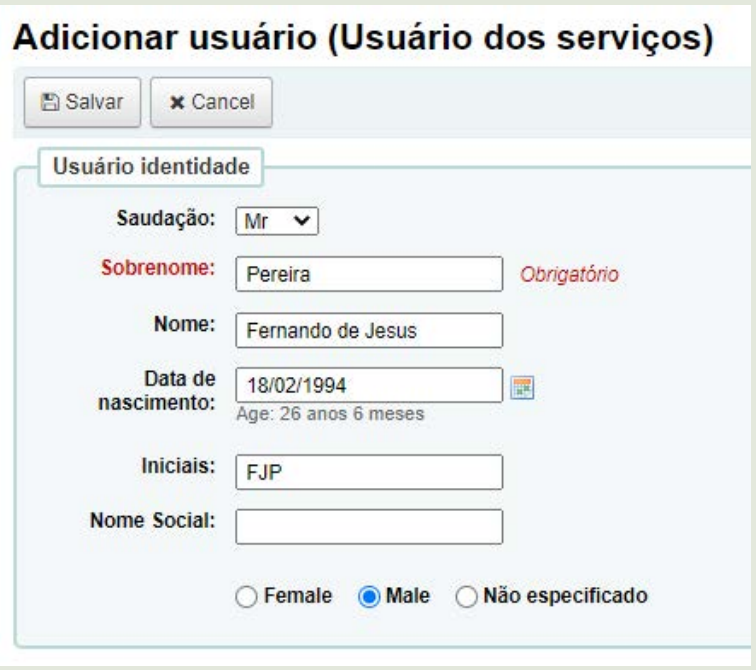

**Passo 2**: preencher as informações de **Endereço principal**;

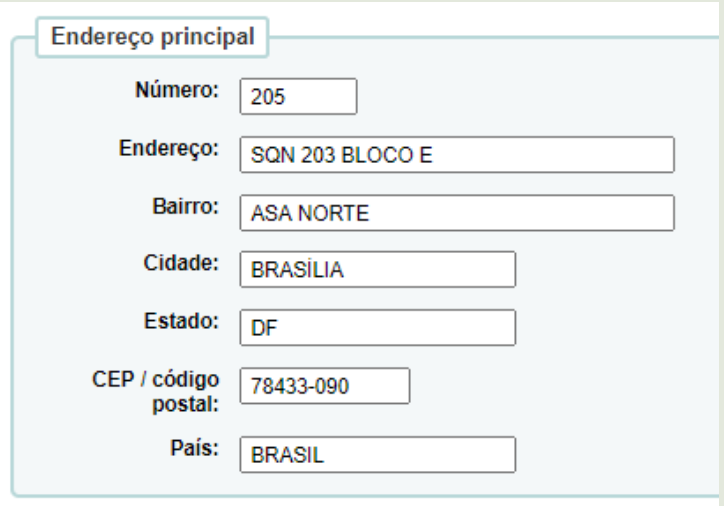

**Passo 3**: preencher as informações de **Contato**;

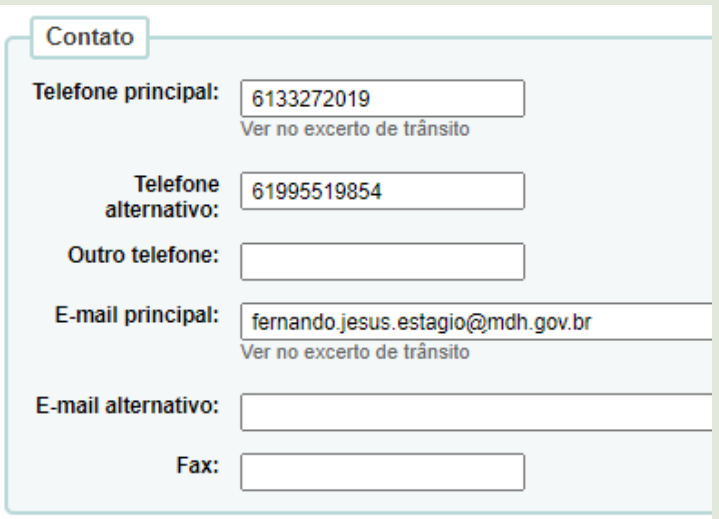

**Passo 4**: preencher as informação de Gestão da biblioteca. O **Número do cartão** refere-se ao Cadastro de Pessoa Física (CPF) e deve selecionar a **Categoria** do usuário;

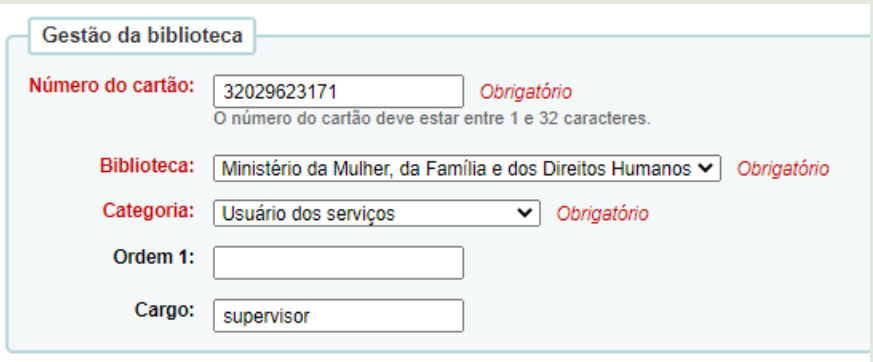

**Passo 5**: defina a data de validade do cadastro do usuário, recomenda-se 2 anos após a data de criação do cadastro;

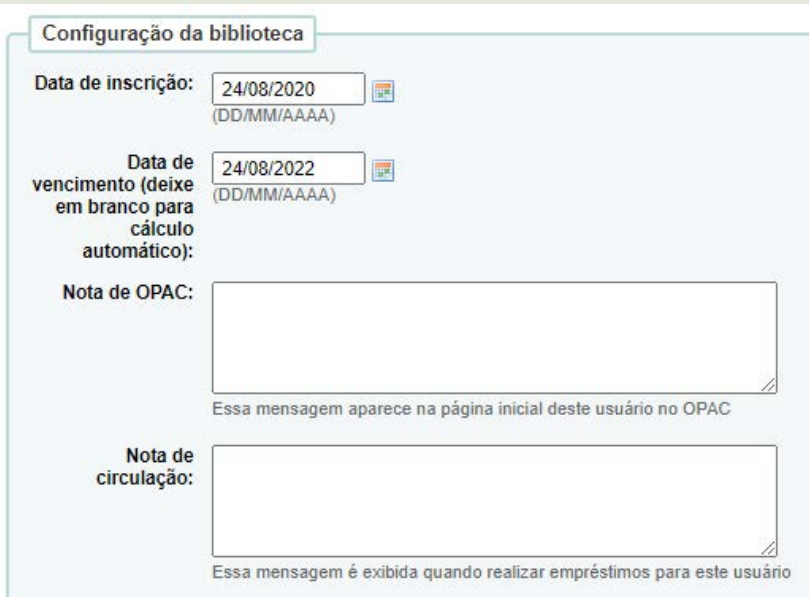

**Passo 6**: crie o **Nome de usuário** e **sua senha** para que o usuário tenha acesso ao catálogo, realize a reserva ou renovação do material. Recomenda-se que utilize o mesmo usuário de login da rede do Ministério e que a senha seja a primeira letra do nome em maiúscula, seguida de 123. **Exemplo: Tadeu123**

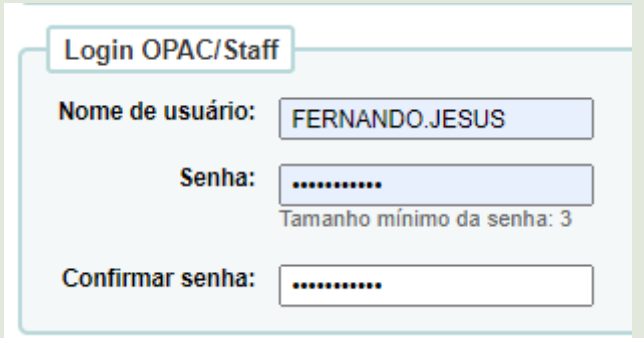

**Passo 7**: selecione as opções de preferência de mensagens do usuário e clique em **Salvar**;

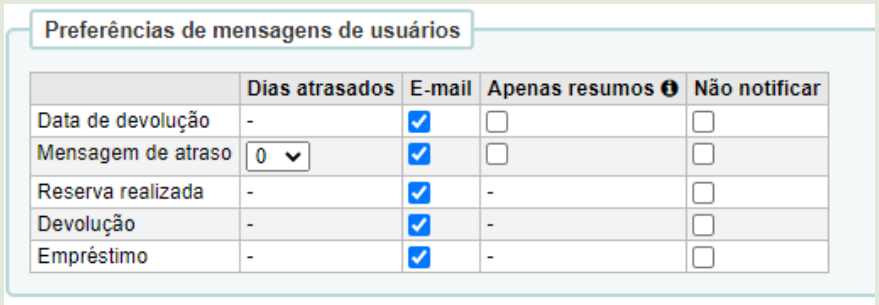

#### **Passo 8**: após salvar, aparecerá os **Detalhes** do perfil do usuário.

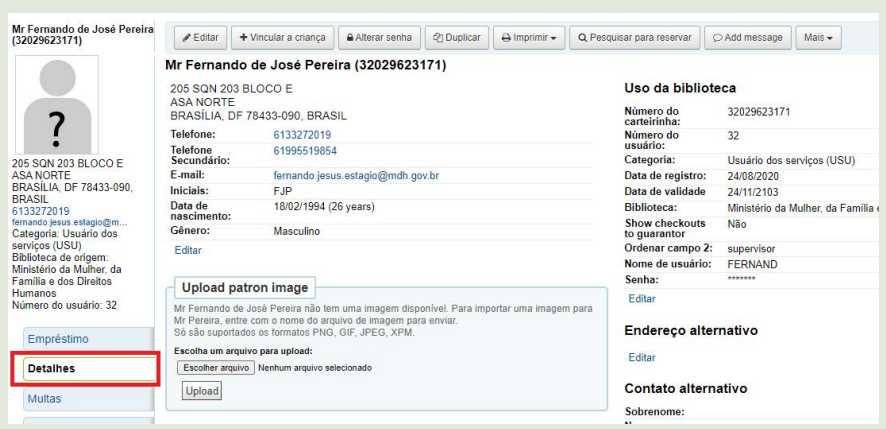

# 5.3 USUÁRIO DA GESTÃO DA BIBLIOTECA

Siga as mesmas instruções de **cadastrar usuário da biblioteca** até o preenchimento da **Gestão da biblioteca**.

**Passo 1**: selecione a **Categoria** de **Gestão da Biblioteca** e ao terminar, clique em **Salvar**. Nota-se que data de vencimento é alterada automaticamente.

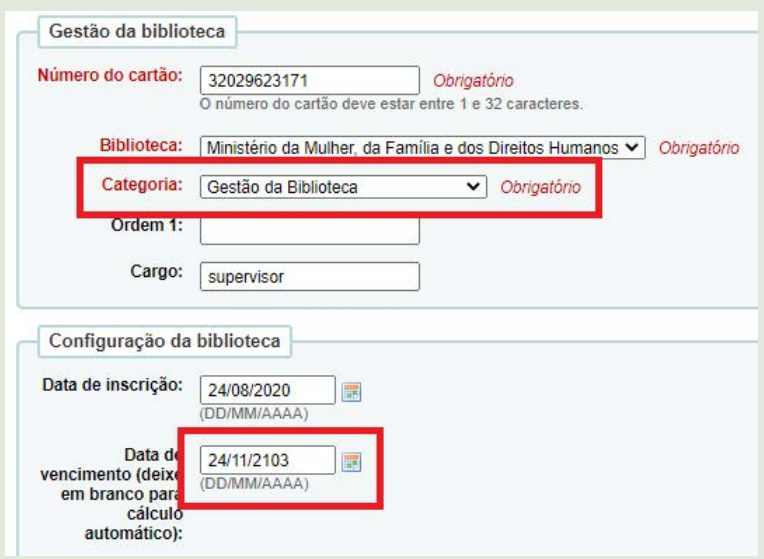

**Passo 2**: a partir do perfil do usuário gestor, clique em **Mais**  para **Alterar permissões**;

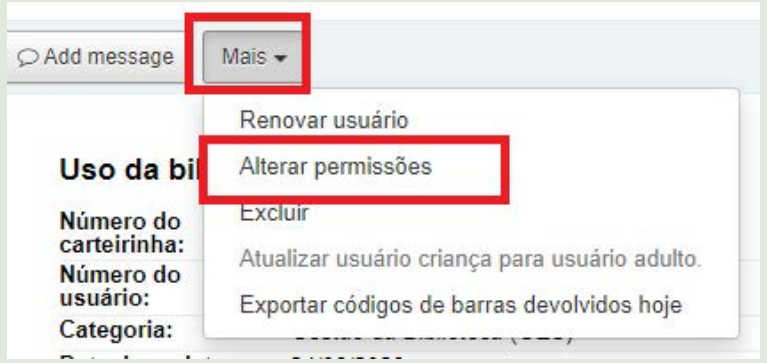

**Passo 3**: selecione as funções que o perfil do gestor assumirá e clique em salvar.

#### **Observação:**

**Gestor da biblioteca:** é atribuído ao gestor e/ou supervisor da biblioteca o acesso de **(**superlibrarian**) Acesso à todas as** 

**Funções de bibliotecário**, pois permitirá que realize qualquer função do sistema, tanto a parte administrativa quanto os relatórios;

**Estagiários**: deve atribuir as permissões básicas para não desconfigurar os parâmetros do sistema. Sendo assim, dê as seguintes permissões:

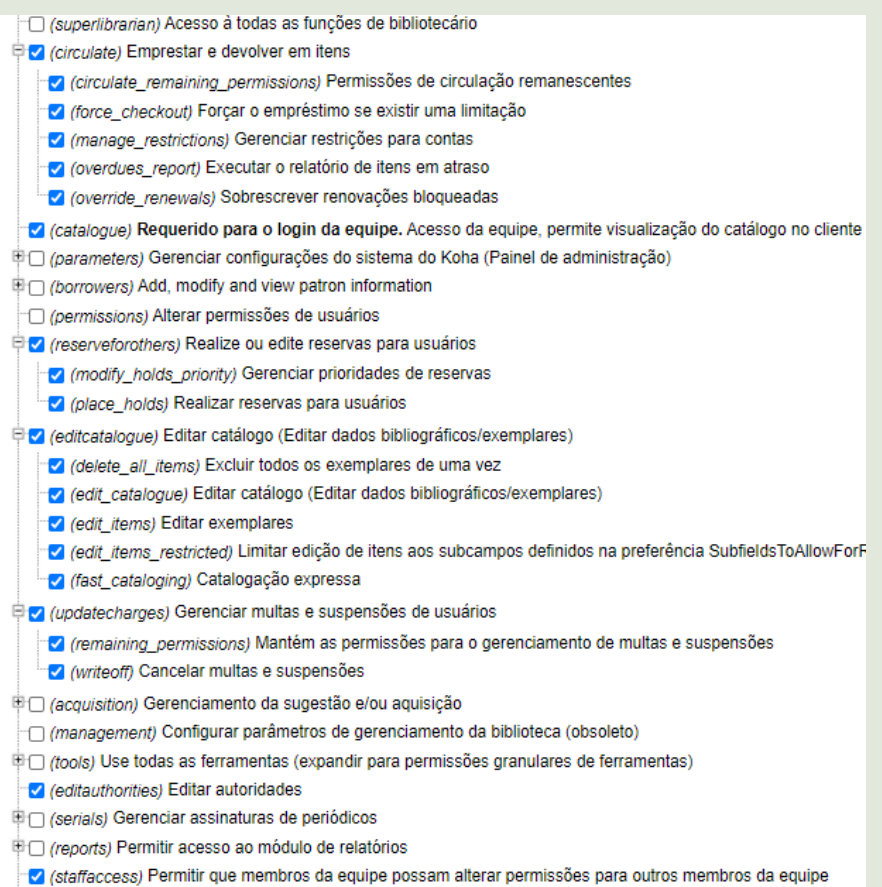

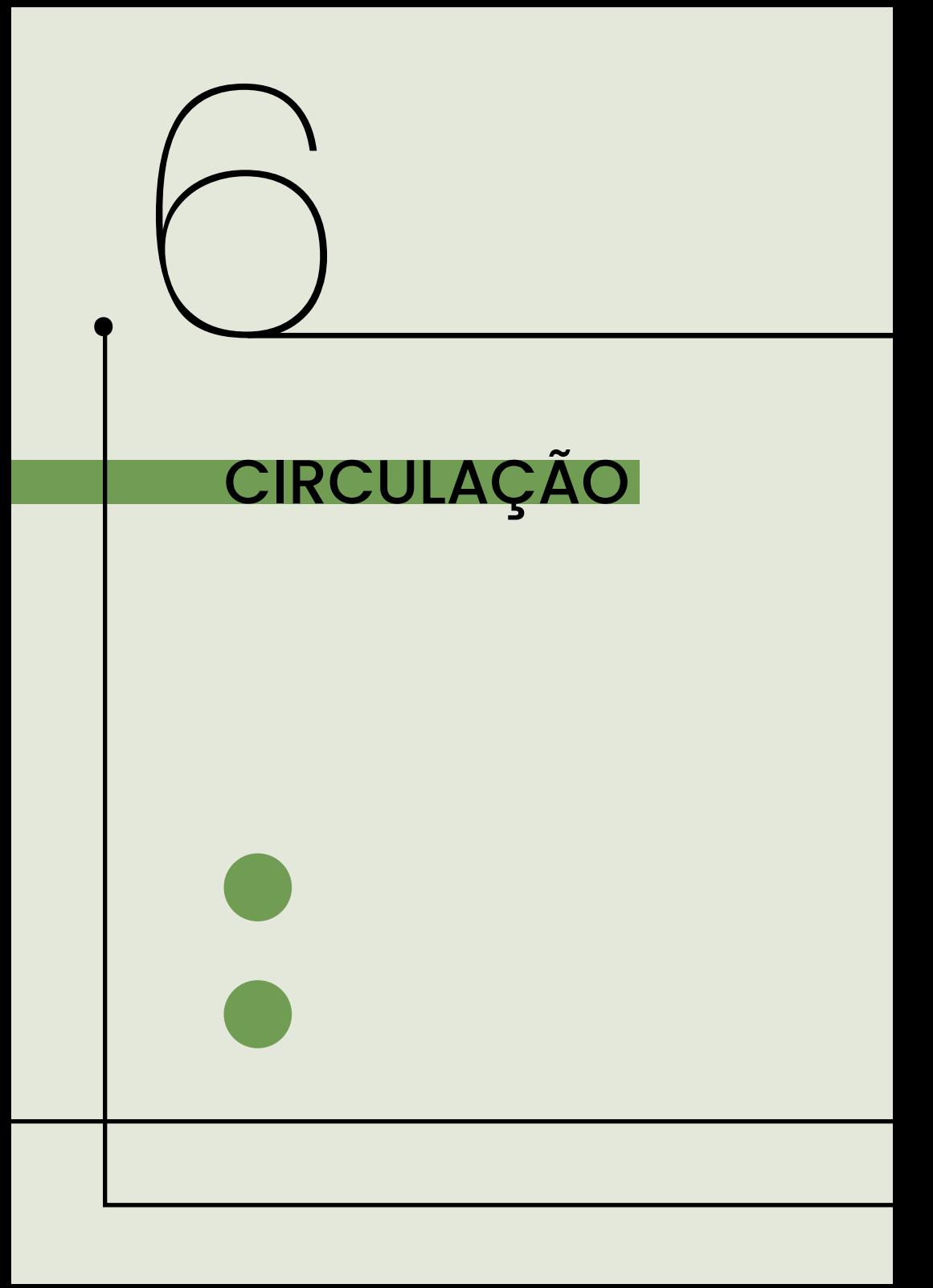

# 6. CIRCULAÇÃO

A circulação engloba a disposição do acervo físico ao empréstimo e, consequentemente, a devolução. Também abarca a possibilidade de renovação do material emprestado. Dito isso, segue a descrição do passo a passo de cada uma dessas ações e os seus respectivos prazos.

# 6.1. EMPRÉSTIMO

O empréstimo tem duração de 15 dias, podendo ser renovado até 10 vezes pelo usuário via login no catálogo *online*17, caso não possua reserva do material e nem atraso do mesmo. Para o empréstimo, deve ser feito:

**Passo 1**: na tela inicial da interface administrativa selecione **Empréstimo**, digite o nome do usuário e clique **Enviar**, ou clique em **Circulação** e **Empréstimo**:

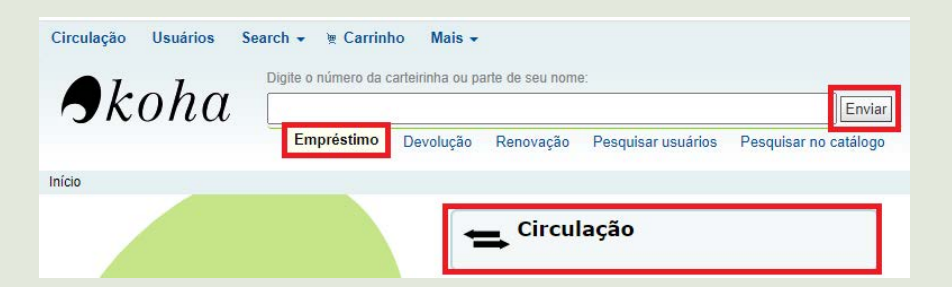

**Passo 2**: o resultado de pesquisa será o usuário pesquisado, caso não possua outros com o mesmo nome, abrirá automaticamente o perfil do usuário para **Empréstimo**;

<sup>17 -</sup> Disponível em: [https://biblioteca.mdh.gov.br/.](https://biblioteca.mdh.gov.br/) Acesso em: 24 ago. 2020.
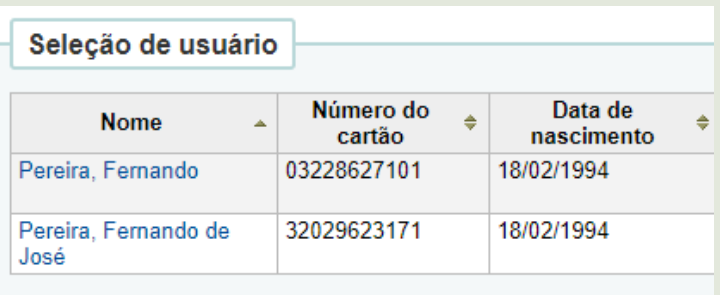

**Passo 3**: na barra de preenchimento do empréstimo, digite o código do item e clique em **Empréstimo**;

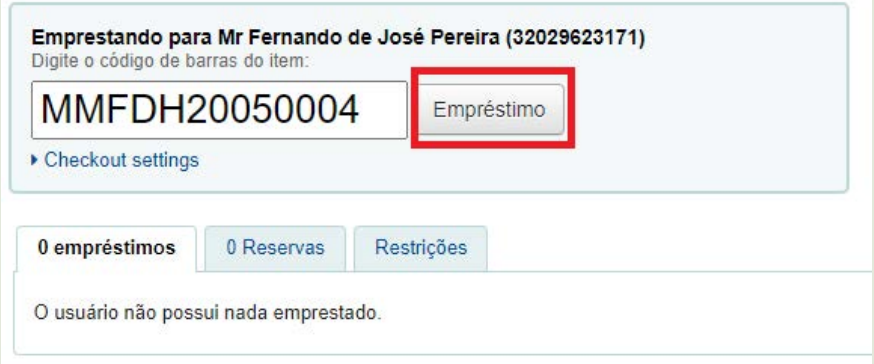

**Passo 4**: após o empréstimo, será indicado na tela o título, código de barras e a data de vencimento do empréstimo;

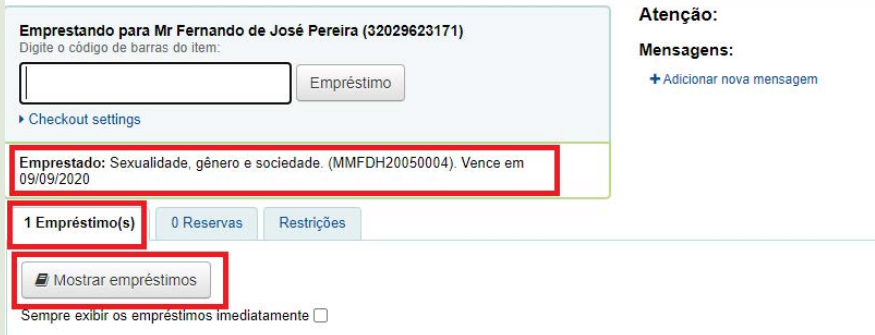

**Passo 5**: o usuário receberá um aviso pelo email cadastrado sobre o empréstimo realizado.

## 6.2 DEVOLUÇÃO

**Passo 1**: na interface administrativa do Koha, clique em **Devolução**, digite o **código do item** e clique em **Enviar**;

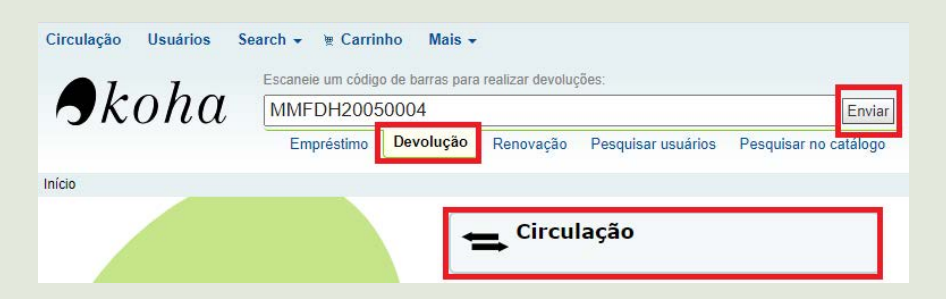

**Passo 2**: aparecerá uma tela informando que o item foi devolvido. Para conferir, digite novamente o **código de barras** em **Devolução**, em **Opções** marque o **Modo caixa de devolução** e clique em **Enviar**;

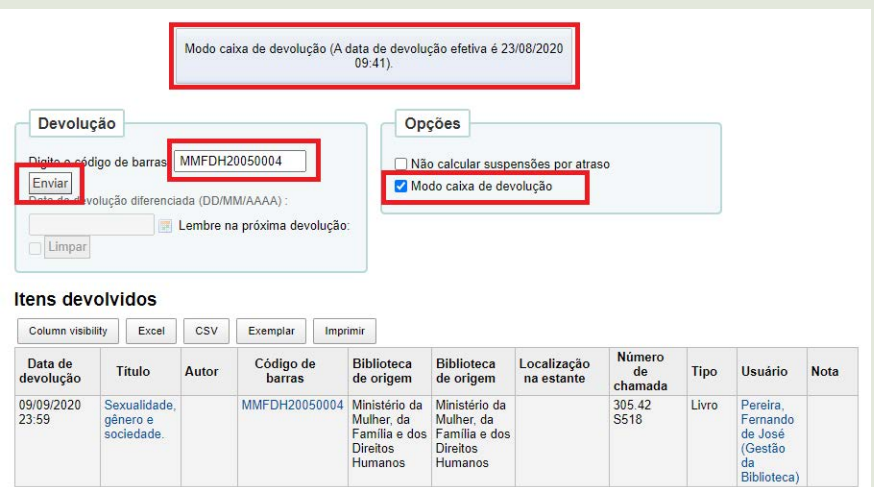

**Passo 3**: se o item foi realmente devolvido, aparecerá a seguinte mensagem;

#### Verificar mensagens

MMFDH20050004: Sexualidade, gênero e sociedade.

Não está emprestado.

## 6.3 RENOVAÇÃO

**Passo 1**: na interface administrativa do Koha, selecione **Renovação**, digite o **código do item** que deseja renovar e clique em **Enviar** ou selecione o Módulo Circulação e Renovação;

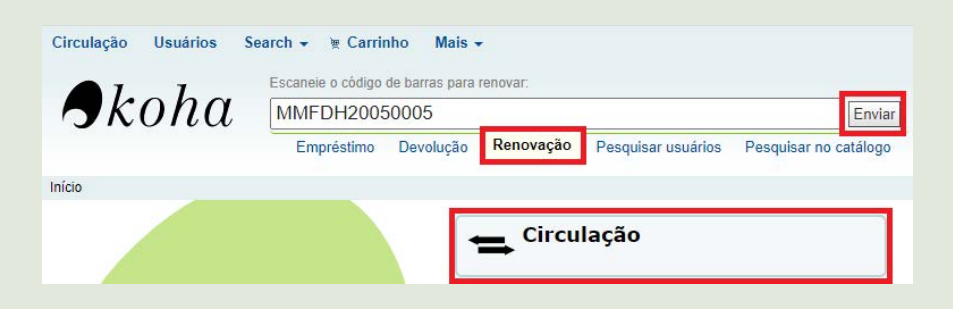

**Passo 2**: após o envio, aparecerá a mensagem de Item renovado, indicando o título, código de barras, o usuário que renovou e a nova data de vencimento;

#### Item renovado:

A mulher na educação superior brasileira, 1991-2005 / ( MMFDH20050005 ) renovado para Fernando de José Pereira ( 32029623171) deve ser entregue em 09/09/2020

**Observação:** caso renove o item pelo **Módulo de Circulação**, clique em **Renovação**, digite o **código do item** e clique em **Enviar**;

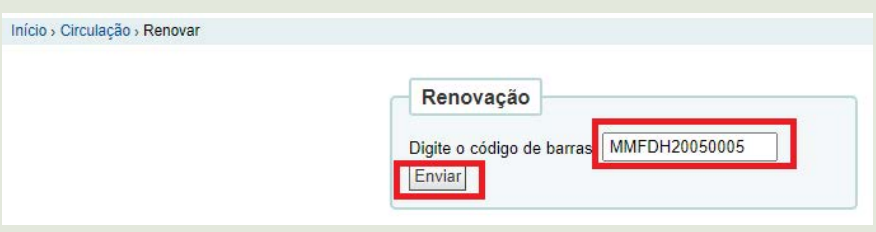

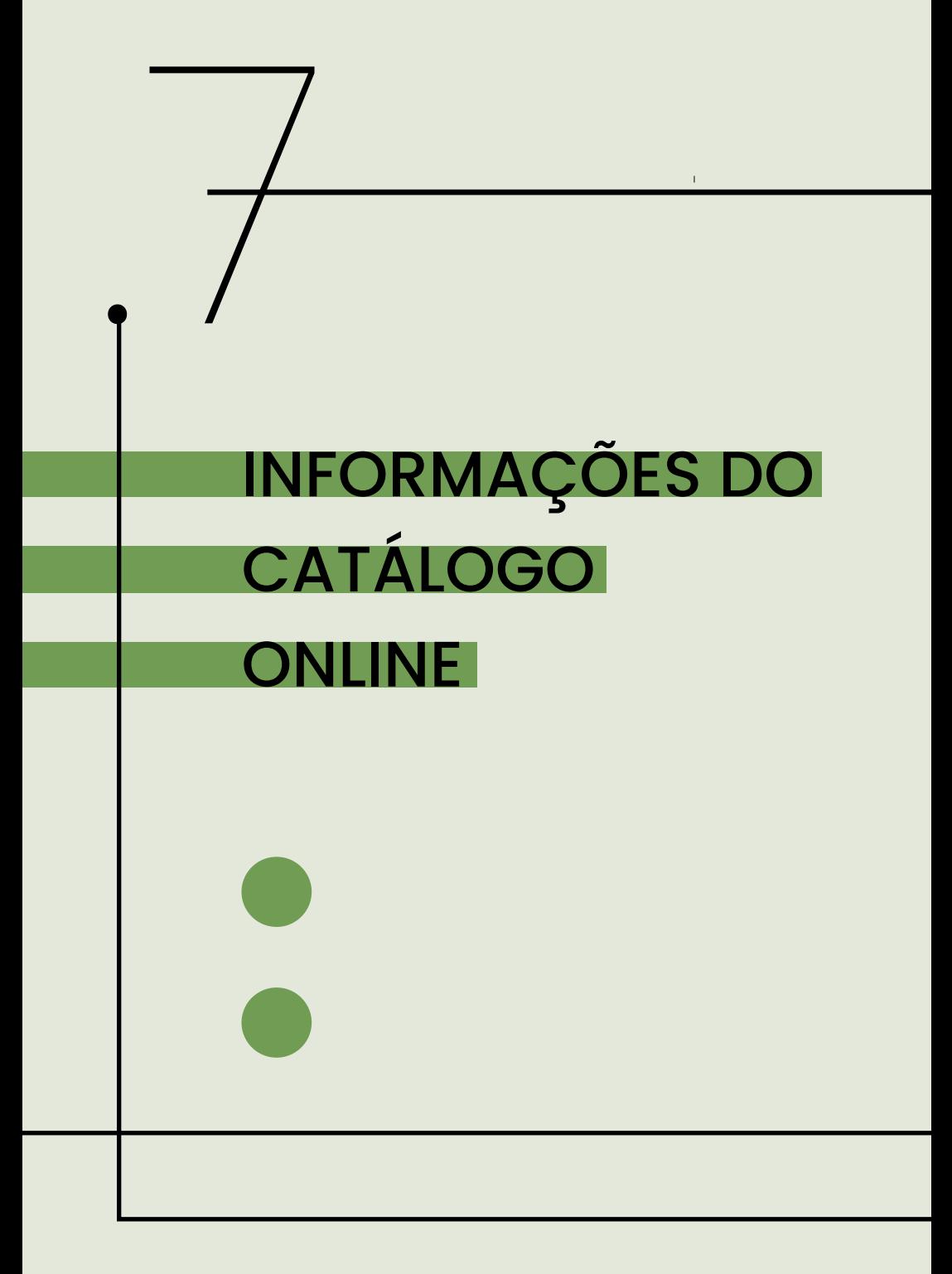

# 7 INFORMAÇÕES DO CATÁLOGO ONLINE

O catálogo *online*18 é a interface do Koha consultada pelo usuário para identificar os itens na coleção da biblioteca e realizar atividades como renovação e reserva após logar no sistema.

É de extrema importância que as informações do catálogo estejam atualizadas para que os usuários possam entrar em contato, caso apresente alguma dúvida ou solicite um serviço,como o horário de atendimento, os contatos da biblioteca e o endereço físico.

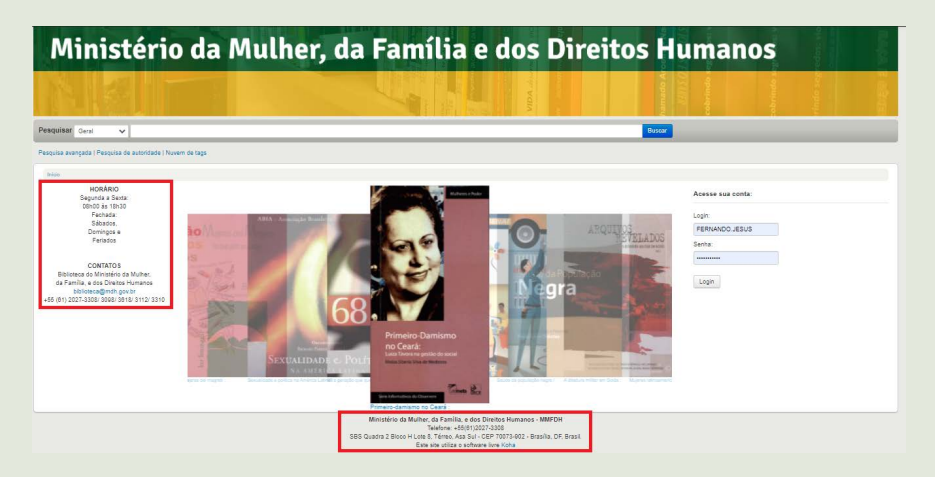

Para alterar essas informações, siga os seguintes passos:

<sup>18 -</sup> Disponível em: [https://biblioteca.mdh.gov.br/.](https://biblioteca.mdh.gov.br/) Acesso em: 24 ago. 2020.

**Passo 1**: acesse a interface administrativa do Koha, clique em **Mais** e selecione a opção **Administração**;

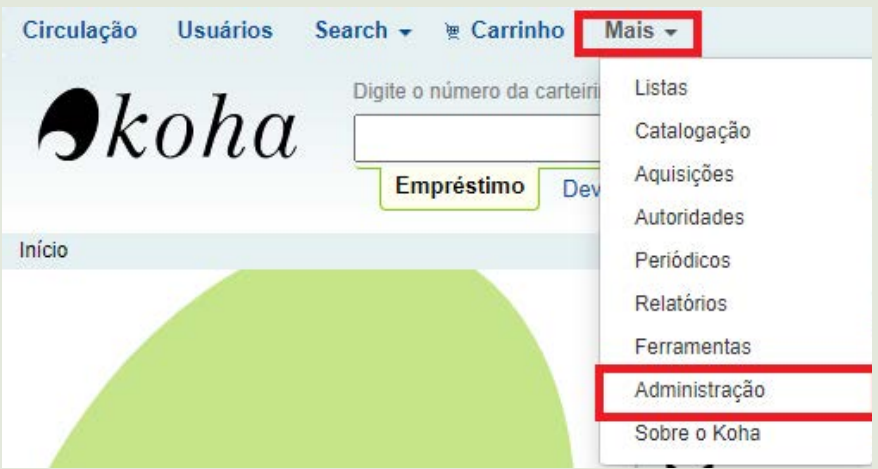

**Passo 2**: clique em **Configurações globais do sistema**;

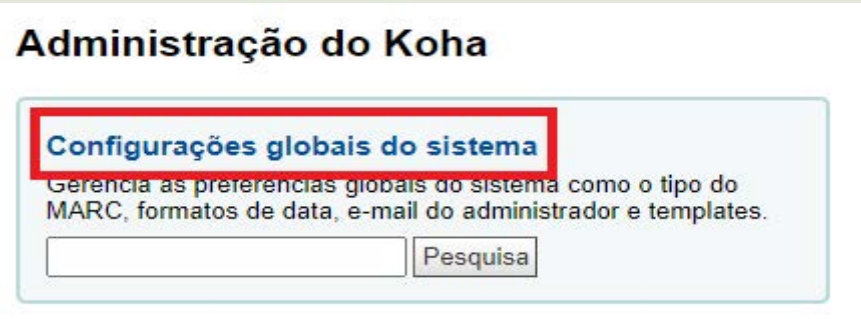

#### **Passo 3**: selecione a aba **OPAC** e na preferência opaccredits **(informações do rodapé),** em seguida, em **Clique para editar**;

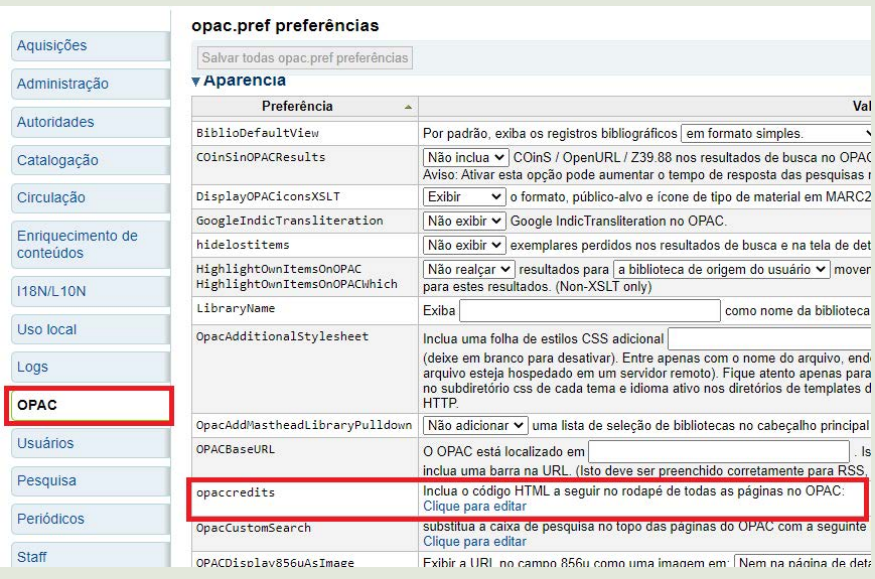

#### **Passo 4**: atualize as informações sublinhadas, caso necessário;

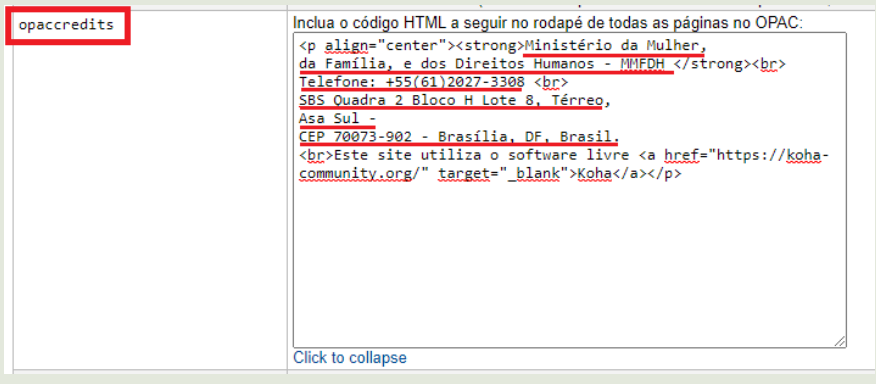

**Passo 5**: para as informações da lateral do catálogo, selecione a preferência **OpacNav** e atualize as informações, se houver necessidade;

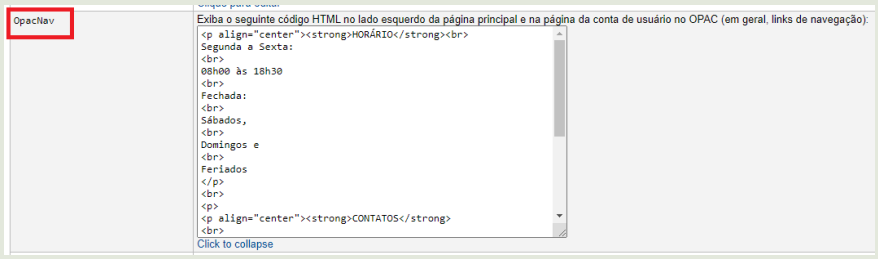

**Passo 6**: feito as alterações, suba a página e clique em **Salvar todas opac.pref preferências**;

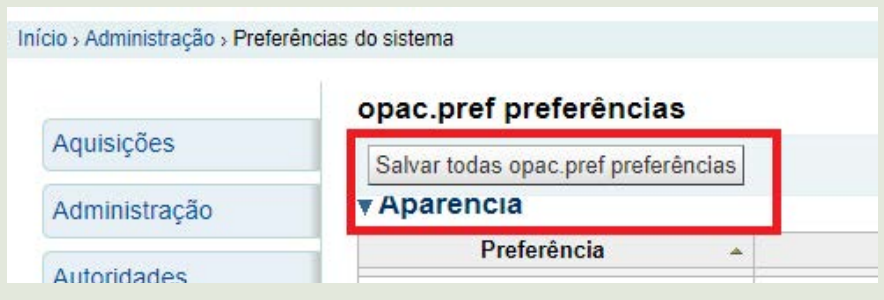

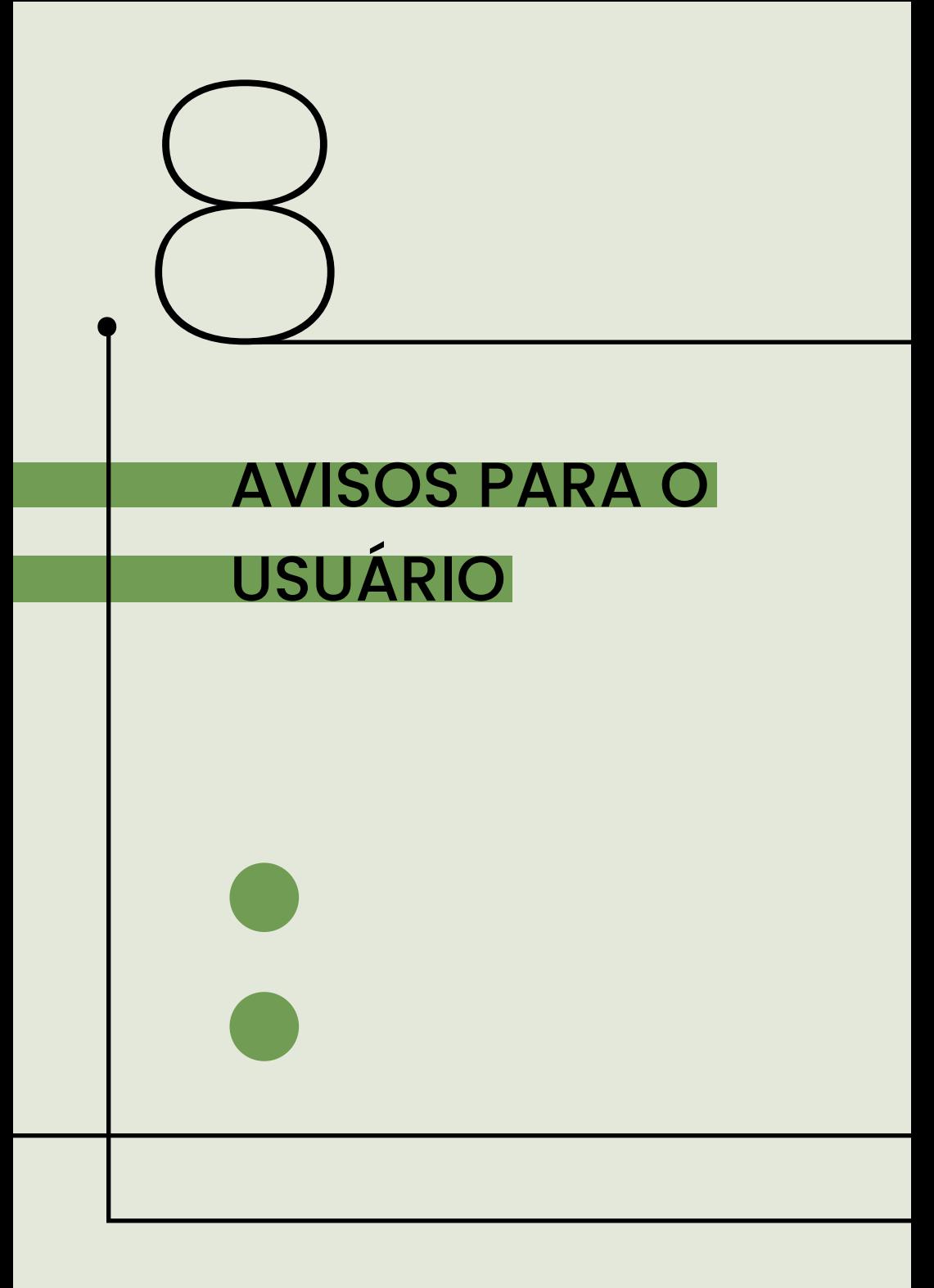

## 8 AVISOS PARA O USUÁRIO

Quando é realizado o cadastro do usuário, empréstimo, devolução, renovação e atraso do material, o sistema envia uma mensagem para o email cadastrado avisando sobre a atividade. Veja configuração das mensagens no passo a passo:

**Passo 1**: na interface administrativa do Koha, clique em **Mais** e selecione **Ferramentas** ou clique no **Módulo de Ferramentas**;

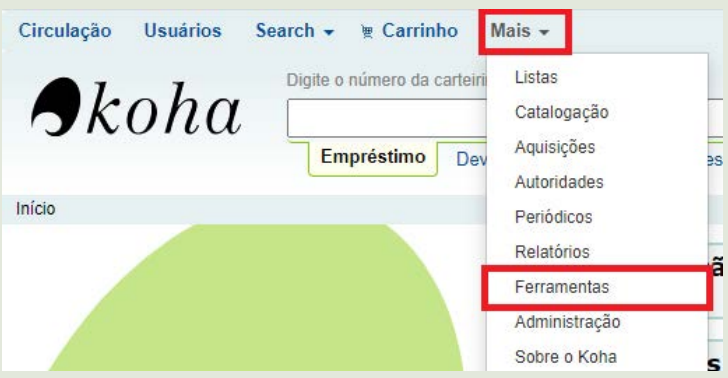

**Passo 2**: selecione na coluna **Usuários e circulação,** a opção **Mensagens & comprovantes**;

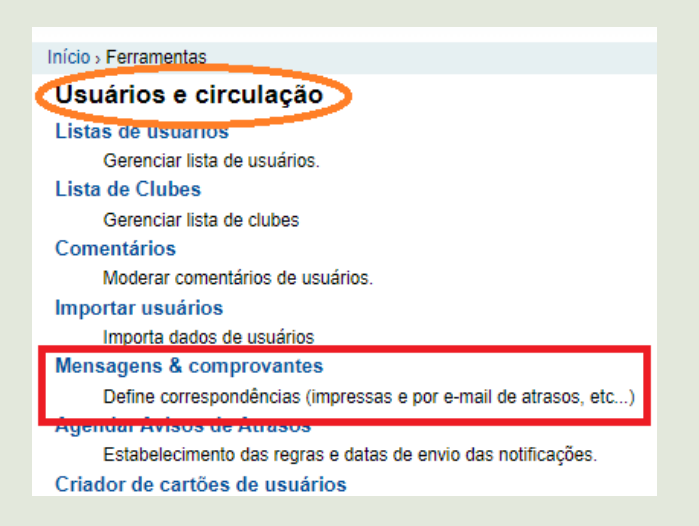

**Passo 3**: será apresentado as opções de **Mensagens & comprovantes**, atentando-se para as mensagens de **Comprovante de devolução**, **Comprovante de empréstimo**, **Aviso de atraso**, **Lembrete de atraso**, **Lembrete de devolução**, **Reserva disponível** e **Confirmação de reserva**;

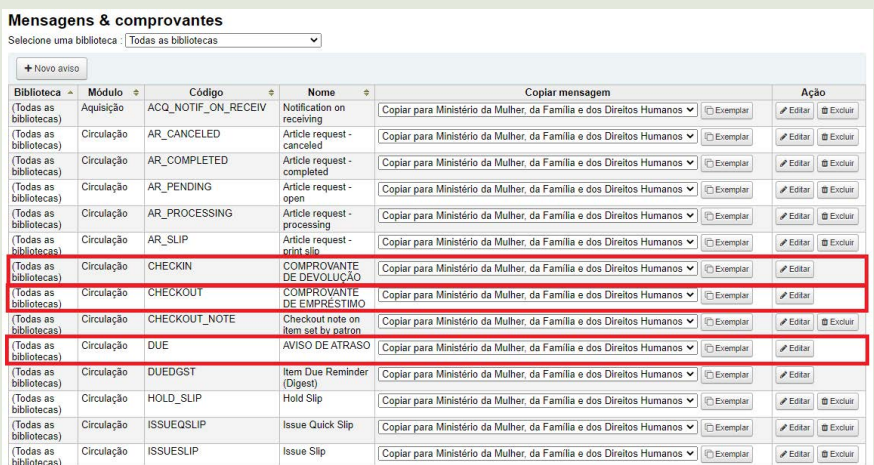

#### **Passo 4**: para editar, clique em Editar na coluna de Ação;

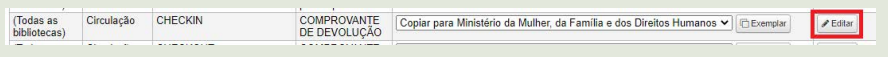

**Passo 5**: na tela de Editar mensagem, confira qual Módulo do Koha será a mensagem (Koha module), o nome da mensagem, selecione E-mail, veja se a opção de Mensagem HTML está marcado, verifique o Assunto da mensagem (será o assunto do email recebido pelo usuário). Em seguida, apresentará os campos das bases de dados dando a opção de inserir (insert) no corpo do texto para puxar a informação das bases.

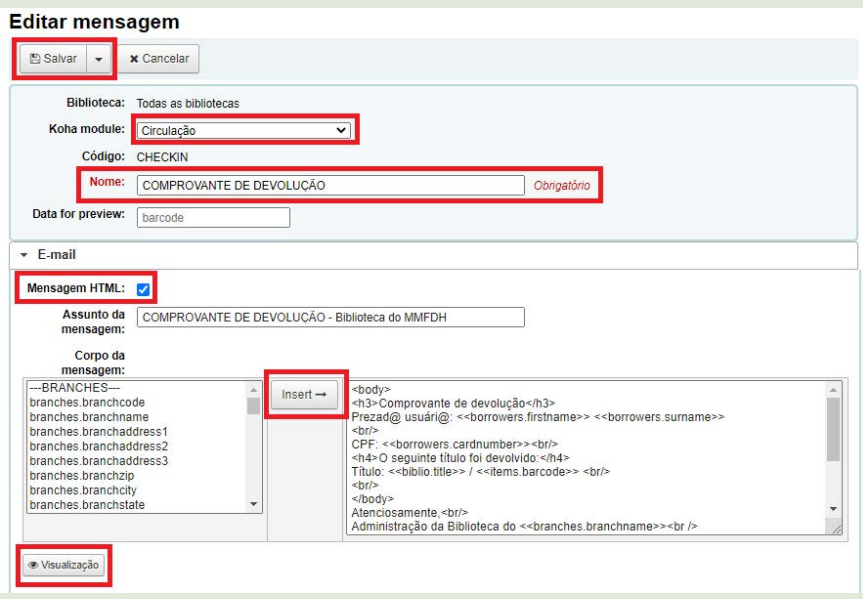

## 8.1 MENSAGENS

## COMPROVANTE DE DEVOLUÇÃO

#### **Código em HTML:**

<body>

<h3>Comprovante de devolução</h3>

Prezad@ usuári@: << borrowers.firstname>> << borrowers.surname>>

 $\braket{br}$ 

CPF: << borrowers.cardnumber>>> < br/>pr

<h4>O seguinte título foi devolvido:</h4>

Título: <<br/>biblio.title>> / <<items.barcode>><br/> <br/> <br/>

 $br$ 

</body>

```
Atenciosamente,<br/>>hr/>
```
Administração da Biblioteca do <<br/>bbioteca.branchname>><br/>>br $/$ >

BS Quadra 2 Bloco H Lote 8, Térreo, Asa Sul<br/>shr/>

Telefones: (61)2027- 3308/(61)2027- 3098/(61)2027- 3610/(61)2027- 3112/(61)2027- 3310<br/>\,

E-mail: biblioteca@mdh.gov.br<br/>

 $br$ 

<h6>Não é necessário responder este e-mail.</h6>

<h6><<today>></h6>

## COMPROVANTE DE EMPRÉSTIMO

### **Código em HTML:**

<body>

<h3>Comprovante de empréstimo</h3>

Prezad@ usuári@: <<br/>borrowers.firstname>> <<br/>borrowers.surname>>

 $br$ 

 $CPF: <\n<sub>convers.cardnumbers</sub>$ 

<h4>O seguinte título foi emprestado:</h4>

Título: <<br/>biblio.title>> / <<items.barcode>><br/>>br/>

 $br$ 

Data do empréstimo: <<issues.issuedate>><br/>shr>

Data de devolução: <<issues.date\_due>><br/>>br/>

 $- $br$$ 

Obs: Você pode renovar por até 10 vezes seguidas, se ele não estiver reservado ou em atraso.<br/>

 $- $br$$ 

</body>

Atenciosamente,<br/>

Administração da Biblioteca do <<br/>biranches.branchname>><br/>>br />

BS Quadra 2 Bloco H Lote 8, Térreo, Asa Sul<br/>shr/>

Telefones: (61)2027- 3308/(61)2027- 3098/(61)2027- 3610/(61)2027- 3310/(61)2027-  $3112$  chr/>

E-mail: biblioteca@mdh.gov.br<br/>

 $- $br$$ 

<h6>Não é necessário responder este e-mail.</h6>

```
<h6><<today>></h6>
```
## AVISO DE ATRASO

#### **Código em HTML:**

<body>

<h3>Aviso de ATRASO</h3>

Prezad@ usuári@: << borrowers.firstname>> << borrowers.surname>>

 $br$ 

<h4>A devolução do item a seguir deve ser realizada:</h4>

<<biblio.title>> <<biblio.author>> (<<items.barcode>>)<br/>

Data de devolução: <<issues.date\_due>><br/>>br/>

 $- $br$ /$ 

Por favor, dirigir-se à biblioteca para realizar a devolução do item.<br/>

 $- $br$$ 

</body>

Atenciosamente,<br/>

Administração da Biblioteca do <<br/>bbioteca do <<br/>shanchname>>>>>>>> br $/$ >

BS Quadra 2 Bloco H Lote 8, Térreo, Asa Sul<br/>shr/>

Telefones: (61)2027- 3308/(61)2027- 3310<br />

(61)2027- 3098/(61)2027- 3112<br/>

E-mail: biblioteca@mdh.gov.br<br/>

 $\braket{br}$ 

<h6>Não é necessário responder este e-mail.</h6>

<h6><<today>></h6>

## LEMBRETE DE ATRASO

#### **Código em HTML:**

<body>

Prezad@ usuári@: <<br/>borrowers.firstname>> <<br/>borrowers.surname>>

 $br$ 

CPF: << borrowers.cardnumber>>> < br/>pr

 $\frac{1}{2}$ 

Informamos que de acordo com nossos registros atuais, você possui itens vencidos. $\langle br/s$ 

<item>"<<biblio.title>>" de <<biblio.author>>, <<items.itemcallnumber>>, Barcode: <<items.barcode>> Fine: <<items.fine>></item>

 $- $br/>$$ 

Por favor, dirigir-se à biblioteca para realizar a devolução do item.

 $- $br$$ 

</body>

Atenciosamente,<br/>>hr/>

Administração da Biblioteca do <<br/>branches.branchname>><br/>br/>

SBS Quadra 2 Bloco H Lote 8, Térreo, Asa Sul<br/>

Telefones: (61)2027- 3308/(61)2027- 3310<br />

(61)2027- 3098/(61)2027- 3112<br/>

E-mail: biblioteca@mdh.gov.br<br/>

 $\frac{1}{2}$ 

<h6>Não é necessário responder este e-mail.</h6>

<h6><<today>></h6>

## LEMBRETE DE DEVOLUÇÃO

### **Código em HTML:**

<body>

<h3>Lembrete de DEVOLUÇÃO</h3>

Prezad@ usuári@: <<br/>borrowers.firstname>><<br/>borrowers.surname>>.

 $\frac{1}{2}$ 

<h4>O item a seguir, em breve, deve ser devolvido:</h4>

<<biblio.title>>, <<biblio.author>> (<<items.barcode>>)

Data de devolução: <<issues.date\_due>><br/>>br/>

 $br/$ 

Seja gentil, devolva o item na data exata ou realize a renovação.

 $- $br/>$$ 

Obs: Você pode renovar por até 10 vezes seguidas, se ele não estiver reservado ou em atraso.<br/>

 $-br/>$ 

Atenciosamente,<br/>

Administração da Biblioteca do <<br/>branches.branchname>><br/>br/>

SBS Quadra 2 Bloco H Lote 8, Térreo, Asa Sul<br/>l>>

Telefones: (61)2027- 3308/(61)2027- 3310<br />

(61)2027- 3098/(61)2027- 3112<br/>

E-mail: biblioteca@mdh.gov.br<br/>

 $br$ 

<h6>Não é necessário responder este e-mail.</h6>

## RESERVA DISPONÍVEL

### **Código em HTML:**

<body>

Prezad@ usuári@: << borrowers.firstname>> << borrowers.surname>>,

 $br$ 

<h4>O item a seguir, está disponível para retirada:</h4>

Título: << biblio.title>>

Autor: << biblio.author>>

Exemplar: << items.copynumber>>

 $br$ 

Obs: Pode ser retirado na Biblioteca até a data: << reserves.waitingdate>>:< br/>>r/>>

 $- $br$$ 

Atenciosamente,<br/>

Administração da Biblioteca do << branches.branchname>><br/>>br/>>>SBS Quadra 2 Bloco H Lote 8, Térreo, Asa Sul<br/>shor/>

Telefones: (61)2027- 3308/(61)2027- 3310<br />

(61)2027- 3098/(61)2027- 3112<br/>

E-mail: biblioteca@mdh.gov.br<br/>

 $-br/>$ 

<h6>Não é necessário responder este e-mail.</h6>

<h6><<today>></h6>

## CONFIRMAÇÃO DE RESERVA

### **Código em HTML:**

<body>

Prezad@ usuári@: << borrowers.firstname>> << borrowers.surname>>< br/>br/>>

CPF: << horrowers.cardnumber>>

 $br$ 

<h4>Reserva realizada com sucesso para o seguinte item:</h4><br/>

Título: << biblio.title>><<br/>shiblio.barcode>><br/><br/>>

 $\frac{1}{2}$ 

Obs: Caro usuário, você receberá um e-mail quando o item estiver disponível para a retirada.<br/>

 $\braket{hr}$ 

<body/>

```
Atenciosamente,<br/>
```
Administração da Biblioteca do <<br >>branches.branchname>><br />><br />SBS Quadra 2 Bloco H Lote 8, Térreo, Asa Sul<br/>shipsim

Telefones: (61)2027- 3308/(61)2027- 3310<br />

(61)2027- 3098/(61)2027- 3112<br/>

E-mail: biblioteca@mdh.gov.br<br/>

 $br$ 

<h6>Não é necessário responder este e-mail.</h6>

<h6><<today>></h6>

**Passo 6:** alterado a mensagem, basta clicar em **Salvar;**

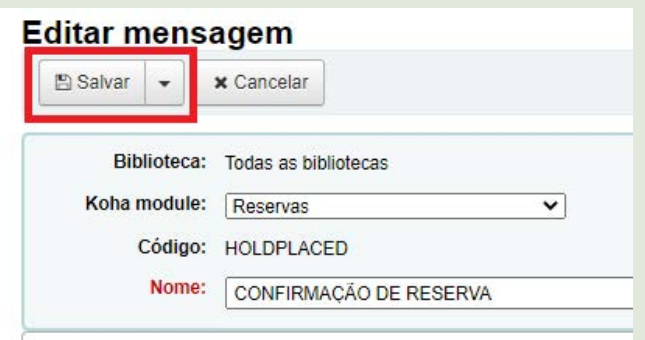

## 8.2 SOBRE A LINGUAGEM HTML

Para a descrição desta mensagem na linguagem de programação HTML, onde será utilizada no koha, contaremos com o auxílio dos seguintes elementos da linguagem de programação:

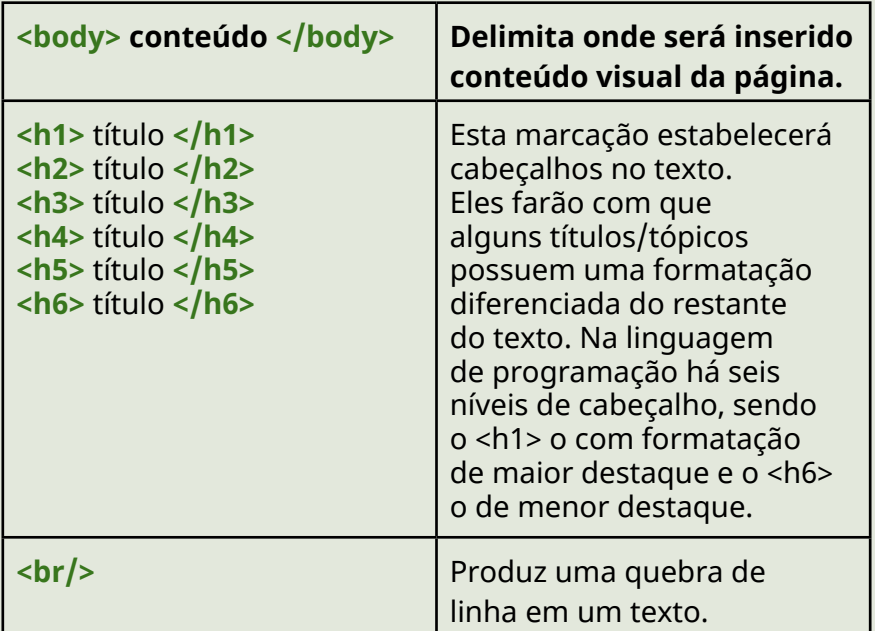

Para transcrever a mensagem acima em linguagem de programação, conta-se com o auxílio dos elementos de programação e deve ser feita da seguinte forma:

#### **<body>**

**<h3>Recibo de empréstimo</h3>**

**<<branches.branchname>><br/>**

**Biblioteca do MMFDH<br/>**

**Recibo de empréstimo<br/>**

Usuário: << borrowers.firstname>> << borrowers. **surname>><br/>**

**Data do empréstimo: <<issues.issuedate>>**

**<h4>Data de devolução: <<issues.date\_due>></h4>**

**<h5>Título: <<biblio.title>></h5>**

**O usuário deve ficar atento a data de vencimento. O material pode ser renovado via internet até três vezes.<br/>**

**<br/>**

**Atenciosamente,<br/>**

**Biblioteca do <<branches.branchname>>**

**</body>**

Note que o **<br />body>** e o </body> é utilizado para demarcar o conteúdo visual do texto, com isso é utilizado no início e no final da estrutura textual. Já o </br> utiliza-se quando pula uma linha na estrutura textual.

Os termos em cor laranja, são termos pré-coordenados que podemos inserir na estrutura textual. Por exemplo, quando inserimos o termo **<<biblio.tittle>>** a linguagem de programação compreende que é para ser transcrito o título do livro que foi emprestado. Para escolher esses termos, basta

clicar no termo pretendido na caixa corpo da mensagem e clicar em insert, o termo migrará para a estrutura textual em construção, como podemos ver na figura a seguir:

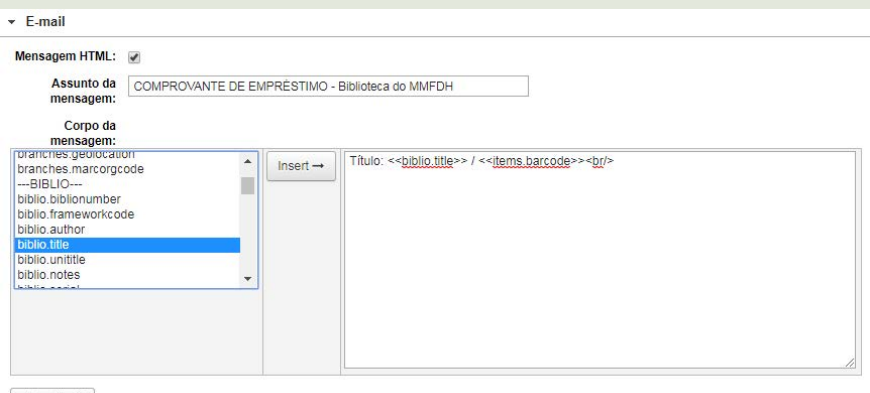

· Visualização

Após a mensagem de empréstimo ser construída com todos os atributos, ela chegará ao e-mail do usuário da seguinte forma:

#### Recibo de empréstimo

Ministério da Mulher, da Família e dos Direitos Humanos Biblioteca do MMFDH Recibo de empréstimo Usuário: Fernanda Maciel Rufino Data do empréstimo: 14/02/2020 15:48

Data de devolução: 29/02/2020 23:59

Título: Não à violência contra a mulher fazendo escola

O usuário deve ficar atento a data de vencimento. O material pode ser renovado via internet até três vezes.

Atenciosamente. Biblioteca do Ministério da Mulher, da Família e dos Direitos Humanos

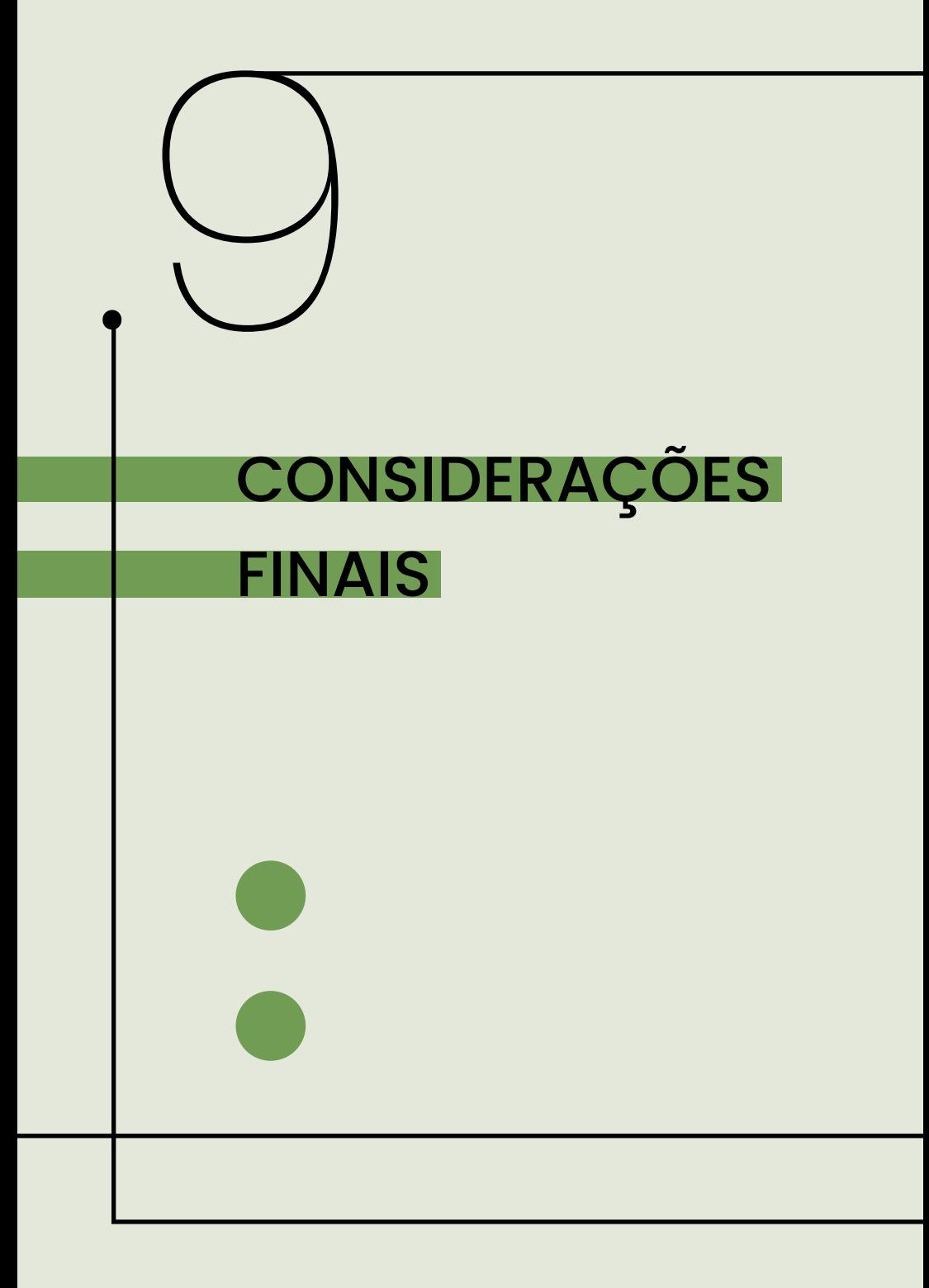

# 9 CONSIDERAÇÕES FINAIS

Em relação ao guia, sua elaboração especificou as necessidades básicas da biblioteca do MMFDH, tais como o fluxo do processamento técnico, a catalogação,o preenchimento dos campos MARC, o cadastramento de usuários, o empréstimo e devolução dos materiais e etc. Diante destas questões, houve a necessidade de descrever o passo a passo das atividades e dos processos com ilustrações do sistema Koha, tornando-o mais didático a qualquer indivíduo que utilize este guia.

Sendo assim, sua principal função é auxiliar os funcionários da biblioteca no uso do Koha, com as atividades básicas e essenciais relacionadas ao acervo físico, a fim de sanar possíveis dúvidas em relação a catalogação dos materiais ou funcionalidades do software. Acerca da experiência, vale disseminar o nosso conhecimento adquirido com o software, ainda pouco difundido na comunidade bibliotecária brasileira, se comparado com outros sistemas integrados de gestão de bibliotecas (sistemas pagos). Dado que Schessl et al. (2017) diz que atende a todo tipo de exigência e é mantido por uma grande comunidade internacional, recebendo melhorias e atualizações para o sistema.

Após a aquisição e instalação do Koha, inúmeros foram os benefícios adquiridos pela biblioteca, tais como: o acesso remoto ao catálogo online; a identificação da quantidade de materiais disponíveis no acervo; localização dos materiais por assunto, local ou região; empréstimo do acervo e a realização de um futuro inventário da biblioteca.

Diante dos benefícios citados, espera-se que as demais bibliotecas ministeriais, e do governo, optem pela aquisição do Koha, fim de formar e estabelecer uma rede de bibliotecas com o mesmo sistema, assim como ocorre na Rede Virtual de Bibliotecas (RVBI), coordenada pelo Senado Federal.

Essa futura integração e cooperação entre as bibliotecas trará vários benefícios, tais como: a catalogação cooperativa, a aquisição compartilhada, o empréstimo entre as bibliotecas e seus usuários, a maximização dos recursos humanos e pesquisa unificada no catálogo OPAC, dentre outros.

É importante salientar que os profissionais que trabalham com este ou qualquer outro software mantenham-se informados sobre suas atualizações para melhor atender as necessidades que possam surgir. Em casos de dúvidas sobre o funcionamento do Koha, os profissionais da informação podem consultar o Fórum de Experiências de migração no Koha19mantido pelo IBICT. Outra fonte de informação relevante é o site oficial do Koha,onde se encontra disponível os registros dos eventos sobre a ferramenta, e as atualizações/levantamentos das últimas versões do Koha.

<sup>19 –</sup> Disponível em: *[https://forum.ibict.br/t/experiencias-de-migracao-](https://forum.ibict.br/t/experiencias-de-migracao-no-koha/2950) [-no-koha/2950](https://forum.ibict.br/t/experiencias-de-migracao-no-koha/2950)*. Acesso em: 05 nov. 2020

## REFERÊNCIAS

ASSIS, Tainá Batista de; ALVARES, Lillian Maria Araújo de Rezende. A biblioteca do Instituto Brasileiro de Informação em Ciência e Tecnologia (Ibict) e a disseminação da atividades em ciência e tecnologia no Brasil. **Inclusão Social**, Brasília, v. 8, n. 1, p. 32-41, [2014 ou 2016]. Disponível em: *http://revista.ibict.br/ inclusao/article/view/3024.* Acesso em: 16 nov. 2020.

ASSUMPÇÃO, Fabrício Silva. **AACR2, MARC 21 e controle de autoridade: um guia de estudo**. Florianópolis, 2020. Disponível em: *https://fabricioassumpcao.com/guia-de-estudo.* Acesso em: 17 nov. 2020.

ASSUMPÇÃO, Fabrício Silva; SANTOS, Plácida Leopoldina Ventura Amorim da Costa; ZAFALON, Zaira Regina. O controle de autoridade no domínio bibliográfico: os catálogos em livros e em fichas. **Biblios**, Perú, n. 67, p. 84-98, 2017. Disponível em: *https://doi.org/10.5195/biblios.2017.341.* Acesso em: 17 nov. 2020.

BOLT, Nancy; BURGE, Suzanne. **Directrices para bibliotecas gubernamentales**. Netherland: IFLA, 2011. Disponível em: *https://www.ifla.org/files/assets/hq/publications/professionalreport/133.pdf.* Acesso em: 16 nov. 2020.

BRASIL. Ministério da Mulher, da Família e dos Direitos Humanos. **Site do Ministério**. Navegue por todos os temas. Brasília: MMFDH, [2020]; Disponível em: *https://www.gov.br/mdh/pt-br/ navegue-por-temas/todos-os-temas*. Acesso em: 16 nov. 2020.

CÓDIGO DE CATALOGAÇÃO ANGLO-AMERICANO. 2. ed., rev. São Paulo: FEBAB, 2004.

CONFERÊNCIA 10 ANOS DO KOHA EM PORTUGUAL, 2017, Portugual. **Repositório Científico [do] Instituto Politécnico de Lisboa**. [Comunidade] Serviços da Presidência do Instituto Politécnico de Lisboa. [Coleção] Serviços da Presidência: Conferência 10 anos do KOHA em Portugal, 18 e 19 de maio de 2017. Disponível em: *https://repositorio.ipl.pt/ handle/10400.21/7069.* Acesso em: 15 nov. 2020.

FERNANDEZ, Rafael Saad. O uso do softwares livres na gestão pública de acervos informacionais: o caso do Koha nas bibliotecas de São Bernardo do Campo. **Informação & Informação**, Londrina, v. 18, n. 2, maio/ago, 2013. Disponível em: *http://dx.doi.org/10.5433/1981-8920.2013v18n2p231*. Acesso em: 15 nov. 2020.

FIGUEIREDO, Márcia Feijão de. Análise do aplicativo Koha no Colégio Pedro II: um relato de experiência. **Revista Digital de Biblioteconomia e Ciência da Informação**, Campinas, v. 13, n. 3, p. 653-665, set./dez. 2015. Disponível em: *https://doi. org/10.20396/rdbci.v13i3.2125*. Acesso em: 16 nov. 2020.

FIGUEIREDO, Márcia Feijão de; TERRA, Isabela Cristina Teles. Implantação do Koha no Colégio Pedro II em quatro atos. **Revista ACB**, Florianópolis, v. 21, n. 1, p. 253-264, dez./mar., 2016. Disponível em: *https://revista.acbsc.org.br/racb/article/ view/1154*. Acesso em: 16 nov. 2020.

FIGUEIREDO, Márcia Feijão de; TORQUATO, Lehy Chung Baik. Cenário pós-implantação do software Koha no Colégio Pedro II. **Revista Conhecimento em Ação**, Rio de Janeiro, v. 2, n. 2, p. 143-158, jul./dez. 2017. Disponível em: *https://doi.org/10.47681/ rca.v2i2.13652*. Acesso em: 16 nov. 2020.

GLOSSÁRIO DA ÁREA DE ORGANIZAÇÃO E TRATAMENTO DA INFORMAÇÃO. [Porto Alegre]: UFRGS, [2006?]. Disponível em: *http://www.ufrgs.br/fabico/graduacao/biblioteconomia/glossariode-ciencia-da-informacao*. Acesso em: 17 nov. 2020.

GRINGS, Luciana. Controle de autoridades na Biblioteca Nacional do Brasil. **Revista Brasileira de Biblioteconomia e Documentação**, São Paulo, v. 11, n. 2, p. 139-154, jul./dez. 2015. Disponível em: *https://rbbd.febab.org.br/rbbd/article/view/433*. Acesso em: 17 nov. 2020.

KOHA LIBRARY SOFTWARE. **Official Website of Koha Library Software Community**. Koha Library Software, 2020. Disponível em: *https://koha-community.org/*. Acesso em: 15 nov. 2020.

LANCASTER, F. W. **Indexação e resumos: teoria e prática**. 2. ed. rev. atual. Brasília: Briquet de Lemos/Livros, 2004.

MEY, Eliane Serrão Alves; SILVEIRA, Naira Christofoletti. **Catalogação no plural**. Brasília: Briquet de Lemos/Livros, 2009.

MEY, Eliane Serrão Alves; SILVEIRA, Naira Christofoletti. Considerações teóricas aligeiradas sobre a catalogação e sua aplicação. **InCID: Revista de Ciência da Informação e Documentação**, São Paulo, v. 1, n. 1, p. 125-137, 2010. Disponível em: *https://doi.org/10.11606/issn.2178-2075.v1i1p125-137*. Acesso em: 17 nov. 2020.

MORENO, Fernanda Passini; BRASCHER, Marisa. MARC, MARCXML e FRBR: relações encontradas na literatura. **Informação & Sociedade: estudos**, João Pessoa, v. 17, n. 3, p. 13-25, set./dez. 2007. Disponível em: *https://periodicos.ufpb.br/ ojs2/index.php/ies/article/view/834*. Acesso em: 17 nov. 2020.

PEREIRA-MULLER, Maria Margarida. Normas de catalogação: brevíssima história e comparação. **Cadernos BAD**, Lisboa, n. 2, p. 93-94, 1984. Disponível em: *https://www.bad.pt/publicacoes/ index.php/cadernos/article/view/2202*. Acesso em: 17 nov. 2020.

PINHEIRO, Lena Vania Ribeiro; FERREZ, Helena Dodd. **Tesauro brasileiro de ciência da informação**. Rio de Janeiro: Ibict, 2014. Disponível em: *https://ibict.br/publicacoes-e-institucionais/ tesauro-brasileiro-de-ciencia-da-informacao*. Acesso em: 16 nov. 2020.

SCHIESSL, Ingrid Torres et al. **Guia do usuário do Koha.** Brasília: Ibict, 2017. Disponível em: *https://livroaberto.ibict.br/ handle/123456789/1064*. Acesso em: 15 nov. 2020.

SCHIESSL, Ingrid Torres; BRASILEIRO, Ítalo Barbosa; MACÊDO, Diego José. Koha: sistema de biblioteca da SNJ. In: SHINTAKU, Milton; BRITO, Ronnie Fagundes de; BARCELOS, Janinne (orgs.). **Soluções tecnológicas do conhecimento sobre juventude: um modelo de ecossistema**. Brasília: Ibict, 2019. Capítulo 5, p. 65-75. Disponível em: *https://livroaberto.ibict.br/ handle/123456789/1078*. Acesso em: 15 nov. 2020.

SCHIESSL, Ingrid Torres; SHINTAKU, Milton. O conhecimento sobre o software Koha no Brasil pelos professores de biblioteconomia de cursos presenciais. **RDBCI: Revista Digital de Biblioteconomia e Ciência da Informação**, Campinas, SP, v. 18, p. 1-19, 2020. Disponível em: *https://doi.org/10.20396/rdbci. v18i0.8656058*. Acesso em: 02 nov. 2020.

VERGUEIRO, Waldomiro. **Seleção de materiais de informação: princípios e técnicas.** Brasília: Briquet de Lemos/Livros, 2010.

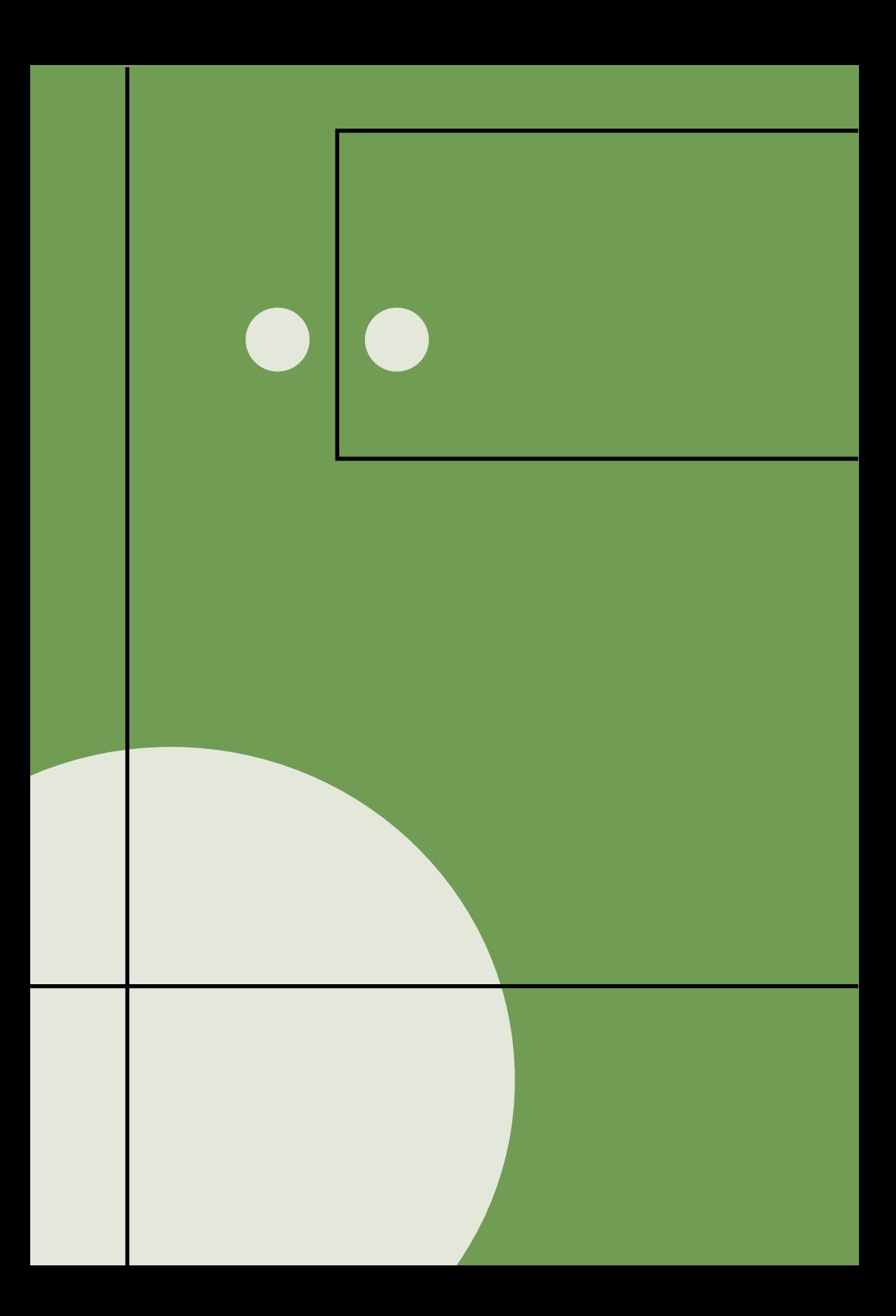